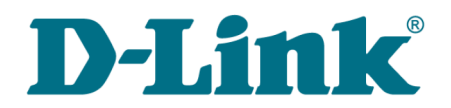

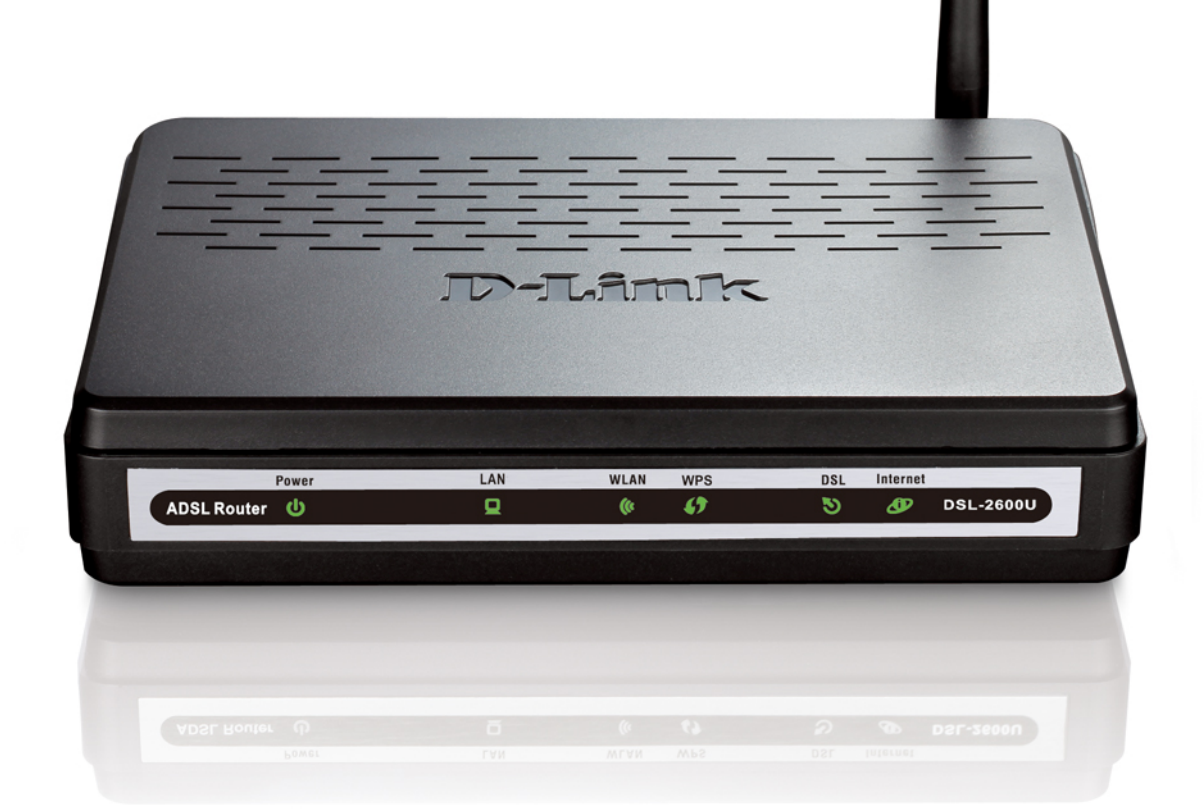

# DSL-2600U/NRU

# ADSL/Ethernet-маршрутизатор c Wi-Fi

# **Содержание**

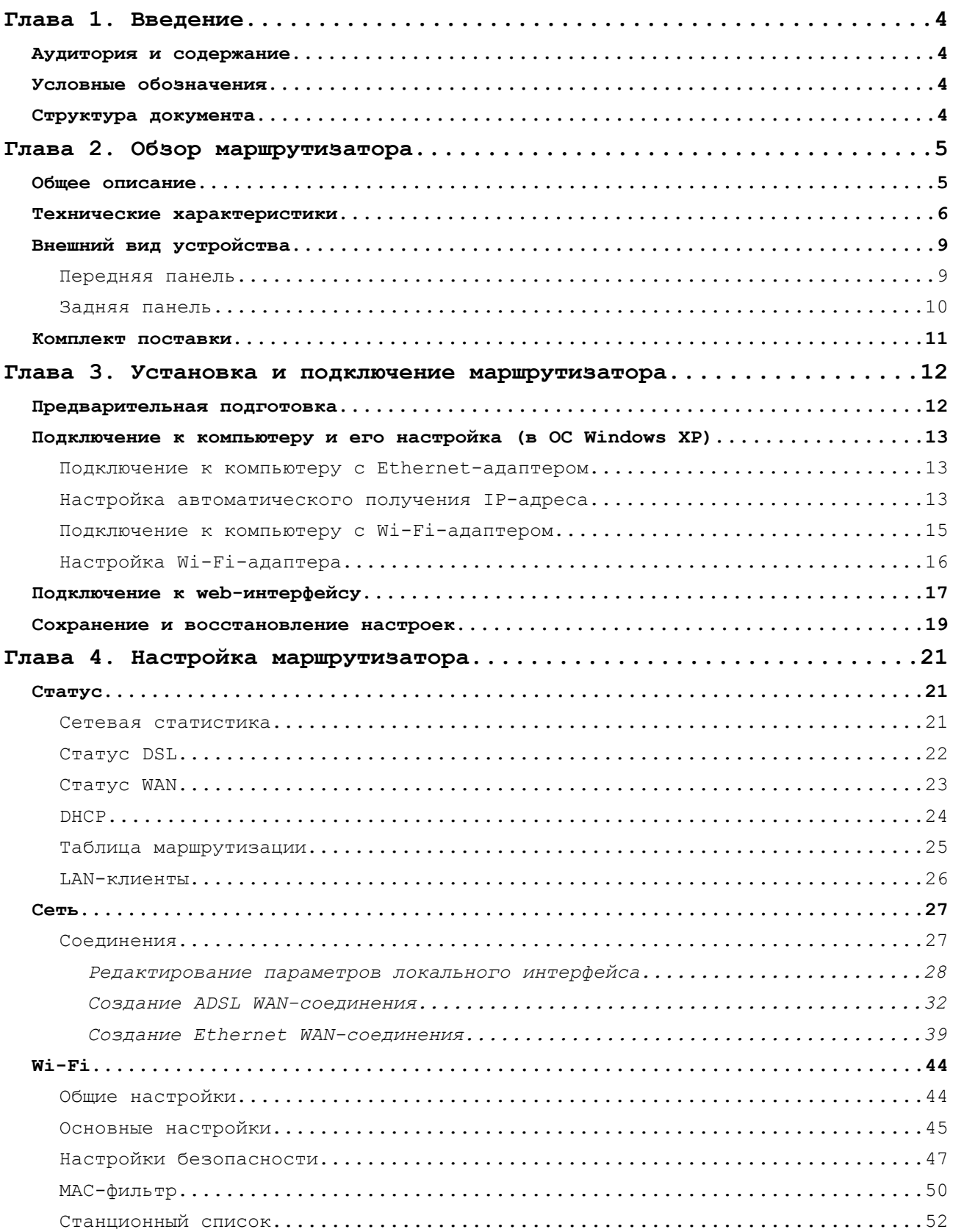

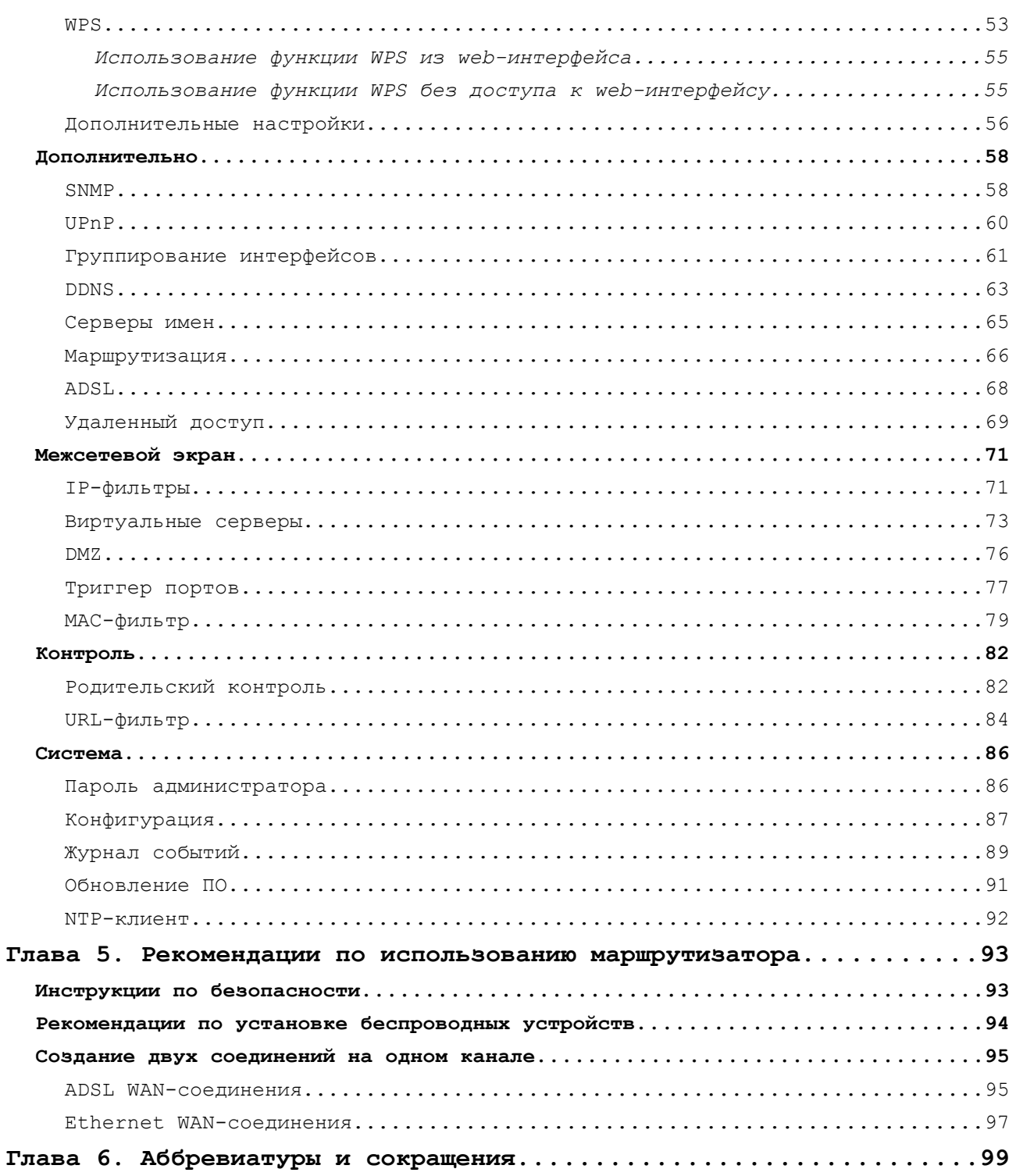

# <span id="page-3-0"></span>**ГЛАВА 1. ВВЕДЕНИЕ**

## <span id="page-3-3"></span>*Аудитория и содержание*

В данном руководстве приводится описание беспроводного маршрутизатора DSL-2600U/NRU, порядок настройки и рекомендации по его использованию.

Настоящее руководство предназначено для пользователей, знакомых с основными принципами организации сетей, которые создают домашнюю локальную сеть, а также системных администраторов, которые устанавливают и настраивают сети в офисах компаний.

## <span id="page-3-2"></span>*Условные обозначения*

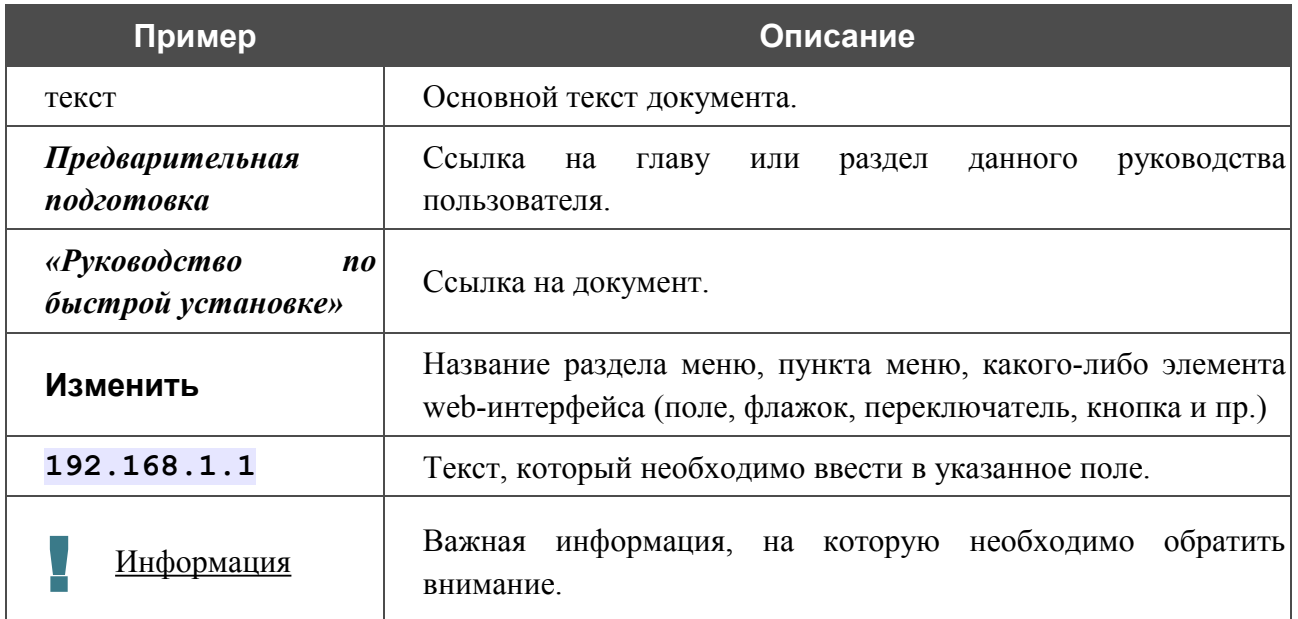

# <span id="page-3-1"></span>*Структура документа*

*Глава 1* содержит сведения о назначении и организации документа.

*Глава 2* содержит описание технических характеристик беспроводного маршрутизатора DSL-2600U/NRU и его внешнего вида, а также перечисление содержимого комплекта поставки.

*Глава 3* описывает процесс установки беспроводного маршрутизатора DSL-2600U/NRU и настройки компьютера для подключения к web-интерфейсу устройства.

*Глава 4* содержит подробное описание всех разделов меню web-интерфейса.

*Глава 5* содержит рекомендации по безопасному использованию маршрутизатора и советы по построению беспроводной сети и настройке устройства.

*Глава 6* содержит список сокращений, используемых в настоящем руководстве пользователя.

# <span id="page-4-1"></span>**ГЛАВА 2. ОБЗОР МАРШРУТИЗАТОРА**

# <span id="page-4-0"></span>*Общее описание*

DSL-2600U/NRU – это доступный высокопроизводительный ADSL/Ethernet-маршрутизатор для сетей малых офисов и домашних сетей. Он позволяет быстро и просто получить широкополосный доступ к сети Интернет как по технологии ADSL, так и по технологии Ethernet, и организовать совместное использование канала связи несколькими пользователями.

DSL-2600U/NRU реализует все необходимые функции для создания безопасной, высокоскоростной беспроводной и проводной сети: поддержка стандартов ADSL/ADSL2/ADSL2+, поддержка стандарта Fast Ethernet, встроенный межсетевой экран, механизм обеспечения качественной передачи данных (*QoS*), а также множество дополнительных функций.

Маршрутизатор оснащен ADSL-портом для подключения к ADSL-линии и Ethernet-портом, который можно использовать как для подключения отдельного компьютера или коммутатора, так и для подключения к выделенной Ethernet-линии.

DSL-2600U/NRU также оборудован беспроводным интерфейсом стандарта 802.11n draft<sup>[\\*](#page-4-2)</sup> и совместим с беспроводными устройствами стандарта 802.11b и g. В маршрутизаторе реализовано множество функций для беспроводного интерфейса. Устройство поддерживает несколько стандартов безопасности (WEP, WPA/WPA2), фильтрацию подключаемых устройств по MAC-адресу, а также позволяет использовать технологию WPS.

Беспроводной маршрутизатор DSL-2600U/NRU оснащен встроенным межсетевым экраном. Расширенные функции безопасности позволяют минимизировать последствия действий хакеров и предотвращают вторжения в Вашу сеть и доступ к нежелательным сайтам для пользователей Вашей локальной сети.

Для управления и настройки DSL-2600U/NRU используется простой и удобный встроенный web-интерфейс (доступен на нескольких языках).

<span id="page-4-2"></span>Максимальная скорость беспроводного соединения ограничена чипсетом до 65 Мбит/с.

# <span id="page-5-0"></span>*Технические характеристики*

### **Интерфейсы:**

- ADSL: 1 порт с разъемом RJ-11,
- LAN: 1 Ethernet-порт 10/100BASE-TX с разъемом RJ-45 с автоматическим определением полярности MDI/MDIX,
- WLAN: встроенный беспроводной интерфейс стандарта 802.11b/g/n draft.

### **Беспроводная сеть:**

- стандарт IEEE 802.11n draft[\\*](#page-5-1) , совместимость с устройствами стандарта IEEE  $802.11b/g$
- поддержка гостевой беспроводной сети,
- WEP-шифрование,
- технология шифрования WPA/WPA2 с механизмами TKIP, AES и TKIP+AES,
- доступ к беспроводной сети на основе MAC-адреса,
- методы PIN и PBC функции WPS,
- расширенные настройки.

#### **Стандарты ADSL:**

- ADSL:
	- multi-mode, ANSI T1.413 Issue 2, ITU-T G.992.1 (G.dmt) Annex A, ITU-T G.992.2 (G.lite) Annex A, ITU-T G.994.1 (G.hs).
- $\triangle$  ADSL2:
	- ITU-T G.992.3 (G.dmt.bis) Annex A/L/M, ITU-T G.992.4 (G.lite.bis) Annex A.
- $\bullet$  ADSL2+:
	- ITU-T G.992.5 Annex A/L/M.

#### **Типы WAN-соединения:**

- ADSL:
	- PPPoA,
	- PPPoE,
	- IPoE,
	- IPoA,
	- Bridge.

<span id="page-5-1"></span>Максимальная скорость беспроводного соединения ограничена чипсетом до 65 Мбит/с.

- Ethernet:
	- IPoE,
	- PPPoE,
	- Bridge.

#### **Протоколы ATM/PPP:**

- инкапсуляция Ethernet в режимах моста и маршрутизатора,
- мультиплексирование на основе VC/LLC,
- ATM Forum UNI3.1/4.0 PVC (до 8 PVC),
- уровень адаптации ATM типа 5 (AAL5),
- принципы и функции ОАМ ITU-T I.610, включая F4/F5 loopback,
- ATM QoS,
- PPP over ATM (RFC 2364),
- PPP over Ethernet (PPPoE),
- Поддержка функции Keep-alive для PPP-протоколов.

#### **Сетевые протоколы и функции:**

- статическая IP-маршрутизация,
- механизм NAT,
- DHCP-сервер/клиент/relay,
- DNS relay,
- Dynamic DNS (DDNS),
- UPnP,
- поддержка VLAN,
- IGMP proxy.

#### **Межсетевой экран и управление доступом:**

- межсетевой экран NAT,
- контроль состояния соединений (SPI),
- фильтрация по MAC-адресам с учетом времени суток и дней недели,
- URL-фильтр,
- фильтрация пакетов (IP/ICMP/TCP/UDP),
- виртуальные серверы,
- предотвращение DoS-атак,
- система обнаружения вторжений и регистрация событий,
- технология обеспечения защиты DMZ,
- поддержка функции Port Triggering.

#### **QoS:**

- группирование интерфейсов,
- 3 очереди приоритетов.

#### **Настройка и управление:**

- web-интерфейс настройки и управления на нескольких языках,
- доступ по протоколу TELNET,
- обновление внутреннего программного обеспечения маршрутизатора через webинтерфейс,
- сохранение и загрузка конфигурации,
- поддержка удаленного журналирования,
- SNMP-агент,
- автоматическая синхронизация системного времени с NTP-сервером.

#### **Питание:**

- внешний адаптер питания постоянного тока 12В/0,5А,
- переключатель питания ON/OFF,
- переключатель беспроводного соединения ON/OFF,
- кнопка Reset для возврата к заводским установкам по умолчанию,
- кнопка WPS.

# <span id="page-8-1"></span>*Внешний вид устройства*

## <span id="page-8-0"></span>**Передняя панель**

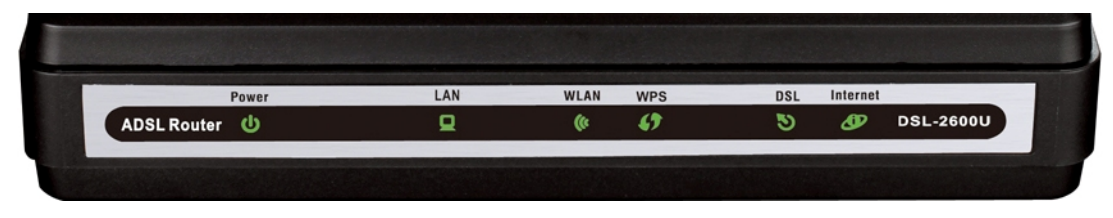

*Рисунок 1. Вид передней панели DSL-2600U/NRU.*

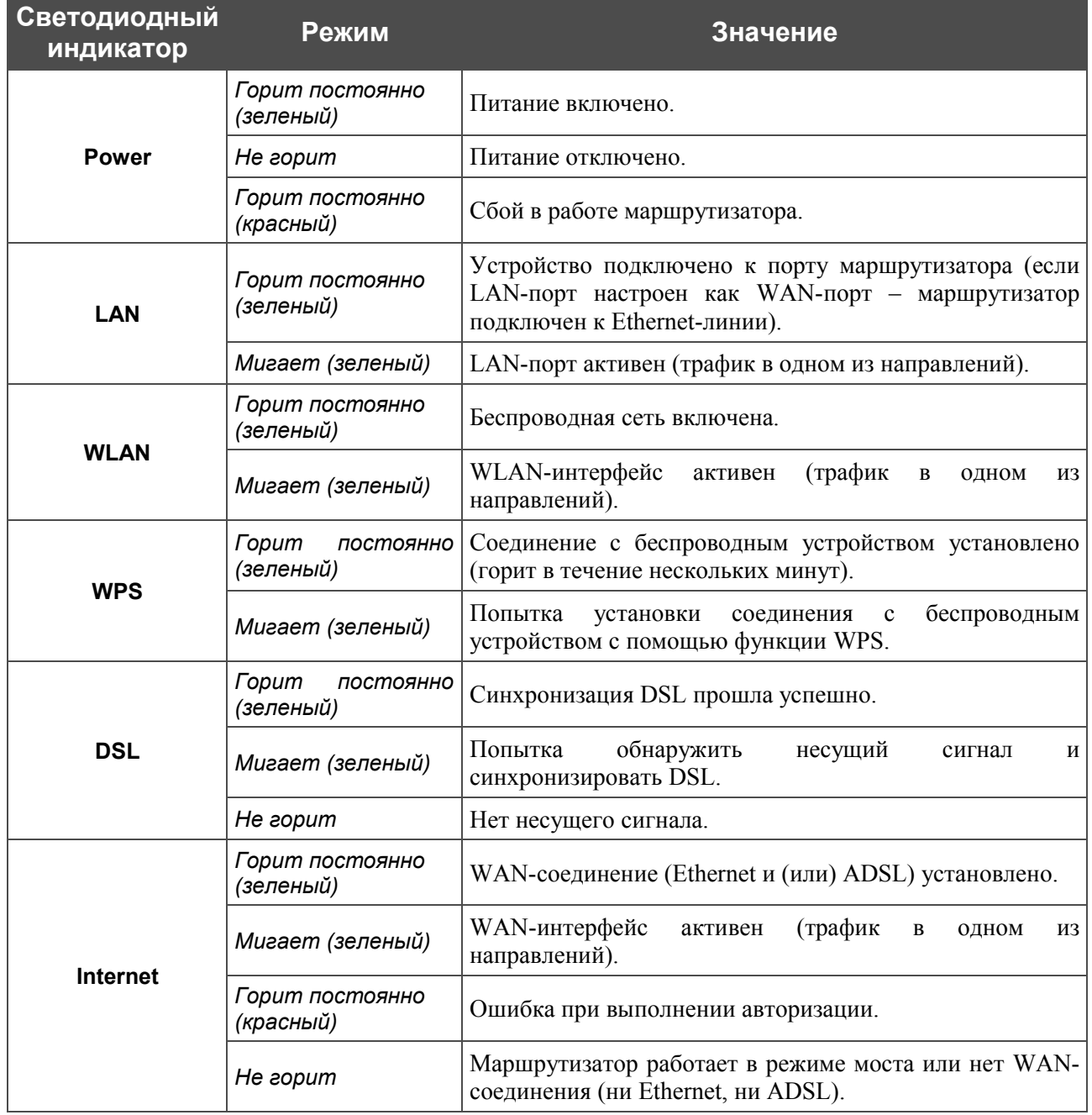

# <span id="page-9-0"></span>**Задняя панель**

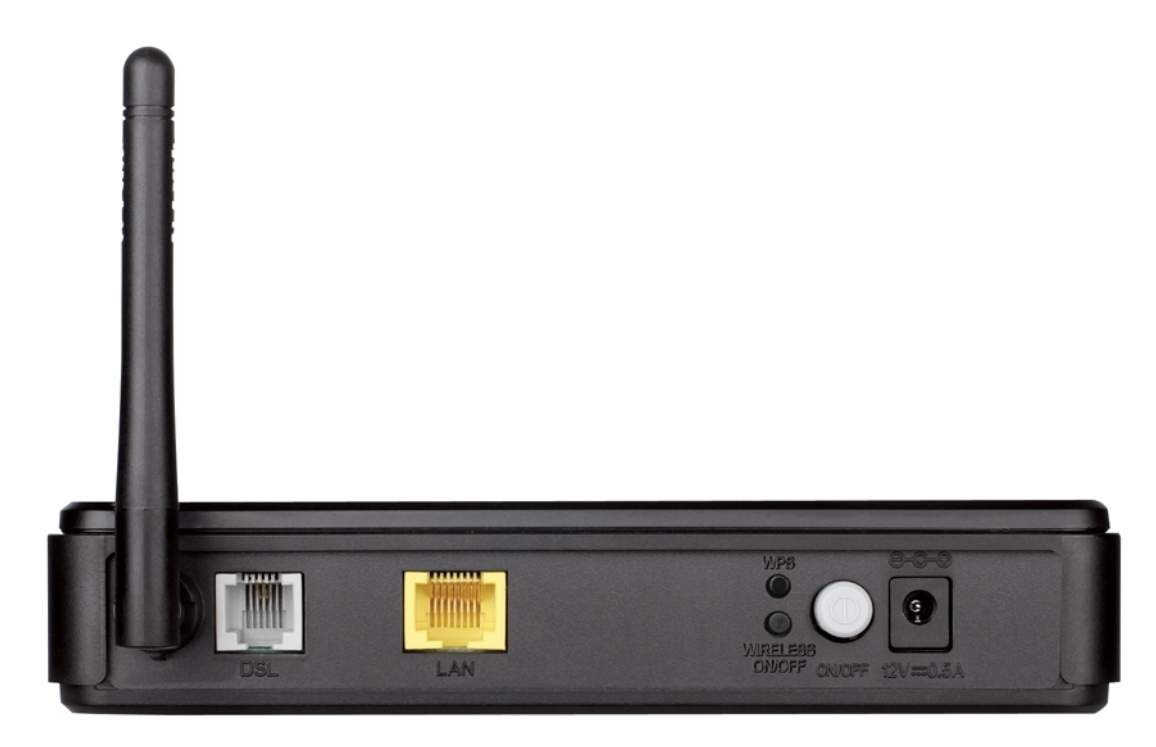

*Рисунок 2. Вид задней панели DSL-2600U/NRU.*

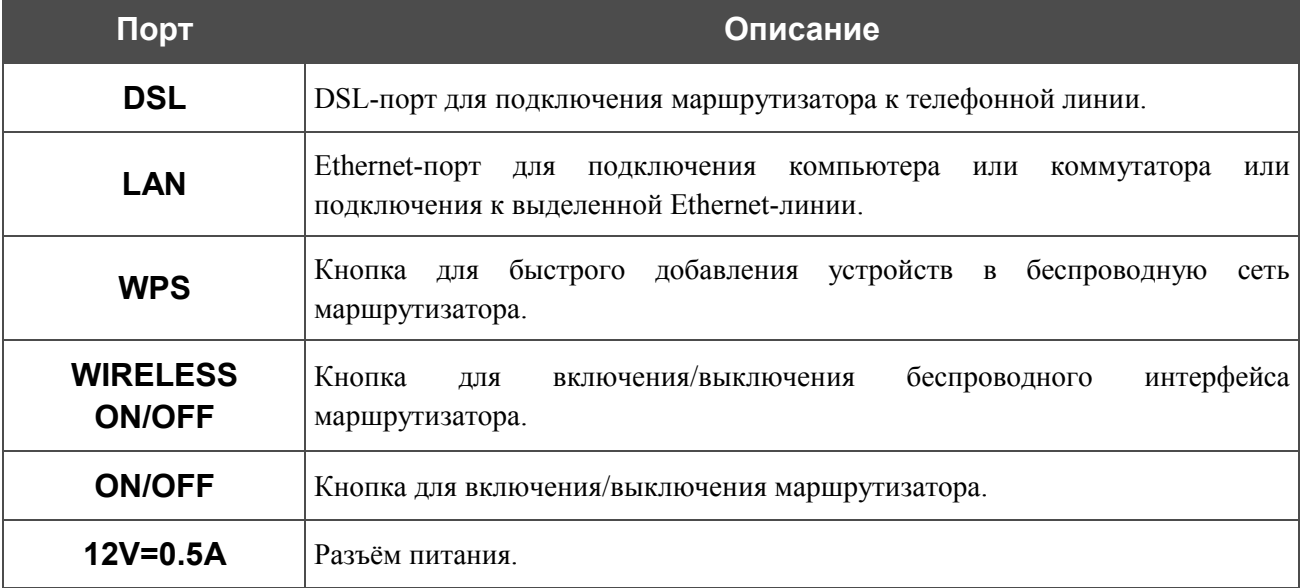

## <span id="page-10-0"></span>*Комплект поставки*

Перед использованием устройства убедитесь, что в комплект поставки включено следующее:

- беспроводной маршрутизатор DSL-2600U/NRU,
- адаптер питания постоянного тока 12В/0,5А,
- телефонный кабель с разъемом RJ-11,
- прямой Ethernet-кабель (CAT 5E),
- сплиттер,
- компакт-диск с документами *«Руководство пользователя»* и *«Руководство по быстрой установке»*,
- документ *«Руководство по быстрой установке»* (буклет).
- !<br>! Использование источника питания с напряжением, отличным от поставляемого с устройством, может привести к повреждению устройства и потере гарантии на него.

# <span id="page-11-1"></span>**ГЛАВА 3. УСТАНОВКА И ПОДКЛЮЧЕНИЕ МАРШРУТИЗАТОРА**

# <span id="page-11-0"></span>*Предварительная подготовка*

Перед подключением устройства прочтите данное руководство пользователя. Убедитесь, что у Вас имеется все необходимое оборудование, а также информация по всем используемым устройствам.

### **Операционная система**

Настройка и управление беспроводным маршрутизатором DSL-2600U/NRU (далее – «маршрутизатором») выполняется с помощью встроенного web-интерфейса. Web-интерфейс доступен в любой операционной системе, которая поддерживает web-браузер.

### **Web-браузер**

Для доступа к web-интерфейсу настройки и управления маршрутизатора рекомендуется использовать web-браузеры Windows Internet Explorer, Mozilla Firefox или Opera.

Для успешной работы с web-интерфейсом настройки и управления в web-браузере должна быть включена поддержка JavaScript. Убедитесь, что данная опция не была отключена другим программным обеспечением (например, антивирусной программой или другим ПО, обеспечивающим безопасную работу в глобальной сети), запущенным на Вашем компьютере.

### **Проводная или беспроводная сетевая карта (Ethernet- или Wi-Fi-адаптер)**

Любой компьютер, использующий маршрутизатор, должен быть оснащен Ethernet- или Wi-Fi-адаптером (сетевой картой). Если Ваш портативный или настольный компьютер не оснащен подобным устройством, установите Ethernet- или Wi-Fi-адаптер перед тем, как приступить к использованию маршрутизатора.

#### **Беспроводная связь**

Чтобы устройства, образующие беспроводную сеть, могли использовать маршрутизатор, в них должна быть установлена беспроводная сетевая карта (Wi-Fi-адаптер) стандарта 802.11b, g или n. Кроме того, для данных устройств необходимо задать значения идентификатора SSID, номера канала и параметров безопасности, которые определены в web-интерфейсе маршрутизатора.

# <span id="page-12-2"></span>*Подключение к компьютеру и его настройка (в ОС Windows XP)*

### <span id="page-12-1"></span>**Подключение к компьютеру с Ethernet-адаптером**

- 1. Выключите питание Вашего компьютера.
- 2. Подключите Ethernet-кабель к Ethernet-порту, расположенному на задней панели DSL-2600U/NRU, и к Ethernet-адаптеру Вашего компьютера.
- 3. Подключите телефонный кабель к DSL-порту маршрутизатора и порту **ADSL OUT** сплиттера, затем подсоедините телефон к порту **PHONE** сплиттера и подключите кабель от телефонной розетки к порту **ADSL IN** сплиттера.
- 4. Подключите адаптер питания к соответствующему разъему на задней панели маршрутизатора, а затем – к электрической розетке.
- 5. Включите компьютер и дождитесь загрузки операционной системы.

## <span id="page-12-0"></span>**Настройка автоматического получения IP-адреса**

- 1. Нажмите кнопку **Пуск** и перейдите в раздел **Панель управления > Сеть и подключения к Интернету > Сетевые подключения**.
- 2. В окне **Сетевые подключения** щелкните правой кнопкой мыши по соответствующему **Подключению по локальной сети** и выберите строку **Свойства** в появившемся контекстном меню.

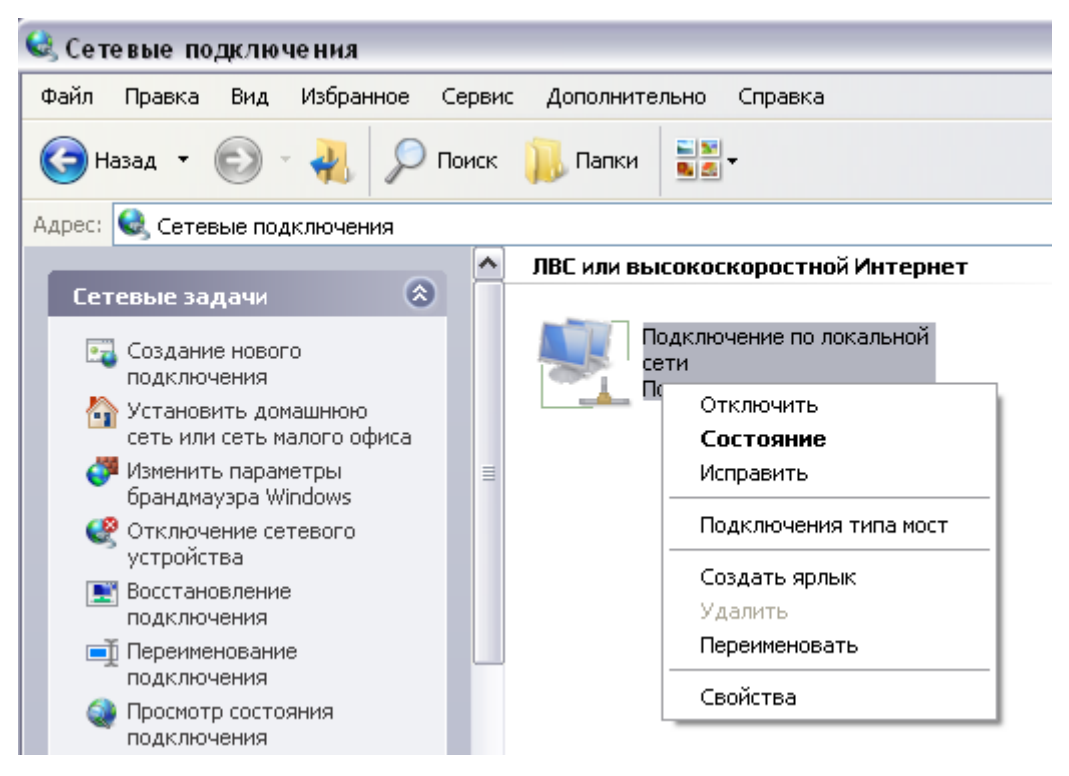

*Рисунок 3. Окно Сетевые подключения.*

3. В окне **Подключение по локальной сети – свойства**, на вкладке **Общие**, в разделе **Компоненты, используемые этим подключением** выделите строку **Протокол Интернета (TCP/IP)**. Нажмите кнопку **Свойства**.

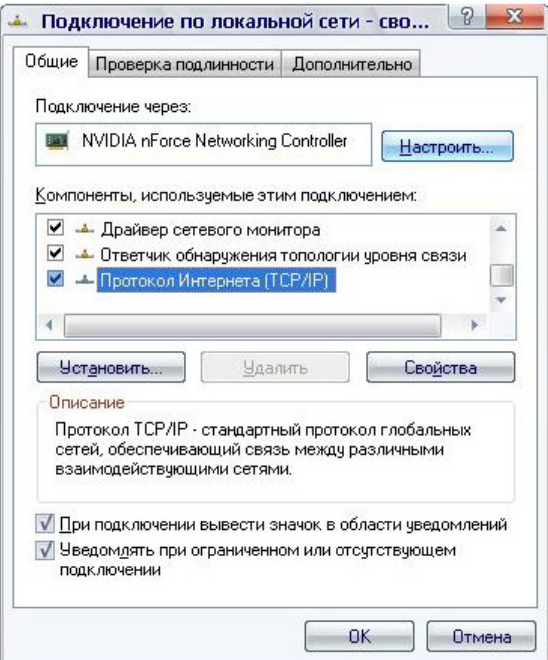

*Рисунок 4. Окно свойств подключения по локальной сети.*

4. Установите переключатель в положение **Получить IP-адрес автоматически**. Нажмите кнопку **OK**.

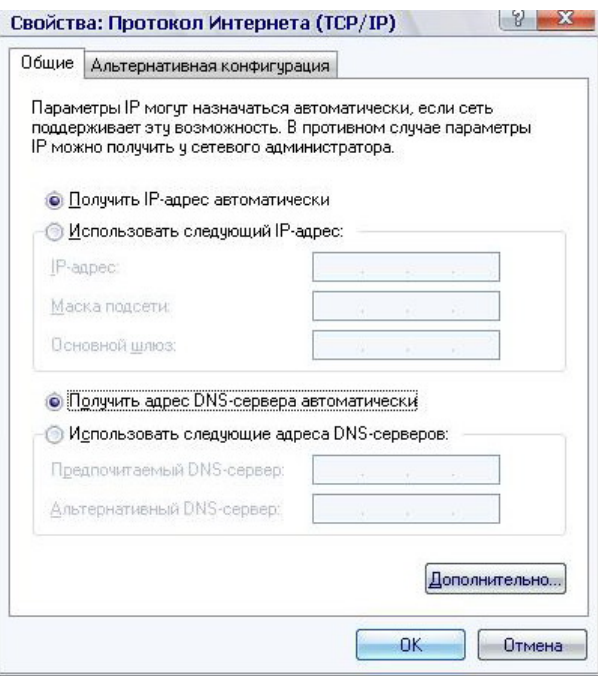

*Рисунок 5. Окно свойств протокола TCP/IP.*

Нажмите кнопку **ОК** в окне **Подключение по локальной сети – свойства**. Теперь Ваш компьютер настроен на автоматическое получение IP-адреса.

## <span id="page-14-0"></span>**Подключение к компьютеру с Wi-Fi-адаптером**

- 1. *Для подключения устройства к DSL-линии:* подключите телефонный кабель к DSLпорту маршрутизатора и порту **ADSL OUT** сплиттера, затем подсоедините телефон к порту **PHONE** сплиттера и подключите кабель от телефонной розетки к порту **ADSL IN** сплиттера.
- 2. *Для подключения устройства к Ethernet-линии:* подключите Ethernet-кабель к Ethernet-порту, расположенному на задней панели DSL-2600U/NRU, и к Ethernetлинии.
- 3. Подключите адаптер питания к соответствующему разъему на задней панели маршрутизатора, а затем – к электрической розетке.
- 4. Включите беспроводное соединение маршрутизатора нажмите кнопку включения/выключения беспроводной сети на задней панели устройства.
- 5. Включите компьютер, дождитесь загрузки операционной системы.
- 6. Включите Wi-Fi-адаптер. На портативных компьютерах, оснащенных встроенным беспроводным сетевым адаптером, как правило, есть кнопка или переключатель, активирующий беспроводной сетевой адаптер (см. документацию по Вашему ПК). Если Ваш компьютер оснащен подключаемым беспроводным сетевым адаптером, установите программное обеспечение, поставляемое вместе с адаптером.

## <span id="page-15-0"></span>**Настройка Wi-Fi-адаптера**

- 1. Нажмите кнопку **Пуск** и перейдите в раздел **Панель управления > Сеть и подключения к Интернету > Сетевые подключения**.
- 2. Выделите значок беспроводного сетевого подключения и убедитесь, что Ваше беспроводное сетевое устройство включено.

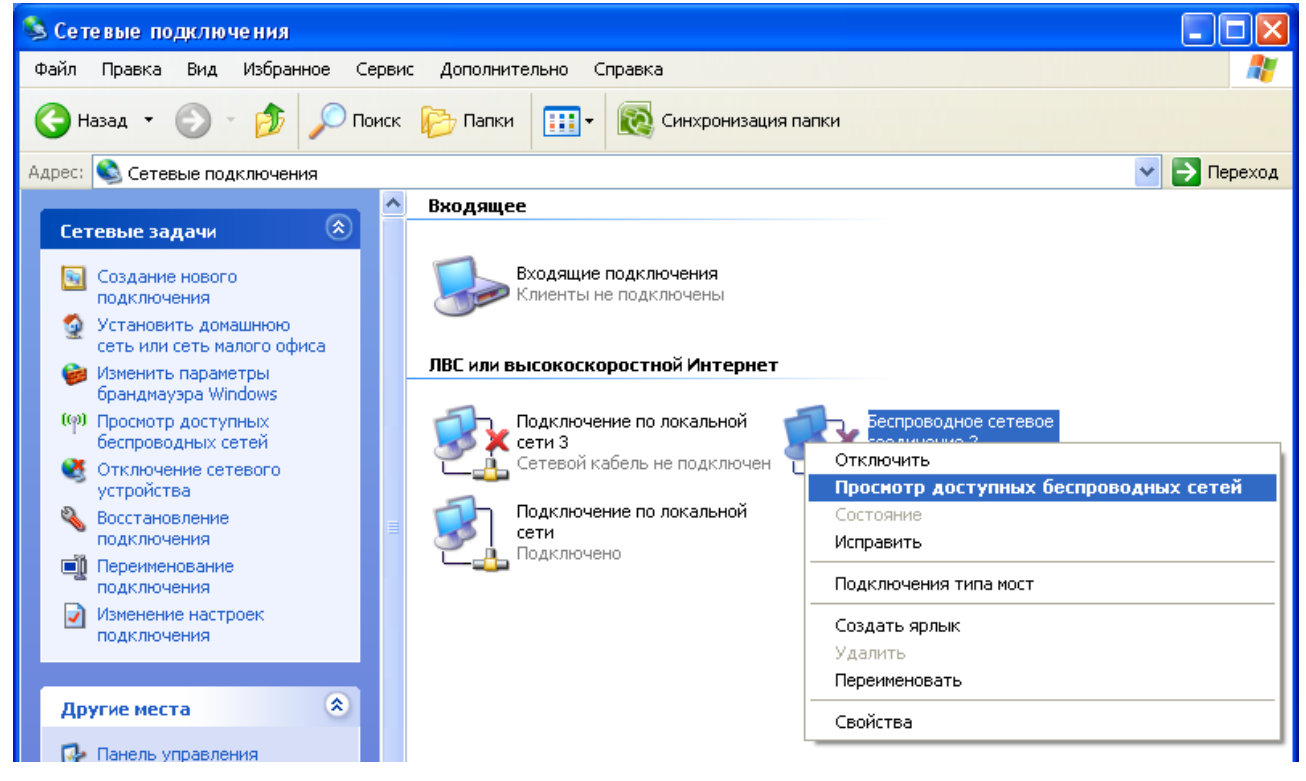

*Рисунок 6. Окно Сетевые подключения.*

- 3. Выполните поиск доступных сетей.
- 4. В открывшемся окне **Беспроводное сетевое подключение** выделите беспроводную сеть **DSL-2600U** и нажмите кнопку **Подключить**.

### После нажатия на кнопку **Подключить** отобразится окно **Состояние беспроводного сетевого соединения**.

Если первичная настройка маршрутизатора выполняется через Wi-Fi- соединение, то

- сразу после изменения настроек беспроводной сети, заданных по умолчанию,
- |<br>|необходимо будет заново установить беспроводное соединение с маршрутизатором, используя только что заданные параметры.

# <span id="page-16-0"></span>*Подключение к web-интерфейсу*

После настройки соединения с маршрутизатором Вы можете обратиться к web-интерфейсу настройки и управления для задания необходимых параметров (создания интерфейса для подключения к сети Интернет, изменения параметров беспроводного соединения, настройки межсетевого экрана, изменения пароля для доступа к web-интерфейсу и др.)

- 1. Запустите web-браузер (см. раздел *[Предварительная подготовка](#page-11-0)*, стр. [12\)](#page-11-0).
- 2. В адресной строке web-браузера введите IP-адрес маршрутизатора (по умолчанию установлен IP-адрес **192.168.1.1**). Нажмите клавишу **Enter**.

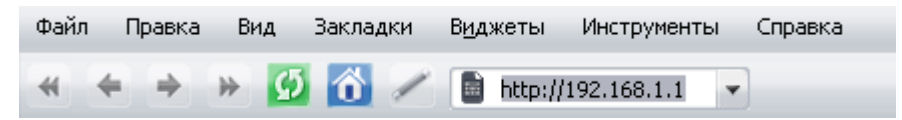

*Рисунок 7. Ввод IP-адреса DSL-2600U/NRU в адресной строке web-браузера.*

3. На открывшейся странице введите имя пользователя и пароль администратора для доступа к web-интерфейсу маршрутизатора (по умолчанию имя пользователя – **admin**, пароль – **admin**). Нажмите кнопку **Вход**.

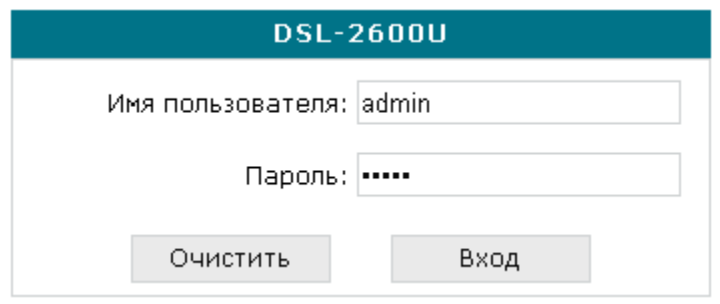

*Рисунок 8. Страница входа в систему.*

|<br>|-Если при попытке подключения к web-интерфейсу маршрутизатора браузер выдает ошибку типа *«Невозможно отобразить страницу»* , убедитесь, что устройство правильно подключено к компьютеру.

!

 $\mathbf{r}$ 

В случае успешной регистрации открывается страница системной статистики. На странице приведена общая информация по маршрутизатору и его программному обеспечению.

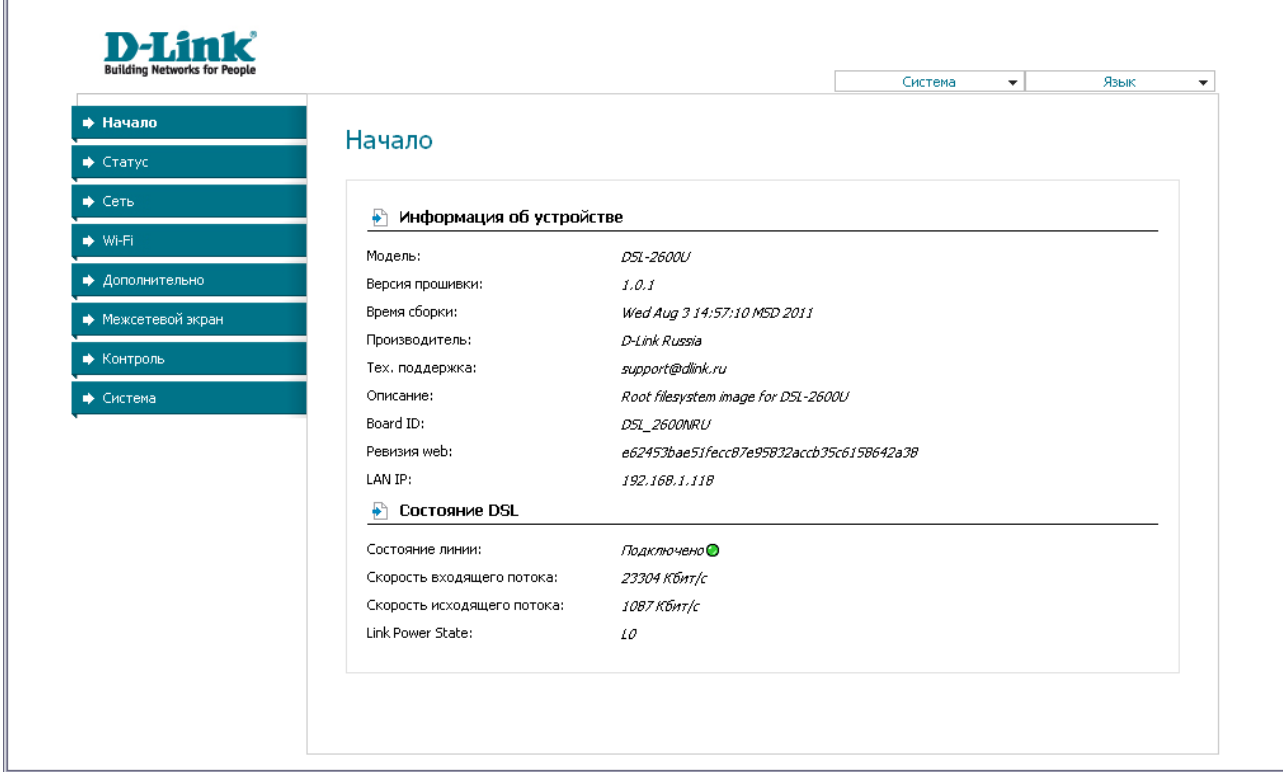

*Рисунок 9. Страница системной статистики.*

Настоятельно рекомендуется изменить пароль учетной записи администратора при первоначальной настройке маршрутизатора для повышения безопасности. Чтобы изменить пароль, установленный по умолчанию, перейдите на страницу **Система / Пароль администратора** .

Web-интерфейс маршрутизатора доступен на нескольких языках. Выберите нужный язык в меню, которое отображается при наведении указателя мыши на надпись **Язык** в правом верхнем углу страницы. Вы можете переключить язык в любом разделе меню webинтерфейса маршрутизатора.

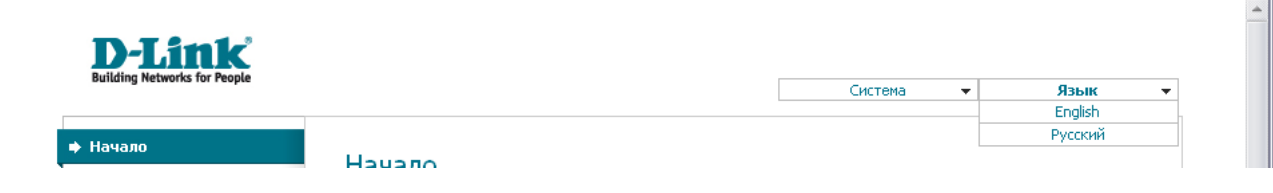

*Рисунок 10. Переключение языка web-интерфейса.*

|<br>|}

## <span id="page-18-0"></span>*Сохранение и восстановление настроек*

При настройке маршрутизатора необходимо сохранять выполненные изменения в энергонезависимой памяти.

Web-интерфейс маршрутизатора отображает уведомление о несохраненных изменениях в верхней части страницы.

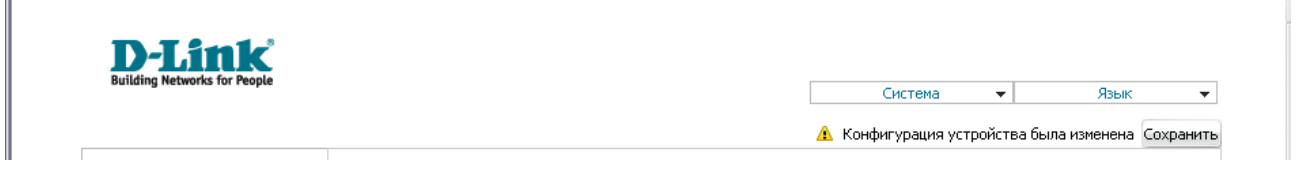

*Рисунок 11. Уведомление о несохраненных изменениях.*

Вы можете сохранить настройки маршрутизатора при помощи меню, которое отображается при наведении указателя мыши на надпись **Система** в правом верхнем углу страницы.

| D-Link<br><b>Building Networks for People</b> |                                                  |                       |                                  |  |  |  |
|-----------------------------------------------|--------------------------------------------------|-----------------------|----------------------------------|--|--|--|
|                                               |                                                  | <b>Система</b><br>۰   | Язык<br>$\overline{\phantom{a}}$ |  |  |  |
|                                               |                                                  | Перезагрузить         |                                  |  |  |  |
|                                               |                                                  | Сохр. и Перезагрузить |                                  |  |  |  |
| • Начало                                      | Начало                                           | Сохранить             |                                  |  |  |  |
| • Статус                                      |                                                  | Резерв, копия         |                                  |  |  |  |
|                                               |                                                  | Заводские настройки   |                                  |  |  |  |
| ⇒ Сеть                                        | The match was concerned with a strong of the way | Выход                 |                                  |  |  |  |

*Рисунок 12. Меню в верхней части страницы.*

Нажмите на строку **Перезагрузить**, если ранее Вы уже сохранили настройки маршрутизатора.

Нажмите на строку **Сохр. и Перезагрузить**, чтобы сохранить выполненные Вами настройки и немедленно перезагрузить маршрутизатор.

Нажмите на строку **Сохранить**, чтобы сохранить выполненные Вами настройки маршрутизатора в энергонезависимой памяти и продолжить настройку устройства. Вы также можете сохранить параметры устройства, нажав кнопку **Сохранить** на странице **Система / Конфигурация**.

Нажмите на строку **Резерв. копия** и следуйте инструкциям диалогового окна, чтобы сохранить конфигурацию (все параметры маршрутизатора) на локальном диске компьютера. Вы также можете создать резервную копию конфигурации, нажав кнопку **Резерв. копия** на странице **Система / Конфигурация**.

Нажмите на строку **Заводские настройки**, чтобы сбросить настройки маршрутизатора к заводским установкам. Вы также можете восстановить настройки по умолчанию, нажав кнопку **Заводские настройки** на странице **Система / Конфигурация**.

Сброс настроек к заводским установкам также можно выполнить с помощью аппаратной кнопки **Reset**, расположенной на нижней панели маршрутизатора. Для активации кнопки вставьте тонкую скрепку в отверстие (при включенном устройстве), нажмите и удерживайте ее в течение 10 секунд. Уберите скрепку и дождитесь перезагрузки маршрутизатора (около минуты). Теперь Вы снова можете обратиться к web-интерфейсу маршрутизатора, используя IP-адрес, имя пользователя и пароль, установленные по умолчанию.

Завершив работу с web-интерфейсом маршрутизатора, нажмите на строку **Выход**.

# <span id="page-20-2"></span>**ГЛАВА 4. НАСТРОЙКА МАРШРУТИЗАТОРА**

# <span id="page-20-1"></span>*Статус*

В данном разделе меню Вы можете просмотреть данные, отображающие текущее состояние маршрутизатора. Здесь представлена информация о статусе DSL-соединения и активных интерфейсах, адресах, выданных DHCP-сервером, а также таблица маршрутизации, сетевая статистика и данные об устройствах, подключенных к сети маршрутизатора и его webинтерфейсу.

## <span id="page-20-0"></span>**Сетевая статистика**

На странице **Статус / Сетевая статистика** Вы можете просмотреть статистические данные по всем интерфейсам (соединениям), существующим в системе. Для каждого соединения отображается состояние, IP-адрес, маска подсети и шлюз (если соединение установлено), MAC-адрес, значение параметра MTU, а также объем переданных и полученных данных (с увеличением объема данных единицы измерения автоматически меняются – байт, Кбайт, Мбайт, Гбайт).

| <b>Building Networks for People</b> |                  |      |                             |            |                               |        | Система                |      | Язык<br>$\overline{\phantom{a}}$                 |
|-------------------------------------|------------------|------|-----------------------------|------------|-------------------------------|--------|------------------------|------|--------------------------------------------------|
| • Начало                            |                  |      |                             |            |                               |        |                        |      |                                                  |
| • Статус                            |                  |      | Статус / Сетевая статистика |            |                               |        |                        |      |                                                  |
|                                     | Имя              | Тип  | Состояние                   | IP         | Маска                         | Шлюз   | MAC.                   | MTU. | Rx/Tx                                            |
| <b>• Сетевая статистика</b>         | ipoe_eth3_1 ipoe |      | Подключено<br>o             | 10.0.4.218 | 255,255,0,0                   | $\sim$ |                        |      | 00:AB:CD:EF:AA:BD 1500 33.093 Кбайт/36.381 Кбайт |
| » Статус DSL                        | LAN              | ipoe | Подключено                  |            | 192.168.1.126 255.255.255.0 - |        | 00:AB:CD:EF:AA:BB 1500 |      | 57.119 Мбайт/10.847<br>Мбайт                     |
| > Craryc WAN                        |                  |      |                             |            |                               |        |                        |      |                                                  |
| $\rightarrow$ DHCP                  |                  |      |                             |            |                               |        |                        |      |                                                  |
| » Таблица маршрутизации             |                  |      |                             |            |                               |        |                        |      |                                                  |
| » LAN клиенты                       |                  |      |                             |            |                               |        |                        |      |                                                  |
|                                     |                  |      |                             |            |                               |        |                        |      |                                                  |
| → Сеть                              |                  |      |                             |            |                               |        |                        |      |                                                  |
| → Wi-Fi                             |                  |      |                             |            |                               |        |                        |      |                                                  |
| • Дополнительно                     |                  |      |                             |            |                               |        |                        |      |                                                  |
| ◆ Межсетевой экран                  |                  |      |                             |            |                               |        |                        |      |                                                  |
|                                     |                  |      |                             |            |                               |        |                        |      |                                                  |

*Рисунок 13. Страница Статус / Сетевая статистика.*

# <span id="page-21-0"></span>**Статус DSL**

Информация, содержащаяся на закладках страницы **Статус / Статус DSL**, бывает полезна для поиска неисправностей и диагностики проблем ADSL-соединения.

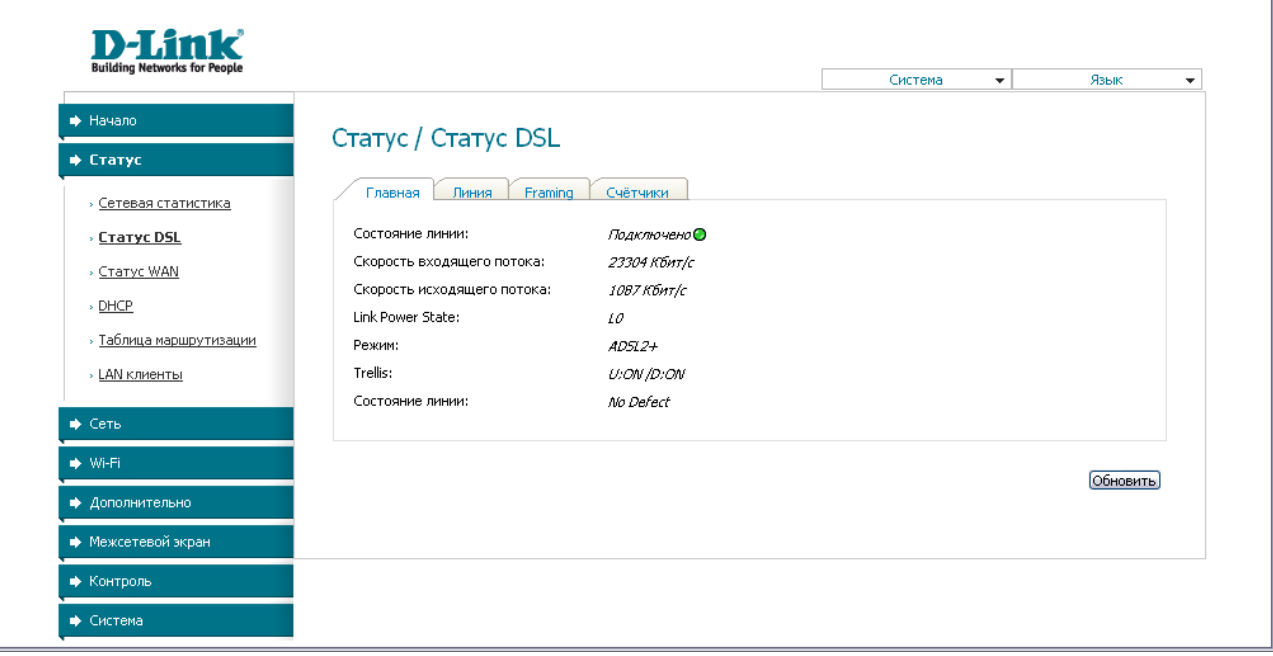

*Рисунок 14. Страница Статус / Статус DSL.*

# <span id="page-22-0"></span>**Статус WAN**

На странице **Статус / Статус WAN** представлена информация об активных WANсоединениях.

|                                                 |                                          |                              |                               |                         |                          | Система              | $\blacktriangledown$                    | Язык                             | $\overline{\phantom{a}}$ |
|-------------------------------------------------|------------------------------------------|------------------------------|-------------------------------|-------------------------|--------------------------|----------------------|-----------------------------------------|----------------------------------|--------------------------|
| • Начало                                        | Статус / Статус WAN                      |                              |                               |                         |                          |                      |                                         |                                  |                          |
| • Статус                                        |                                          |                              |                               |                         |                          |                      |                                         |                                  |                          |
| <u> &gt; Сетевая статистика</u><br>> Craryc DSL | Название<br>bridge_8_35_0<br>ipoe_8_35_1 | Тип<br>Bridge<br><b>IPoE</b> | Интерфейс<br>atm0.1<br>atm0.2 | VPI/VCI<br>8/35<br>8/35 | Категория<br>UBR<br>UBR. | Включено<br>Дa<br>Да | Состояние<br>Соединено ◎<br>Соединено ◎ | IP-адрес<br>0.0.0.0<br>10.0.0.19 |                          |
| <b>CTATYC WAN</b>                               |                                          |                              |                               |                         |                          |                      |                                         |                                  |                          |
| » DHCP                                          |                                          |                              |                               |                         |                          |                      |                                         |                                  |                          |
| » <u>Таблица маршрутизации</u><br>» LAN клиенты |                                          |                              |                               |                         |                          |                      |                                         |                                  |                          |
| → Сеть                                          |                                          |                              |                               |                         |                          |                      |                                         |                                  |                          |
| Wi-Fi                                           |                                          |                              |                               |                         |                          |                      |                                         |                                  |                          |
| • Дополнительно                                 |                                          |                              |                               |                         |                          |                      |                                         |                                  |                          |
|                                                 |                                          |                              |                               |                         |                          |                      |                                         |                                  |                          |
| ◆ Межсетевой экран                              |                                          |                              |                               |                         |                          |                      |                                         |                                  |                          |

*Рисунок 15. Страница Статус / Статус WAN.*

## <span id="page-23-0"></span>**DHCP**

На странице **Статус / DHCP** доступна информация о компьютерах, идентифицированных по имени узла и MAC-адресу и получивших IP-адреса от DHCP-сервера устройства с указанием времени, на которое получен IP-адрес (время аренды).

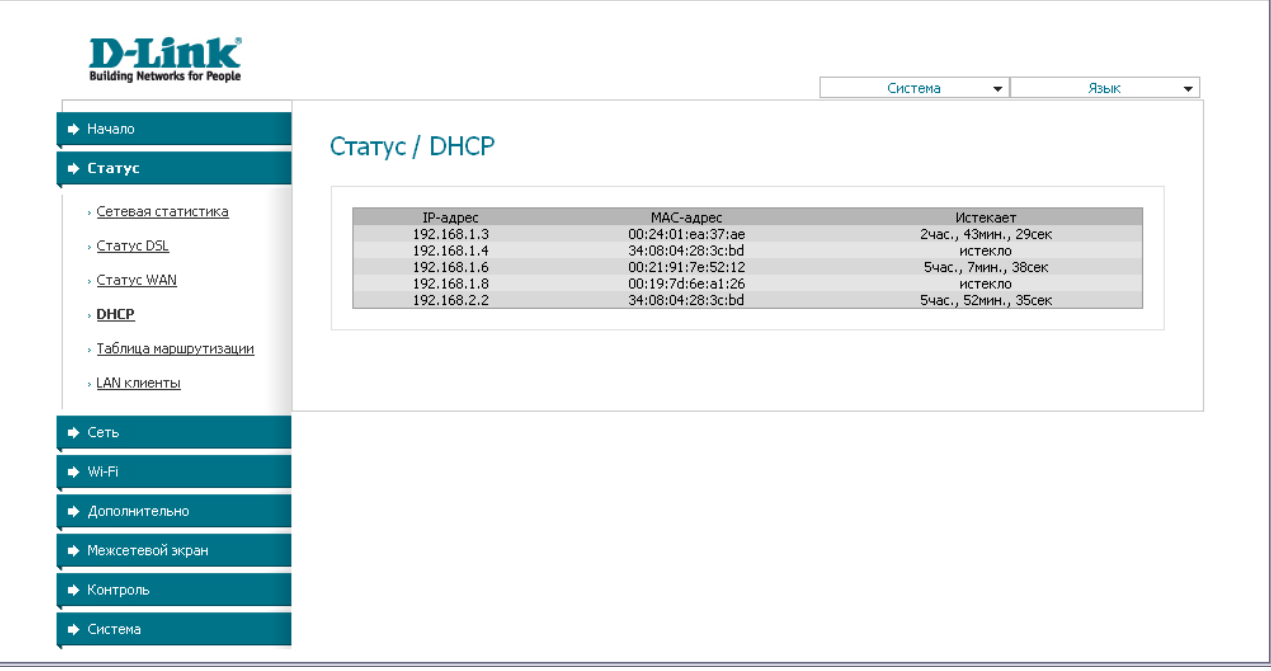

*Рисунок 16. Страница Статус / DHCP.*

## <span id="page-24-0"></span>**Таблица маршрутизации**

Страница **Статус / Таблица маршрутизации** отображает информацию о маршрутах. В таблице представлены IP-адреса назначения, шлюзы, маски подсети и другие данные.

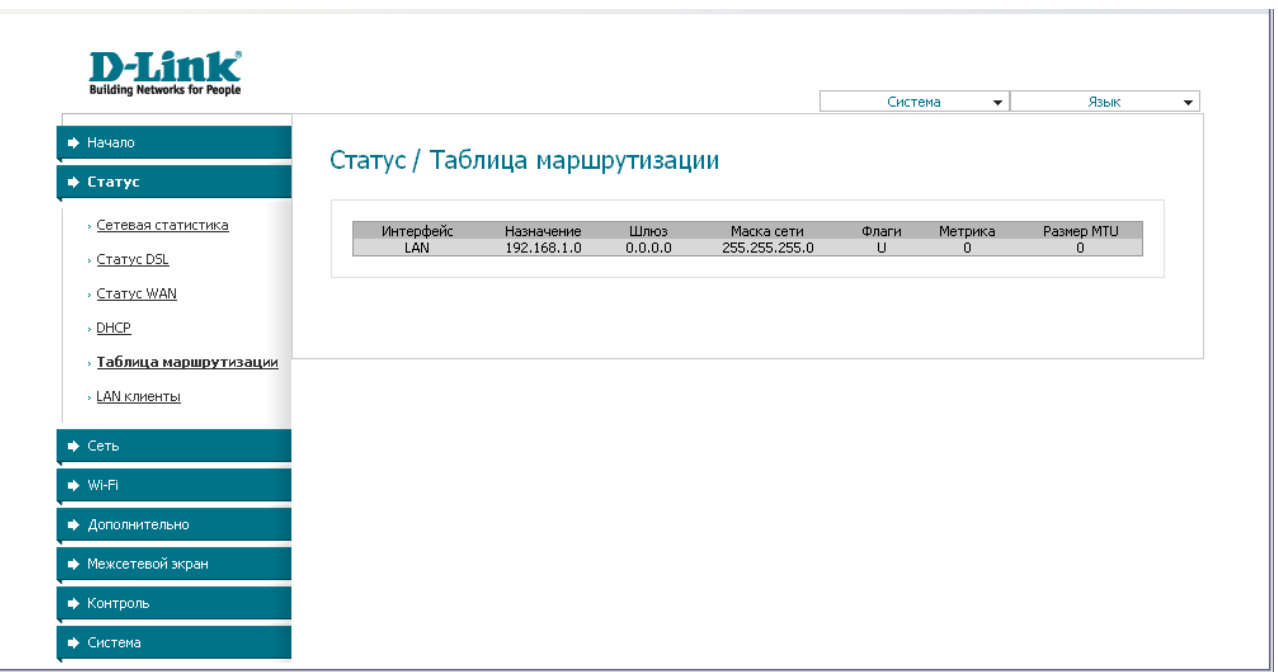

*Рисунок 17. Страница Статус / Таблица маршрутизации.*

## <span id="page-25-0"></span>**LAN-клиенты**

На странице **Статус / LAN клиенты** Вы можете просмотреть данные о сетевых устройствах, подключенных к маршрутизатору. На странице представлен список устройств, подключенных к локальной сети маршрутизатора, а также устройств, обратившихся к webинтерфейсу маршрутизатора.

|                         |                                |            |                                        | Система | $\overline{\mathbf{v}}$ | Язык       | $\overline{\phantom{a}}$ |
|-------------------------|--------------------------------|------------|----------------------------------------|---------|-------------------------|------------|--------------------------|
| • Начало                | Статус / LAN клиенты           |            |                                        |         |                         |            |                          |
| • Статус                |                                |            |                                        |         |                         |            |                          |
| » Сетевая статистика    | IP-адрес                       | Флаги      | МАС-адрес                              |         |                         | Интерфейс  |                          |
| > Craryc DSL            | 192.168.1.138<br>192.168.1.135 | 0x2<br>0x2 | 00:26:18:e7:fc:bc<br>00:24:1d:a9:b8:59 |         |                         | LAN<br>LAN |                          |
| > Статус WAN            | 192.168.1.137                  | 0x2        | 6c:f0:49:93:cb:4d                      |         |                         | LAN        |                          |
| » DHCP                  |                                |            |                                        |         |                         |            |                          |
|                         |                                |            |                                        |         |                         |            |                          |
| » Таблица маршрутизации |                                |            |                                        |         |                         |            |                          |
| » LAN клиенты           |                                |            |                                        |         |                         |            |                          |
| ◆ Сеть                  |                                |            |                                        |         |                         |            |                          |
| $\Rightarrow$ Wi-Fi     |                                |            |                                        |         |                         |            |                          |
| • Дополнительно         |                                |            |                                        |         |                         |            |                          |
| ◆ Межсетевой экран      |                                |            |                                        |         |                         |            |                          |

*Рисунок 18. Страница Статус / LAN клиенты.*

Для каждого устройства отображается IP-адрес, MAC-адрес, а также интерфейс, к которому оно подключено.

## <span id="page-26-1"></span>*Сеть*

В данном разделе меню Вы можете настроить основные параметры локальной сети маршрутизатора и создать подключение к сети Интернет (WAN-соединение).

### <span id="page-26-0"></span>**Соединения**

На странице **Сеть / Соединения** Вы можете редактировать и создавать соединения, используемые маршрутизатором.

По умолчанию в системе настроено соединение **LAN**. Оно соответствует локальному интерфейсу маршрутизатора (**br0**). Вы не можете удалить это соединение.

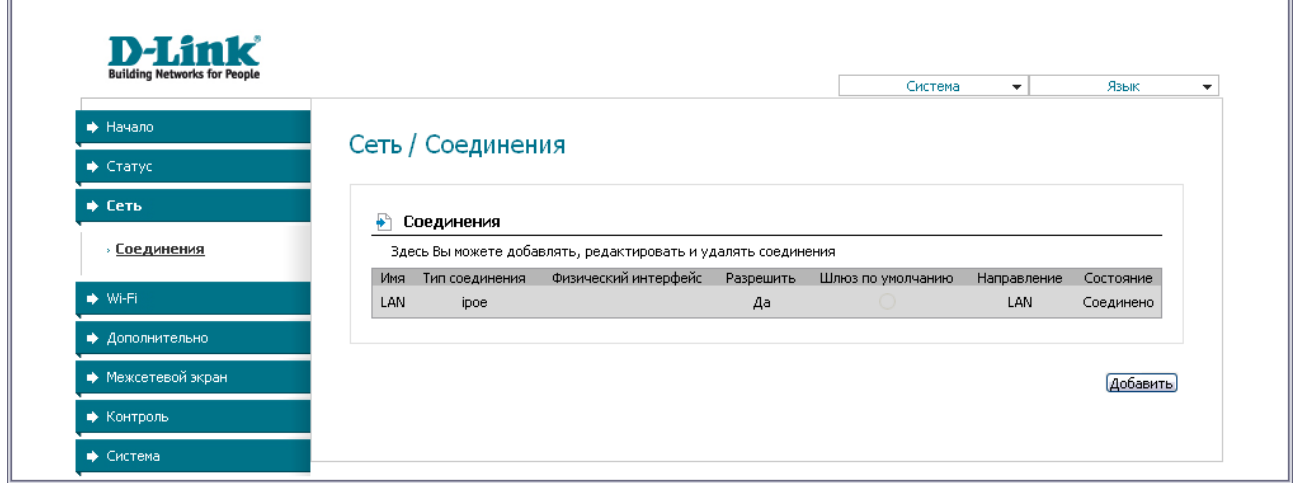

*Рисунок 19. Страница Сеть / Соединения.*

Чтобы создать новое соединение, нажмите кнопку **Добавить**. На открывшейся странице задайте соответствующие параметры.

Чтобы задать другие параметры для существующего соединения, выберите соответствующую строку в таблице и нажмите левую кнопку мыши. На открывшейся странице измените необходимые параметры и нажмите кнопку **Сохранить**.

Чтобы удалить существующее соединение, выберите соответствующую строку в таблице и нажмите левую кнопку мыши. На открывшейся странице нажмите кнопку **Удалить**.

Чтобы одно из существующих WAN-соединений использовалось в качестве шлюза по умолчанию, установите переключатель **Шлюз по умолчанию** в строке, соответствующей этому соединению.

Пример создания нескольких соединений см. в разделе *[Создание двух соединений на одном](#page-94-1) [канале](#page-94-1)*, стр. [95.](#page-94-1)

### <span id="page-27-0"></span>*Редактирование параметров локального интерфейса*

Чтобы изменить параметры локальной сети маршрутизатора, выберите соединение **LAN** на странице **Сеть / Соединения**.

На закладке **Главная** Вы можете настроить основные параметры локальной сети маршрутизатора.

## Сеть / Соединения

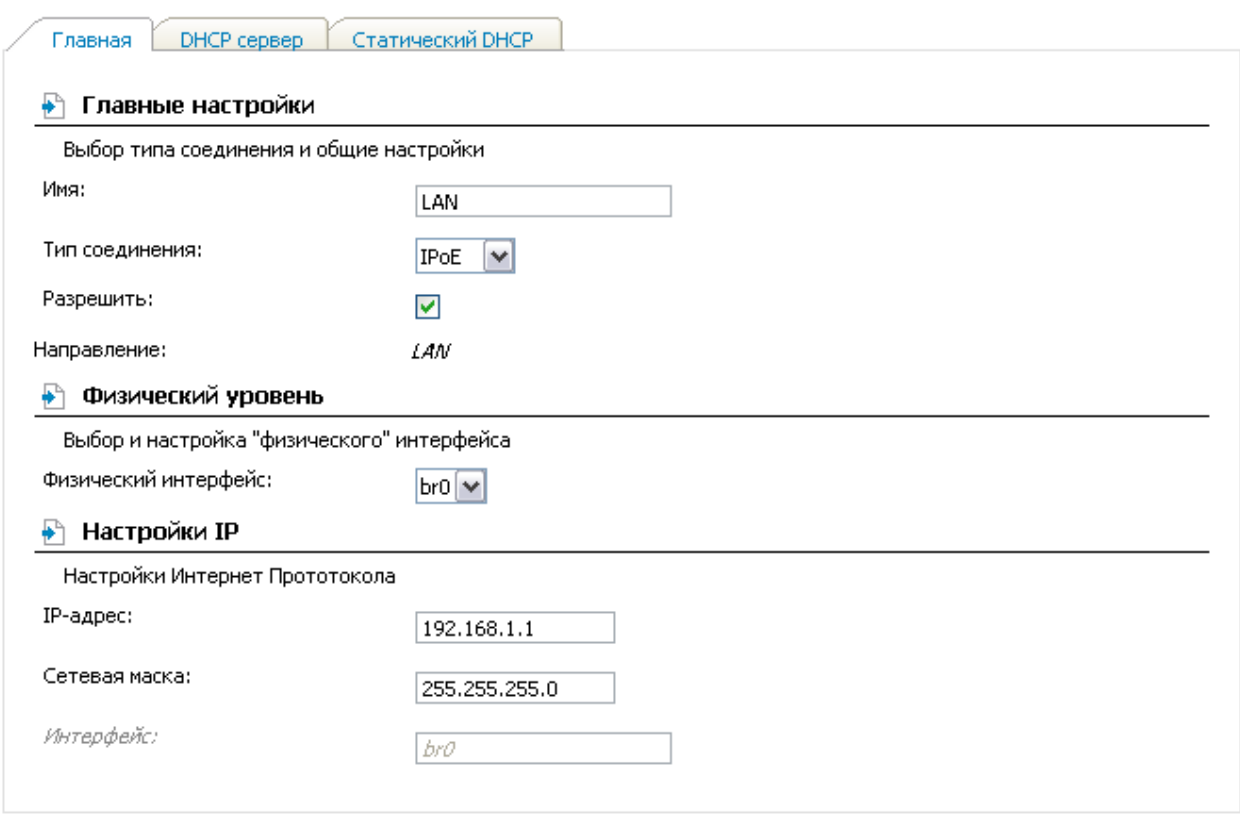

**Сохранить** 

*Рисунок 20. Основные параметры локального интерфейса.*

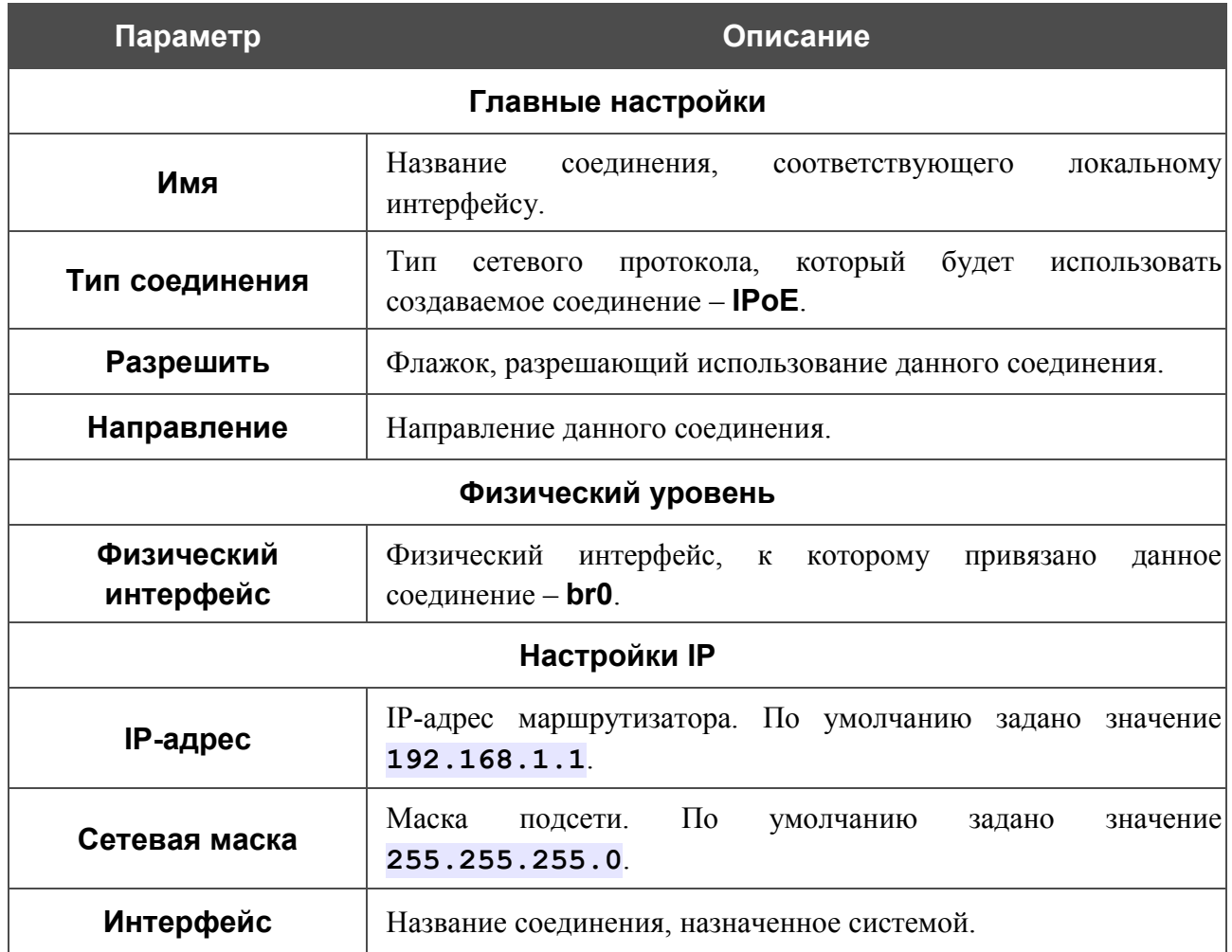

После задания всех необходимых значений нажмите кнопку **Сохранить**.

На закладке **DHCP-сервер** Вы можете настроить встроенный DHCP-сервер маршрутизатора.

# Сеть / Соединения

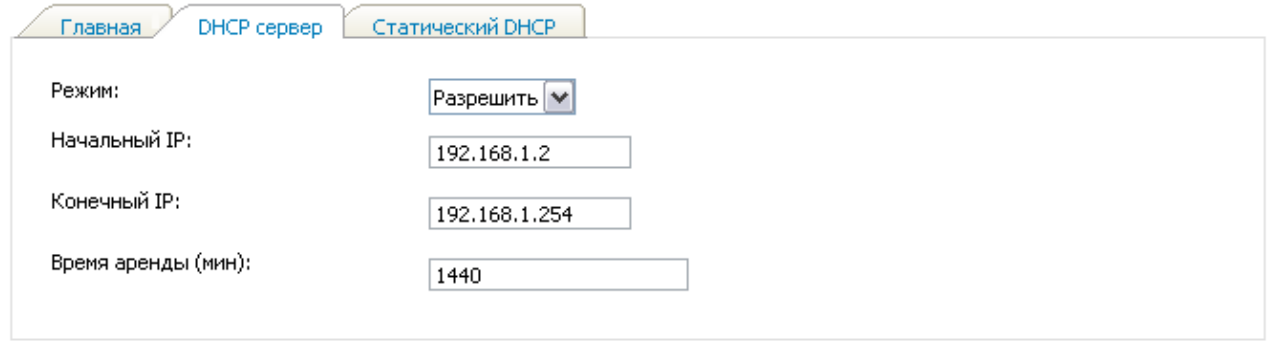

**Сохранить** 

*Рисунок 21. Закладка для настройки DHCP-сервера.*

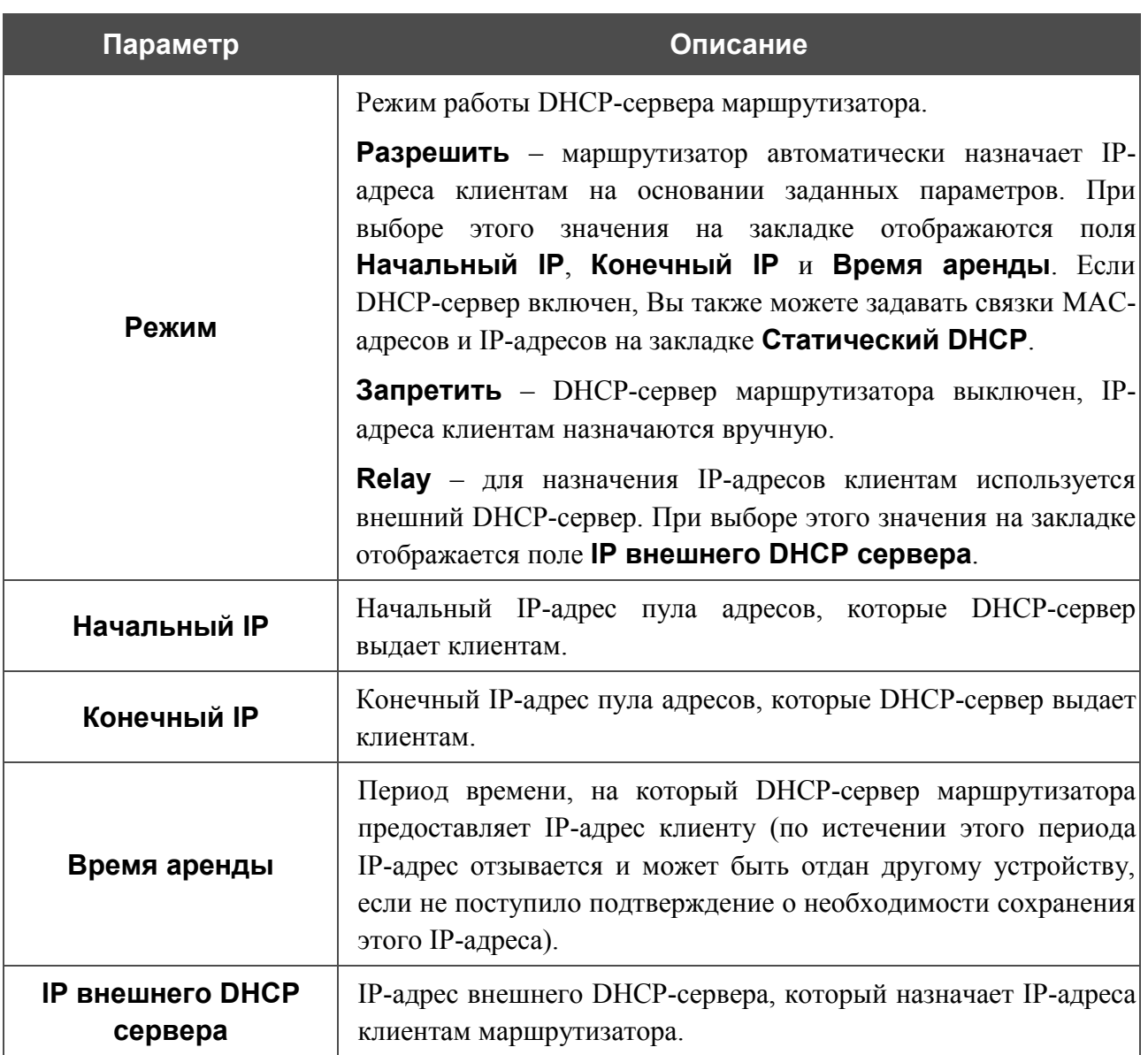

После задания всех необходимых значений нажмите кнопку **Сохранить**.

На закладке **Статический DHCP** Вы можете задать связки IP-адресов и MAC-адресов. Элементы закладки активны, если DHCP-сервер маршрутизатора включен.

## Сеть / Соединения

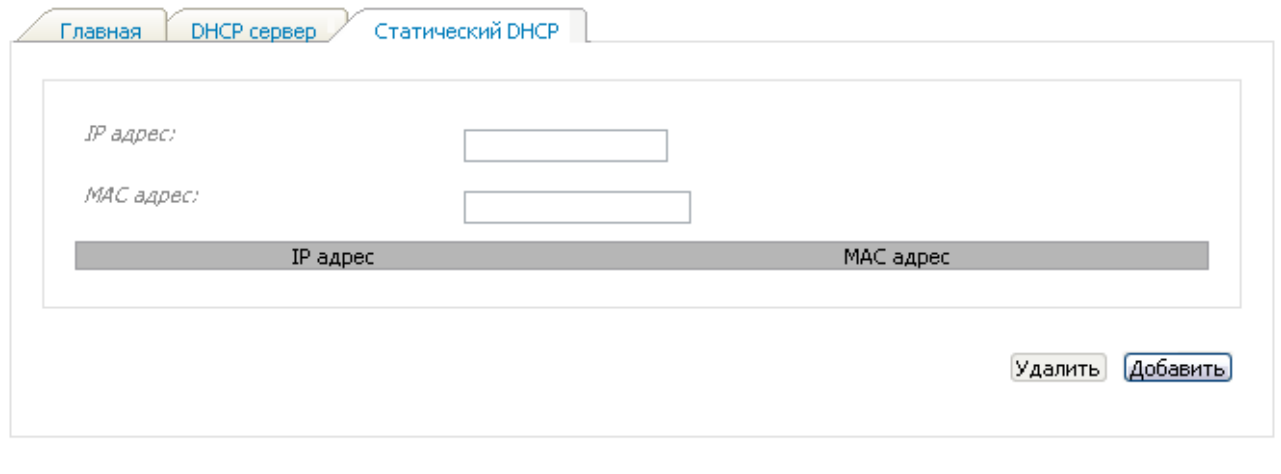

## (Сохранить)

#### *Рисунок 22. Закладка для задания связок MAC-IP.*

Чтобы создать связку MAC-IP (назначить постоянный IP-адрес в локальной сети для устройства с определенным MAC-адресом), нажмите кнопку **Добавить**. Затем введите IPадрес и MAC-адрес в соответствующие поля и нажмите кнопку **Сохранить**.

Существующие связки MAC- и IP-адресов отображены на закладке **Статический DHCP**. Чтобы удалить связку, выделите соответствующую строку в таблице и нажмите кнопку **Удалить**. Затем нажмите кнопку **Сохранить**.

## <span id="page-31-0"></span>*Создание ADSL WAN-соединения*

# Сеть / Соединения

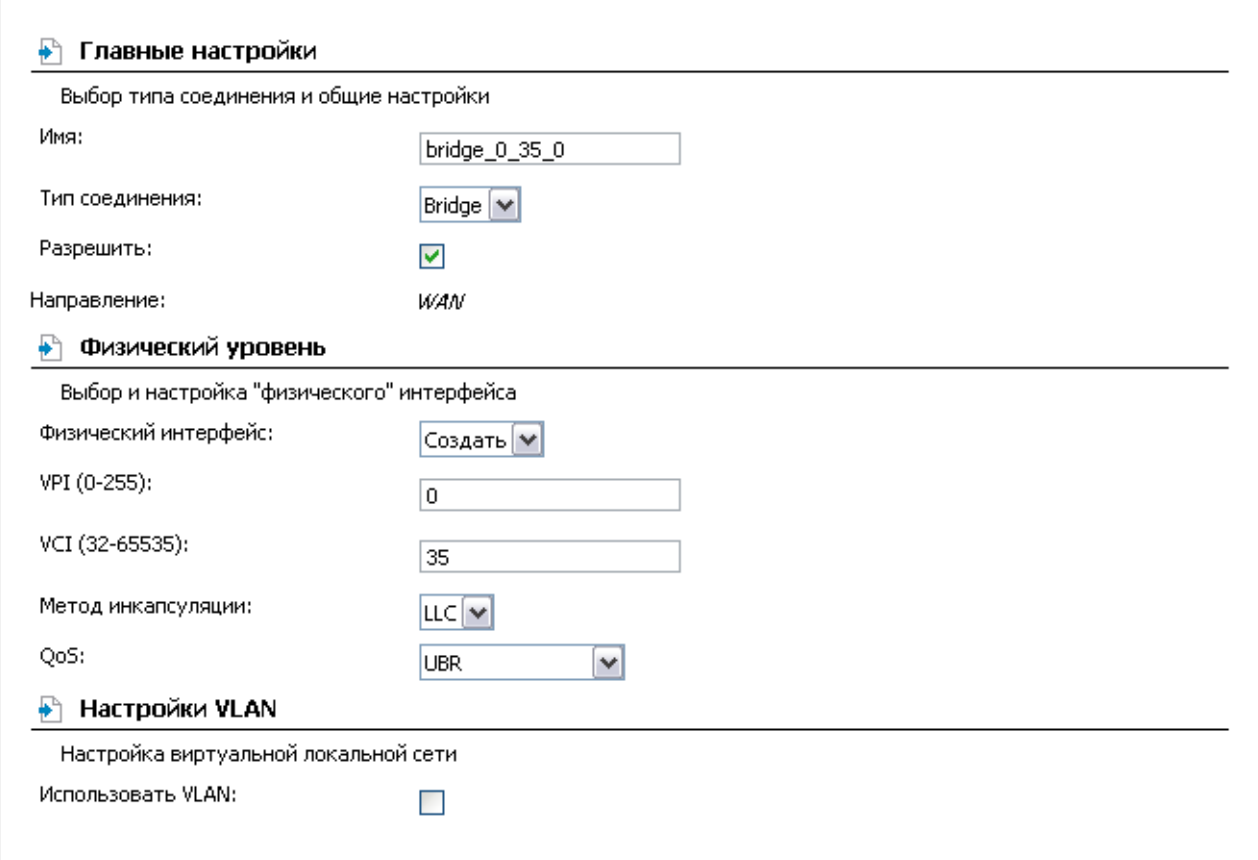

**Сохранить** 

### *Рисунок 23. Страница добавления соединения. Разделы Главные настройки, Физический уровень и Настройки VLAN.*

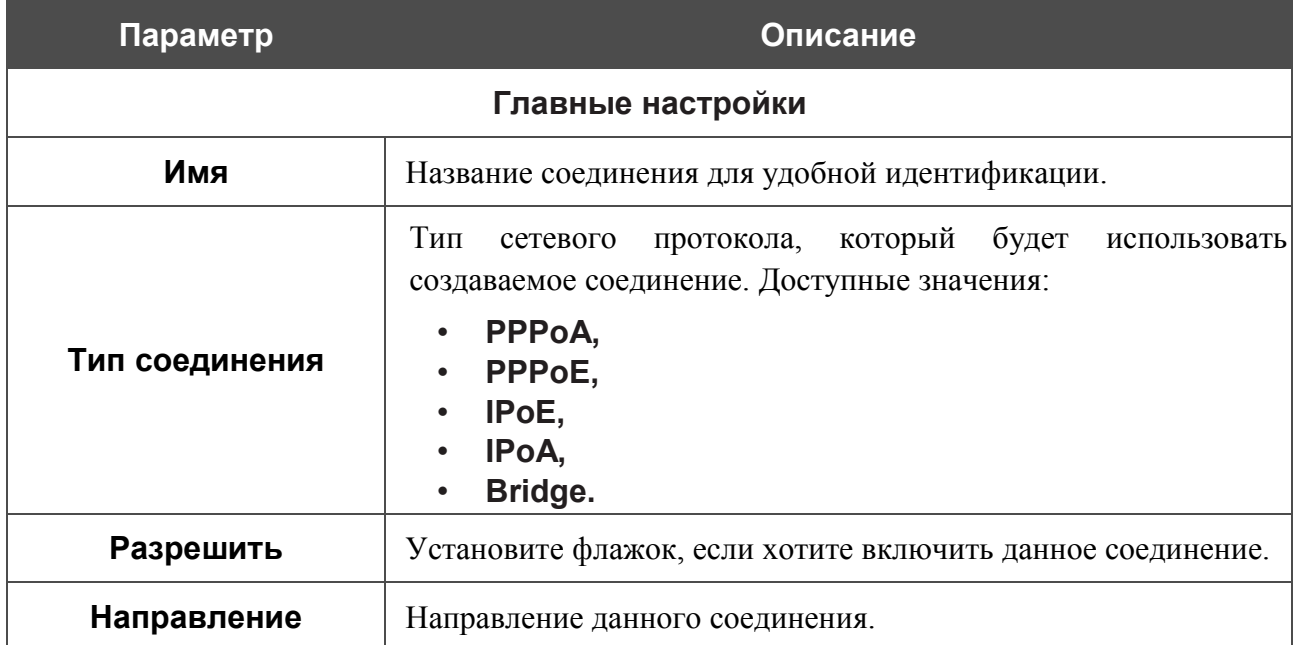

Руководство пользователя

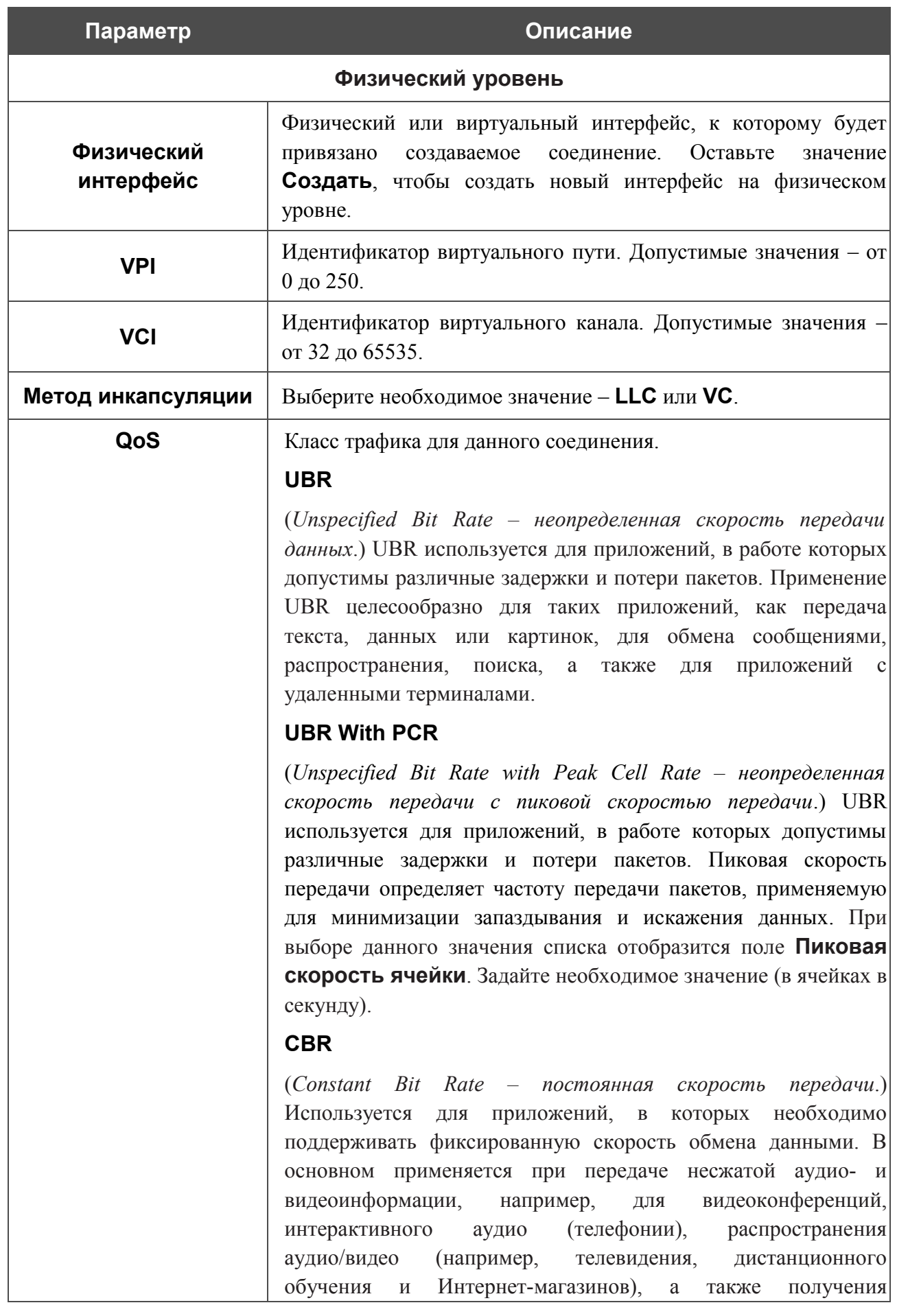

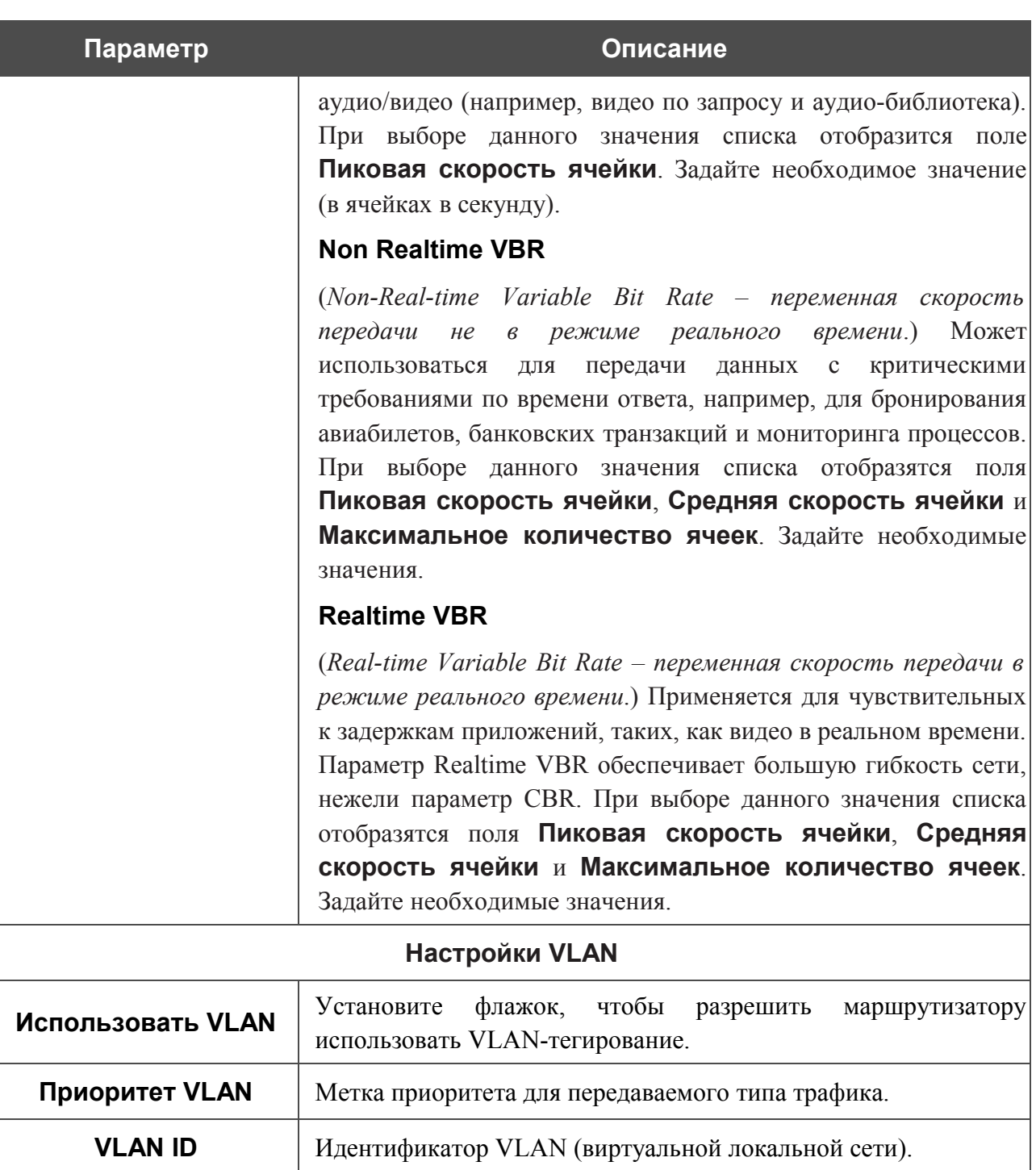

Раздел **Разное** отображается для всех типов соединения, кроме **Bridge**.

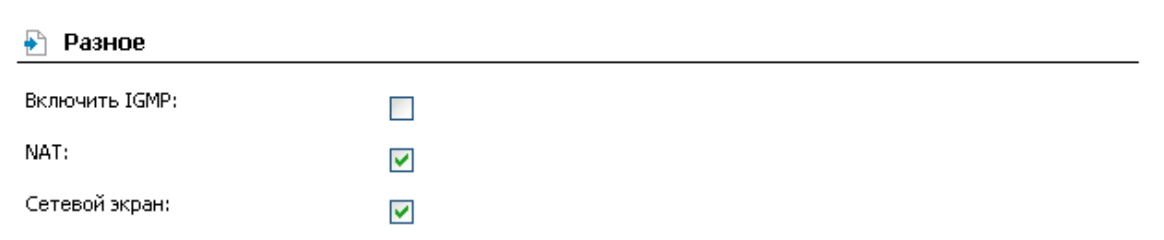

#### *Рисунок 24. Страница добавления соединения. Раздел Разное.*

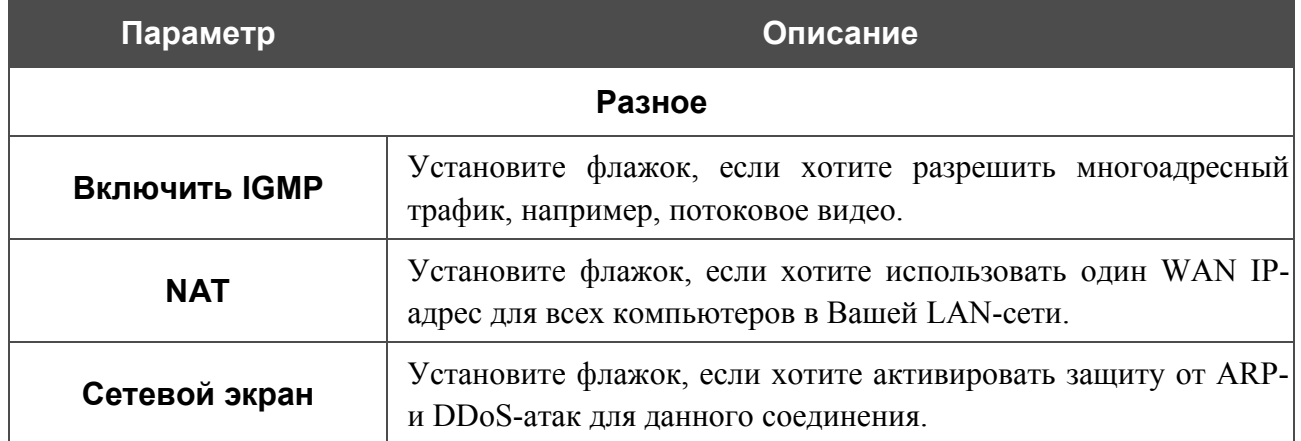

## Раздел **Настройки PPP** отображается для типов соединения **PPPoE** или **PPPoA**.

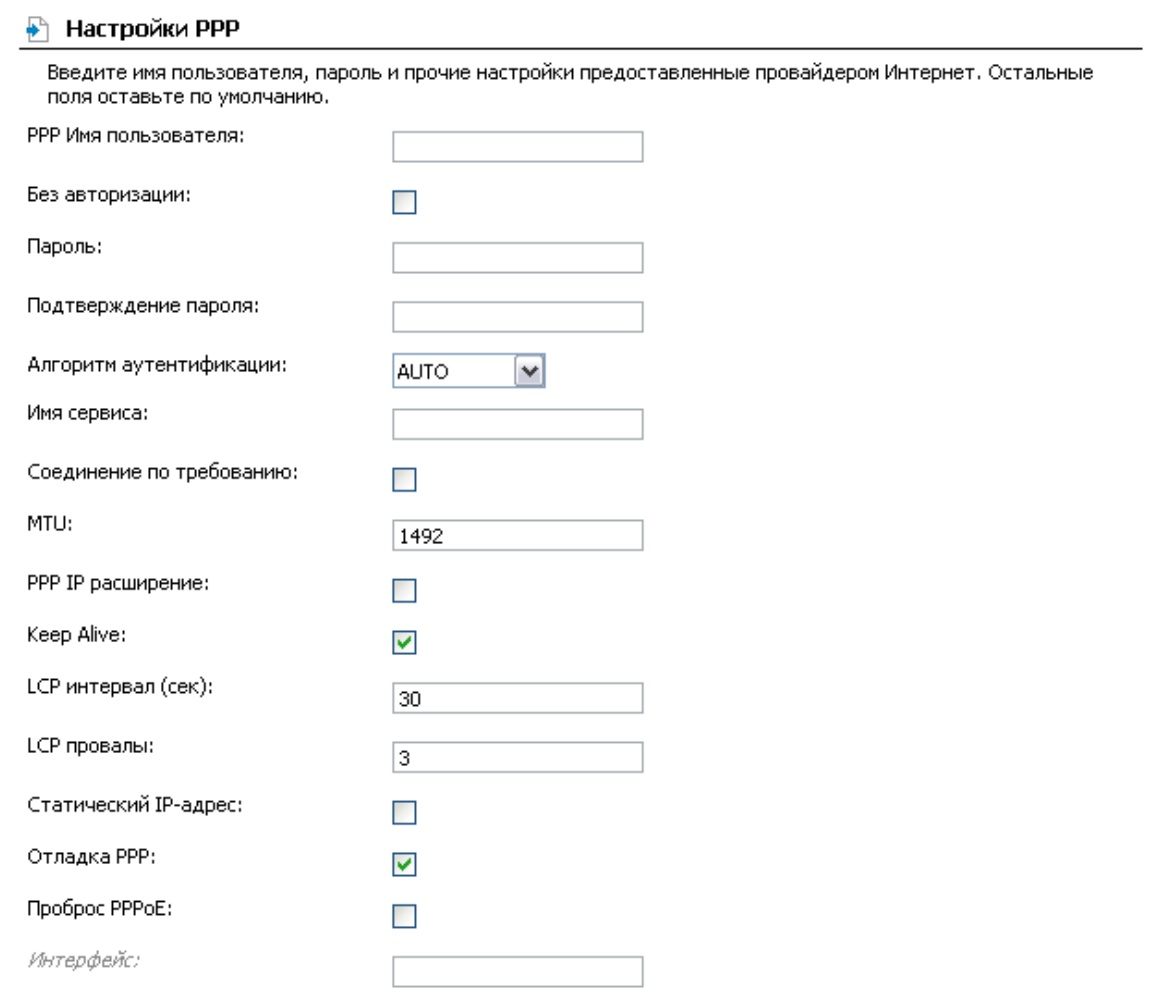

*Рисунок 25. Страница добавления соединения. Раздел Настройки PPP.*

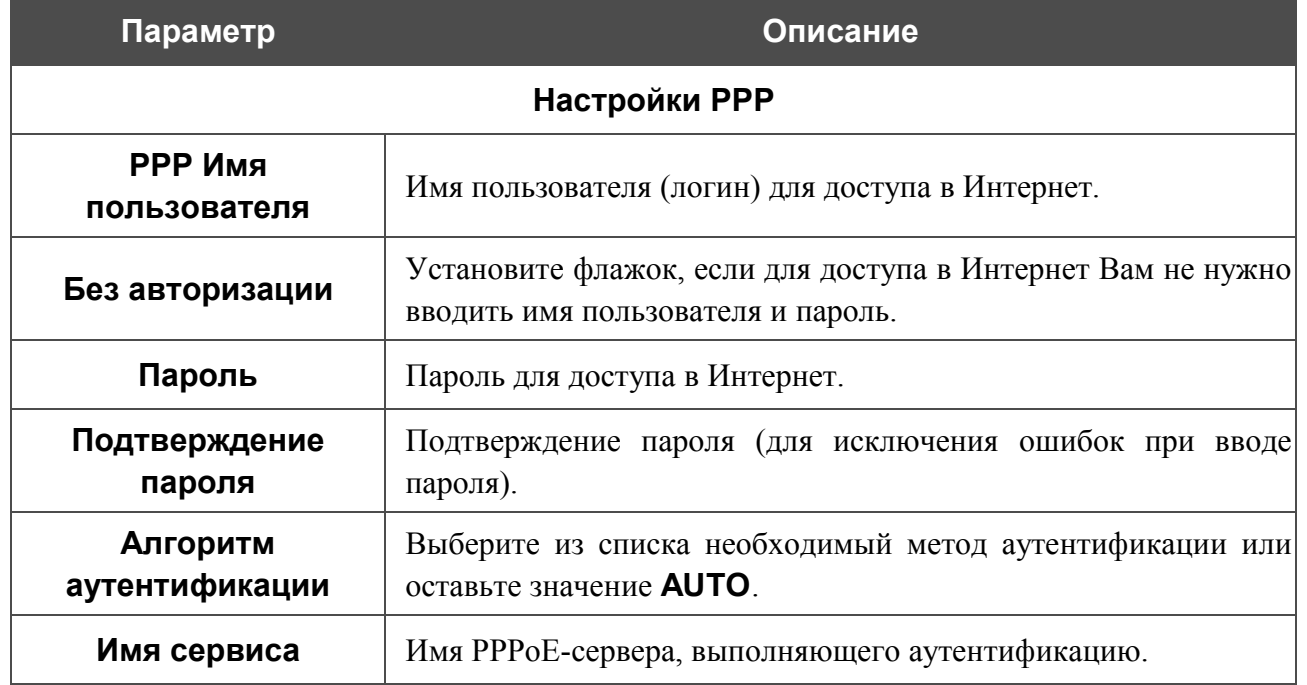
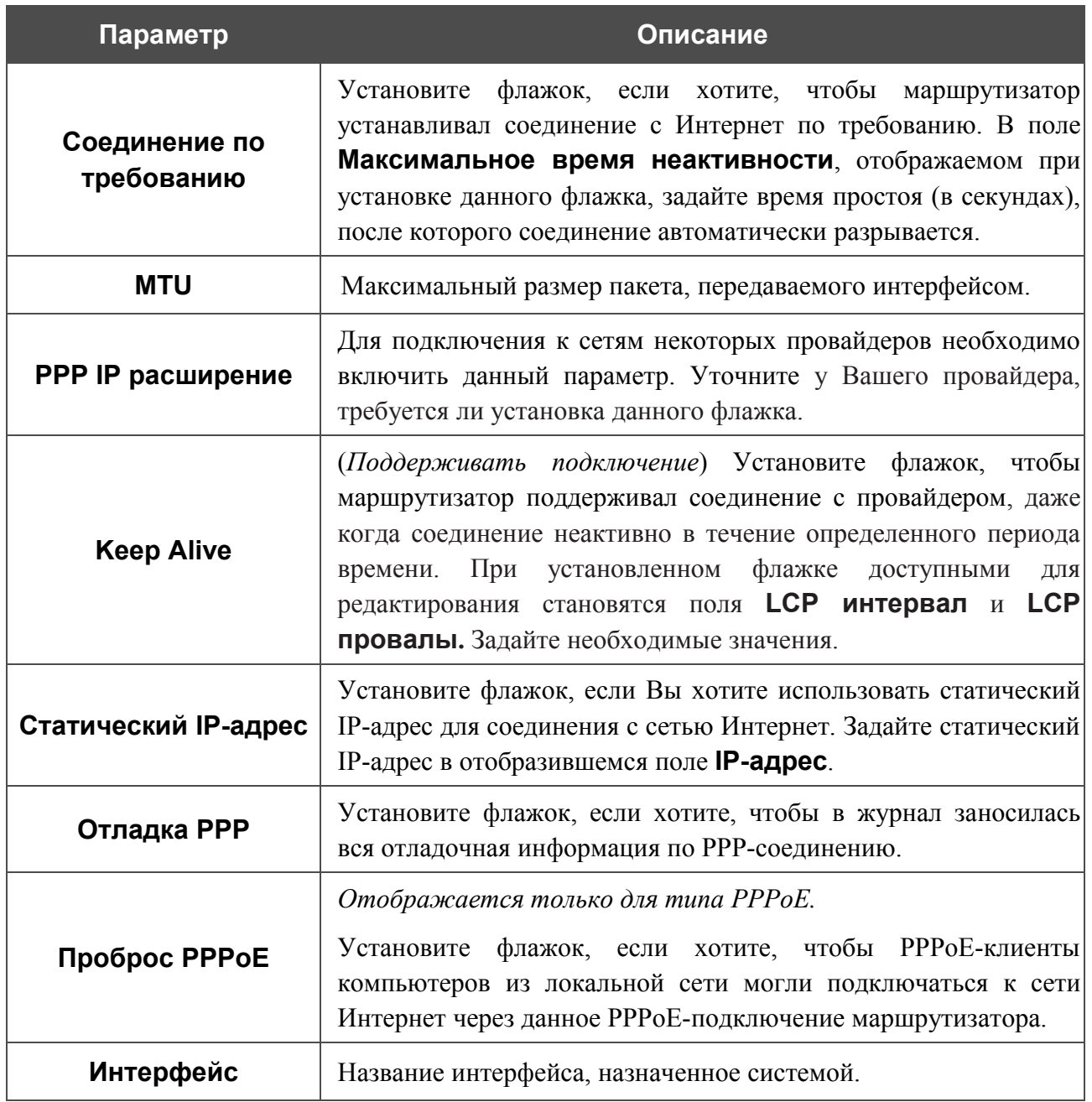

#### Раздел **Настройки IP** отображается для типов соединения **IPoE** и **IPoA**.

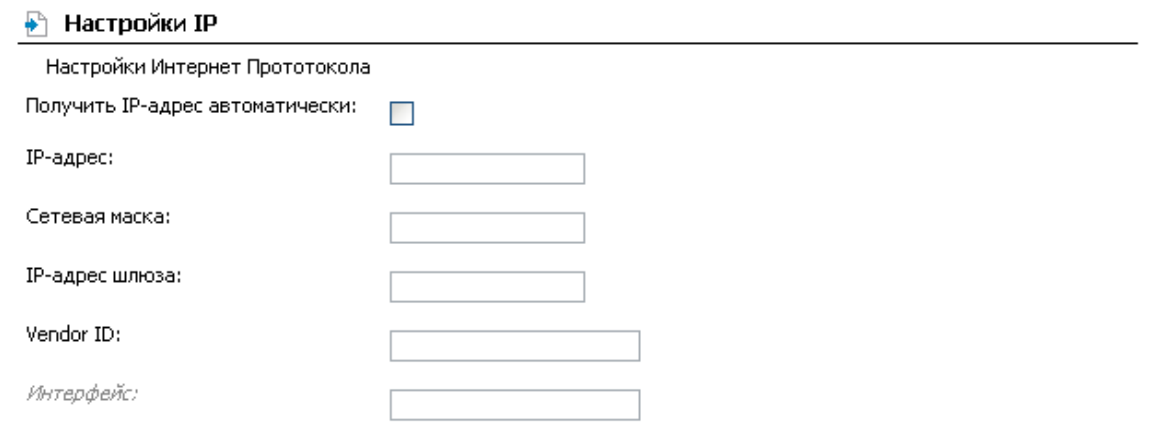

#### *Рисунок 26. Страница добавления соединения. Раздел Настройки IP.*

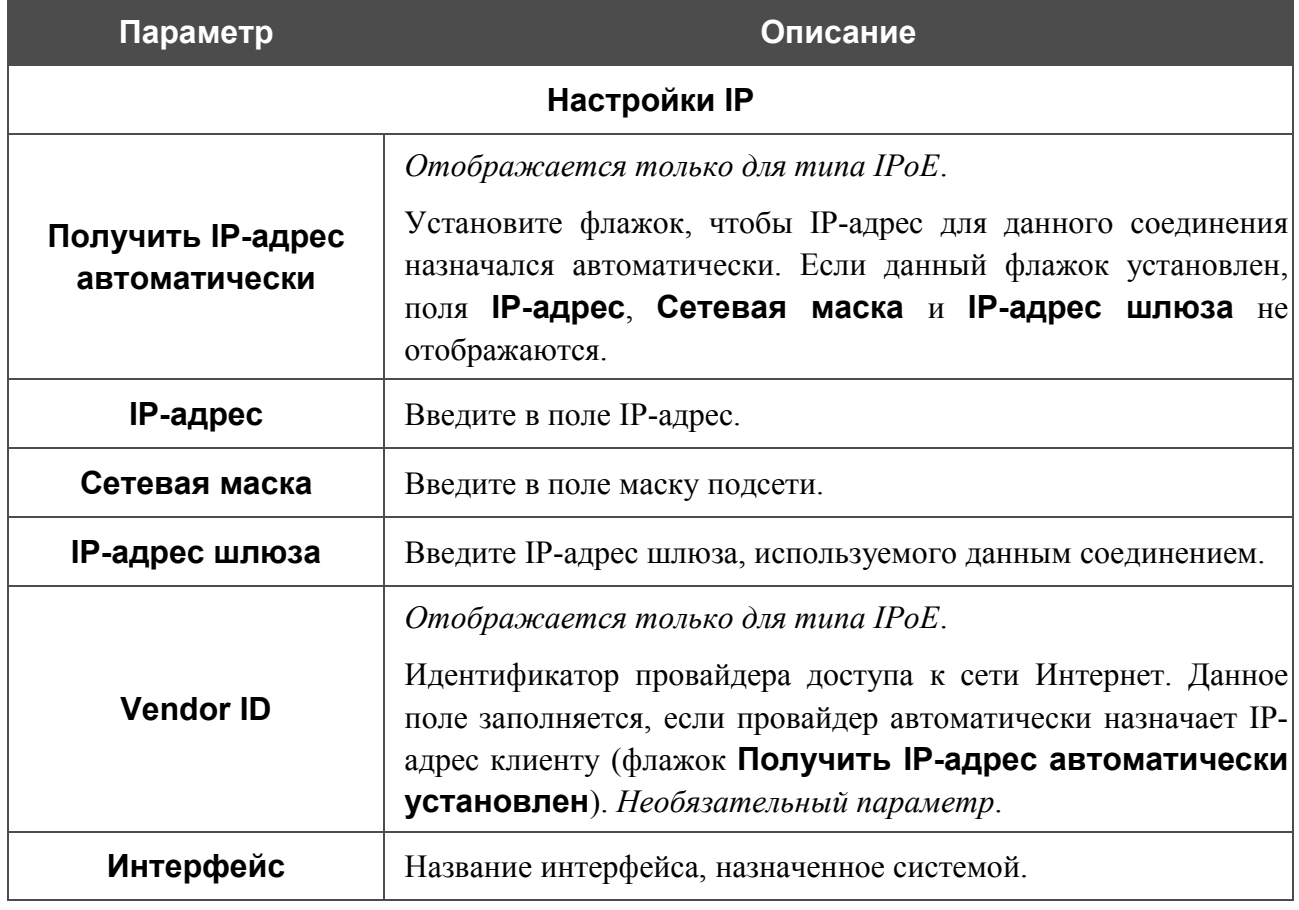

Нажмите кнопку **Сохранить**.

#### *Создание Ethernet WAN-соединения*

Перед созданием Ethernet WAN-соединения разрешите использование порта LAN в качестве WAN-порта (см. раздел *[Группирование интерфейсов](#page-60-0)*, стр. [61\)](#page-60-0).

#### Сеть / Соединения

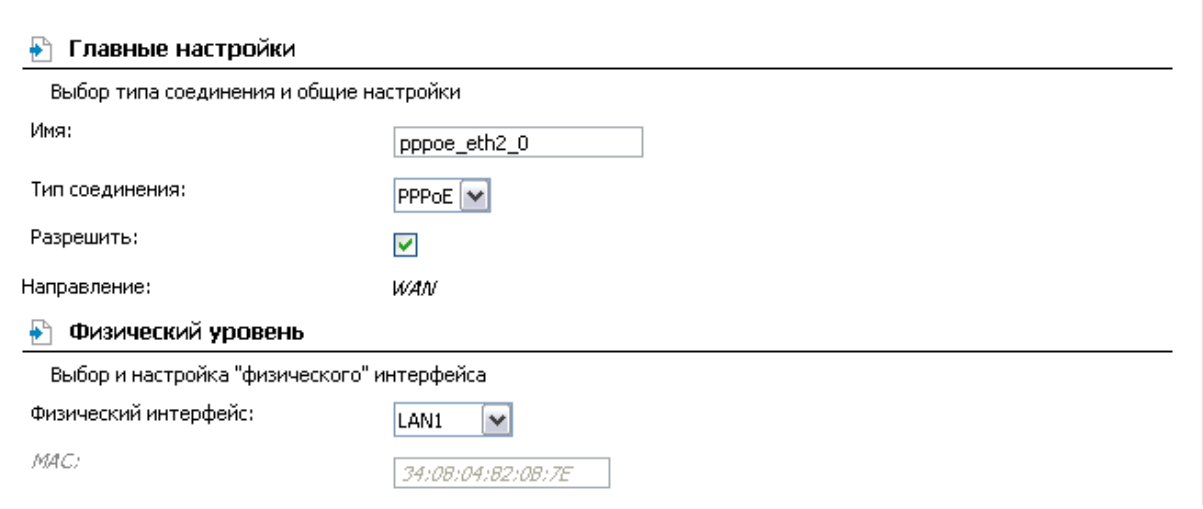

*Рисунок 27. Страница добавления соединения. Разделы Главные настройки и Физический уровень.*

| Параметр          | Описание                                                                                                    |
|-------------------|----------------------------------------------------------------------------------------------------|
| Главные настройки |                                                                                                    |
| Имя               | Название соединения для удобной идентификации.                                                                |
| Тип соединения    | Тип<br>который<br>будет<br>сетевого протокола,<br>использовать<br>создаваемое соединение. Доступные значения: |
|                   | PPPoE,                                                                                                    |
|                   | <b>IPOE</b> (для типов соединения Static IP and DHCP),                                                        |
|                   | Bridge.<br>$\bullet$                                                                                          |
| Разрешить         | Установите флажок, если хотите включить данное соединение.                                                    |
| Направление       | Направление данного соединения.                                                                               |

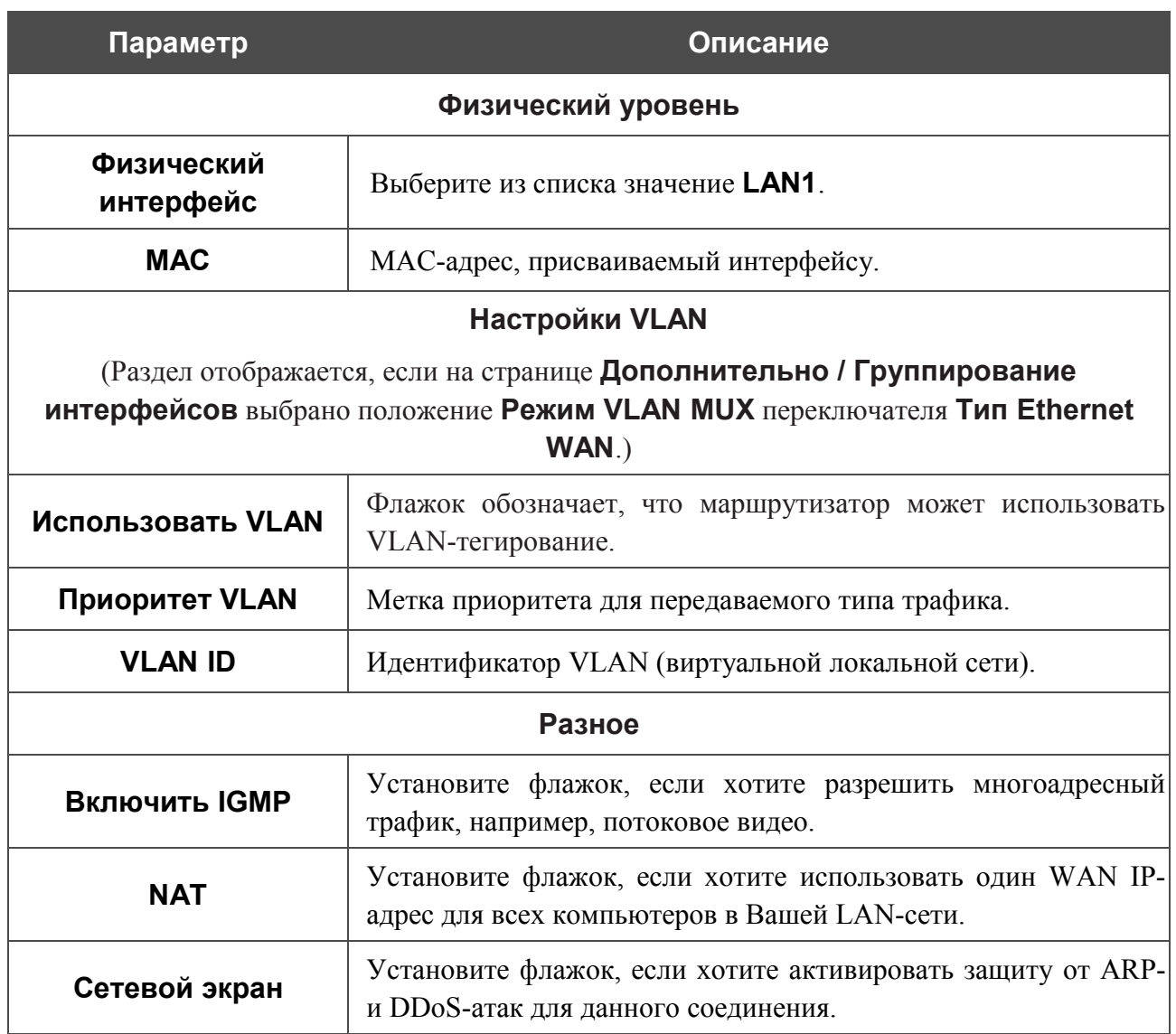

### Раздел **Настройки PPP** отображается для типа соединения **PPPoE**.

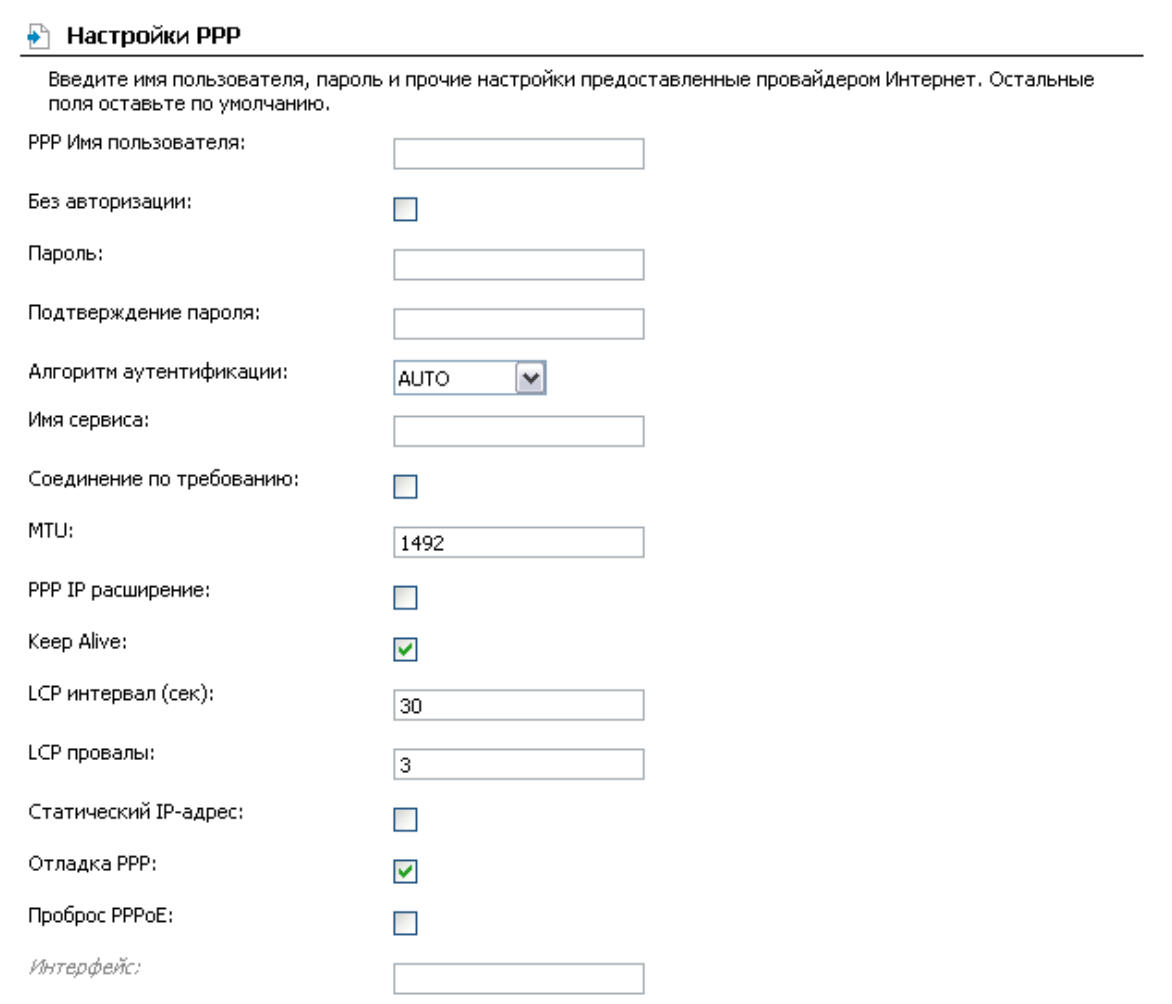

*Рисунок 28. Страница добавления соединения. Раздел Настройки PPP.*

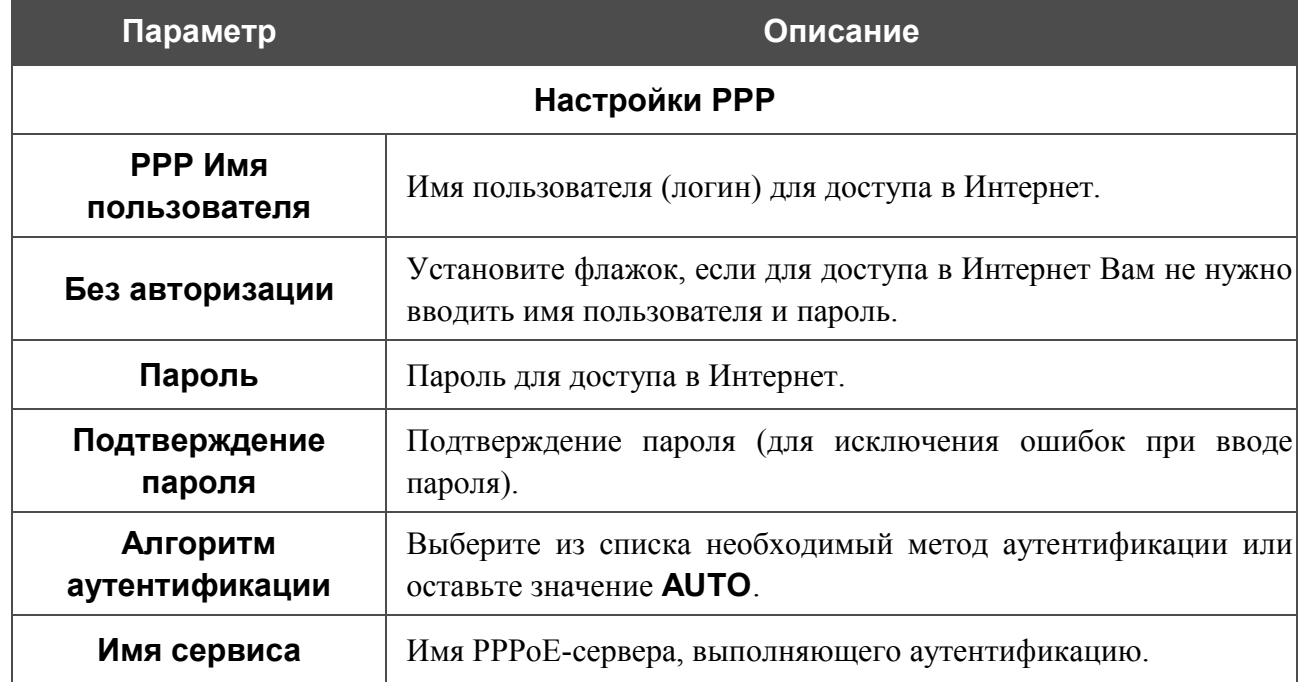

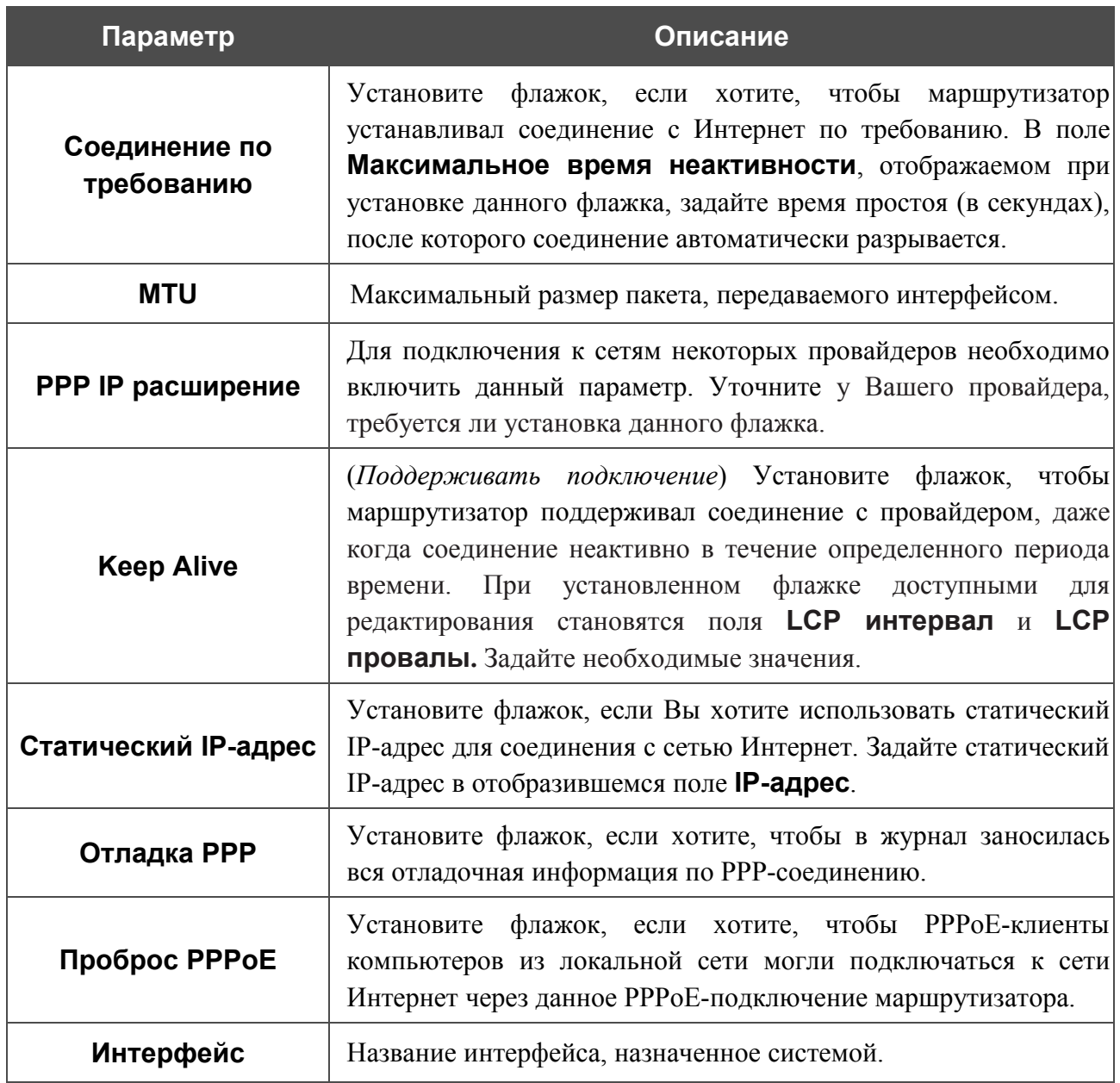

### Раздел **Настройки IP** отображается для типа соединения **IPoE**.

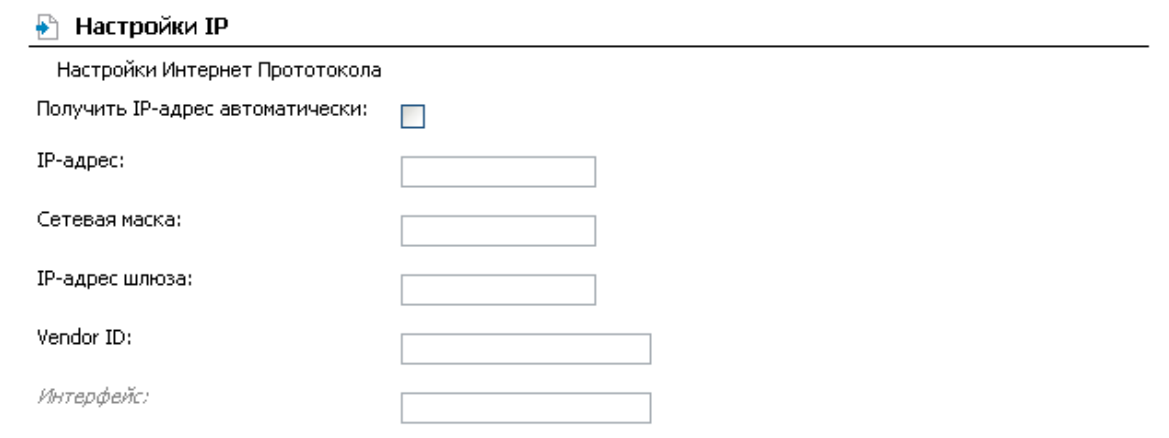

*Рисунок 29. Страница добавления соединения. Раздел Настройки IP.*

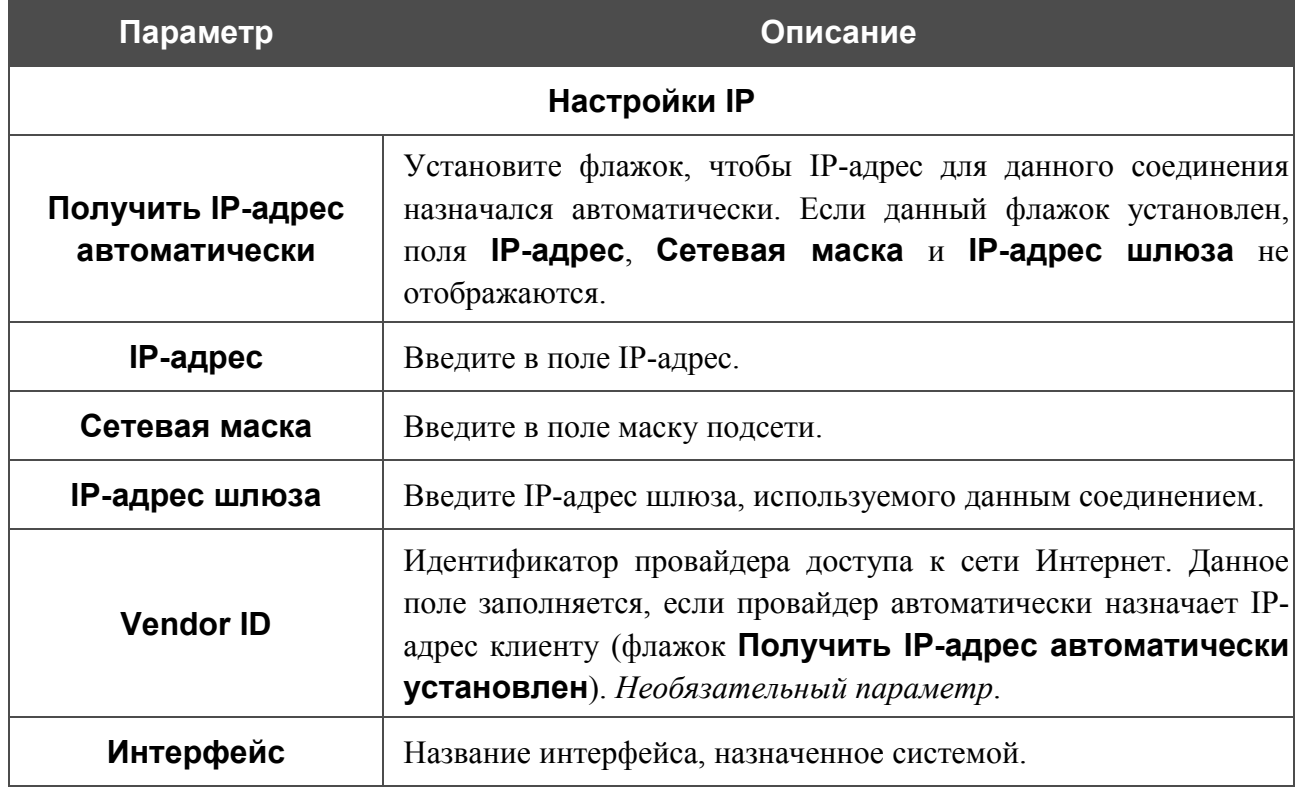

Нажмите кнопку **Сохранить**.

# *Wi-Fi*

В данном разделе меню Вы можете задать все необходимые настройки для беспроводной сети.

# **Общие настройки**

Страница **Wi-Fi / Общие настройки** предназначена для активации беспроводной сети.

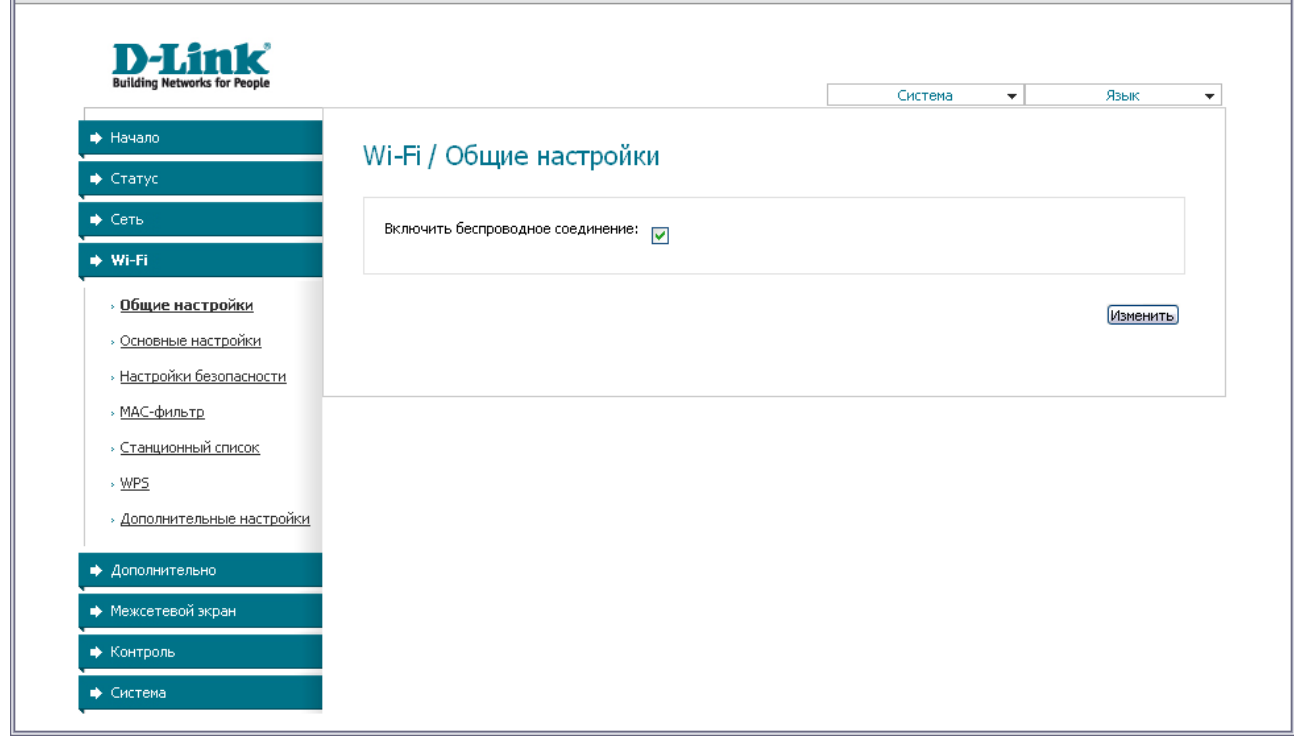

*Рисунок 30. Страница для включения/выключения беспроводной локальной сети.*

Флажок **Включить беспроводное соединение** (по умолчанию установлен) разрешает использование Wi-Fi-соединений. Если Вы хотите запретить Wi-Fi-соединения, снимите данный флажок и нажмите кнопку **Изменить**.

# **Основные настройки**

На странице **Wi-Fi / Основные настройки** Вы можете задать основные параметры для беспроводной сети маршрутизатора.

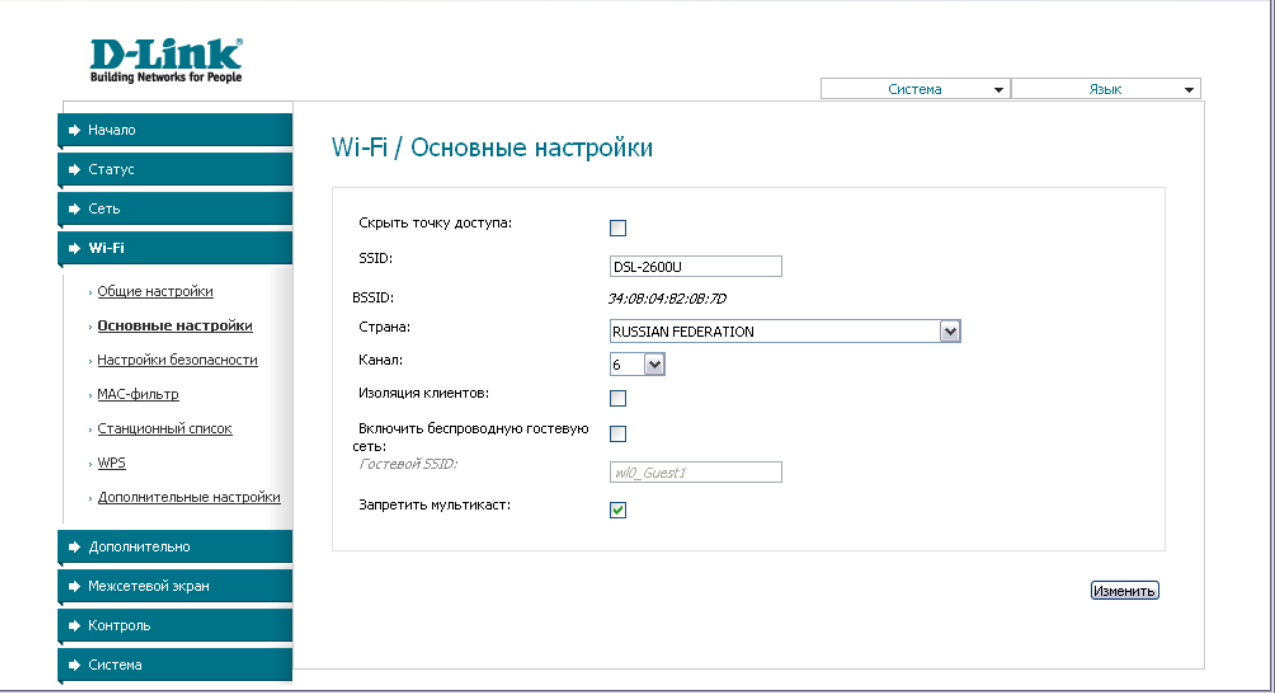

*Рисунок 31. Основные настройки беспроводной локальной сети.*

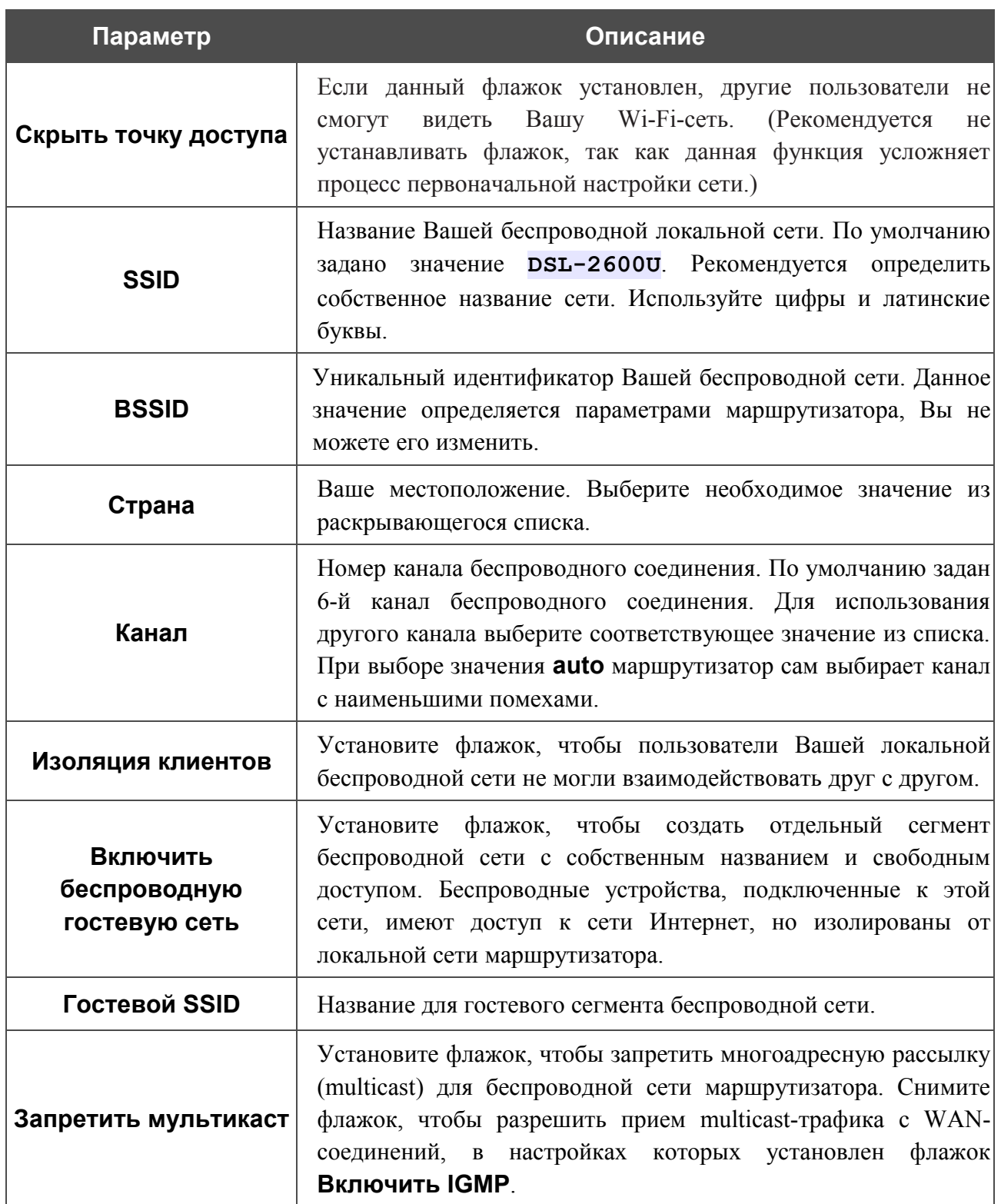

После изменения параметров нажмите кнопку **Изменить**.

### **Настройки безопасности**

На странице **Wi-Fi / Настройки безопасности** Вы можете изменить параметры безопасности Вашей беспроводной сети.

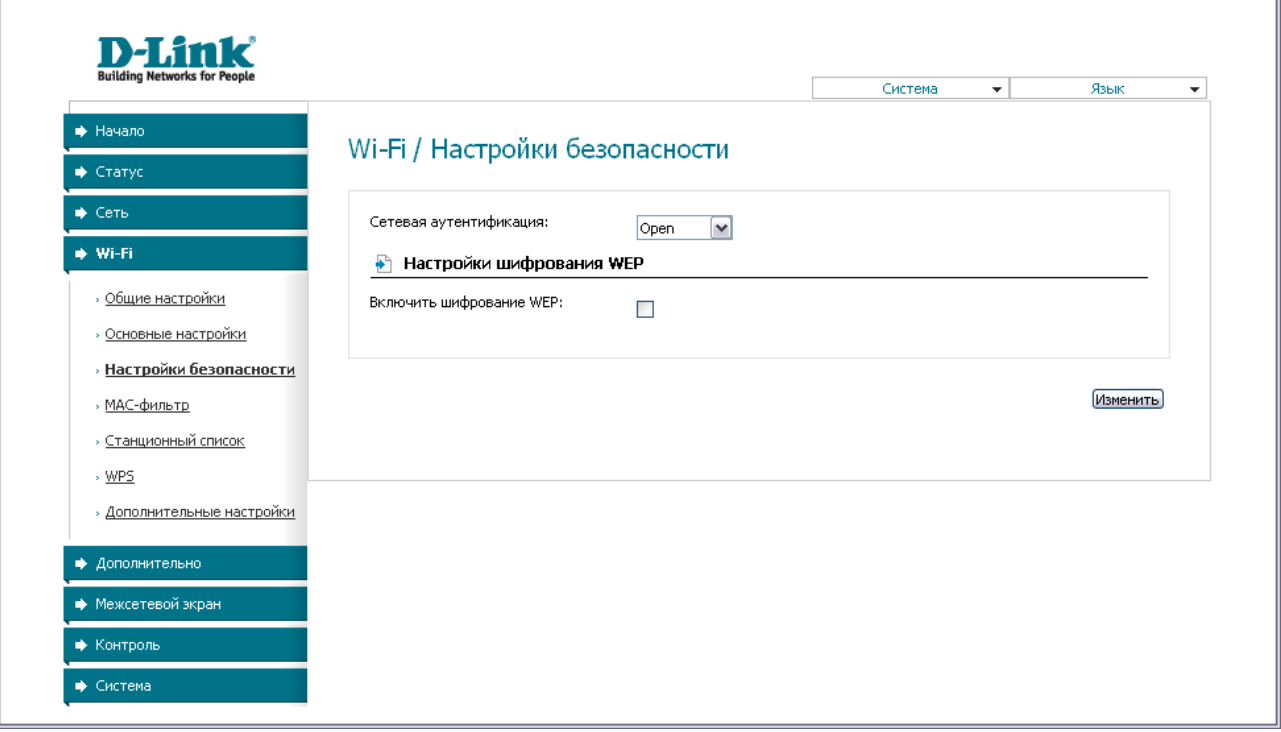

*Рисунок 32. Настройки безопасности беспроводной сети по умолчанию.*

По умолчанию для локальной беспроводной сети в системе задан тип сетевой аутентификации **Open** (открытая сеть) без шифрования.

|<br>|-Настройки по умолчанию не обеспечивают защиту беспроводной локальной сети. Настоятельно рекомендуется задать собственные настройки безопасности.

Маршрутизатор поддерживает следующие типы аутентификации:

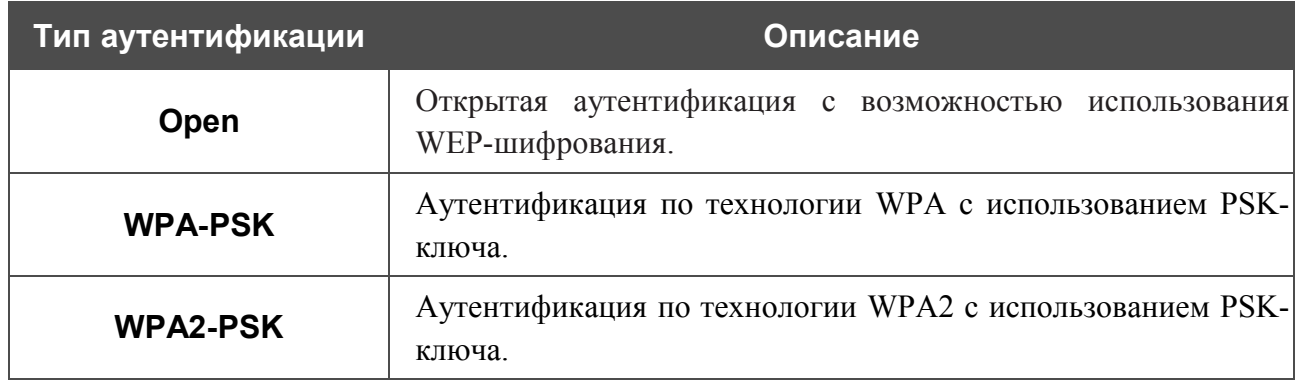

При выборе значения **Open** на странице отображается раздел **Настройки шифрования WEP**:

# Wi-Fi / Настройки безопасности

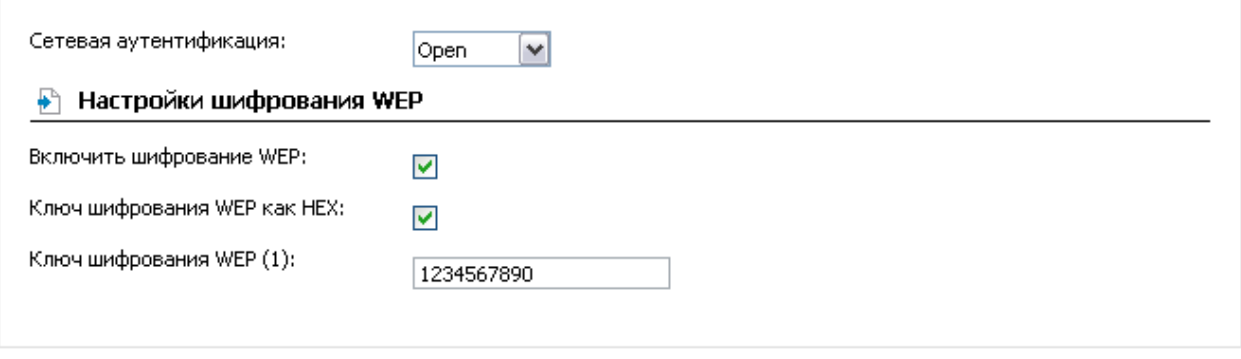

**Изменить** 

*Рисунок 33. Значение Open в раскрывающемся списке Сетевая аутентификация.*

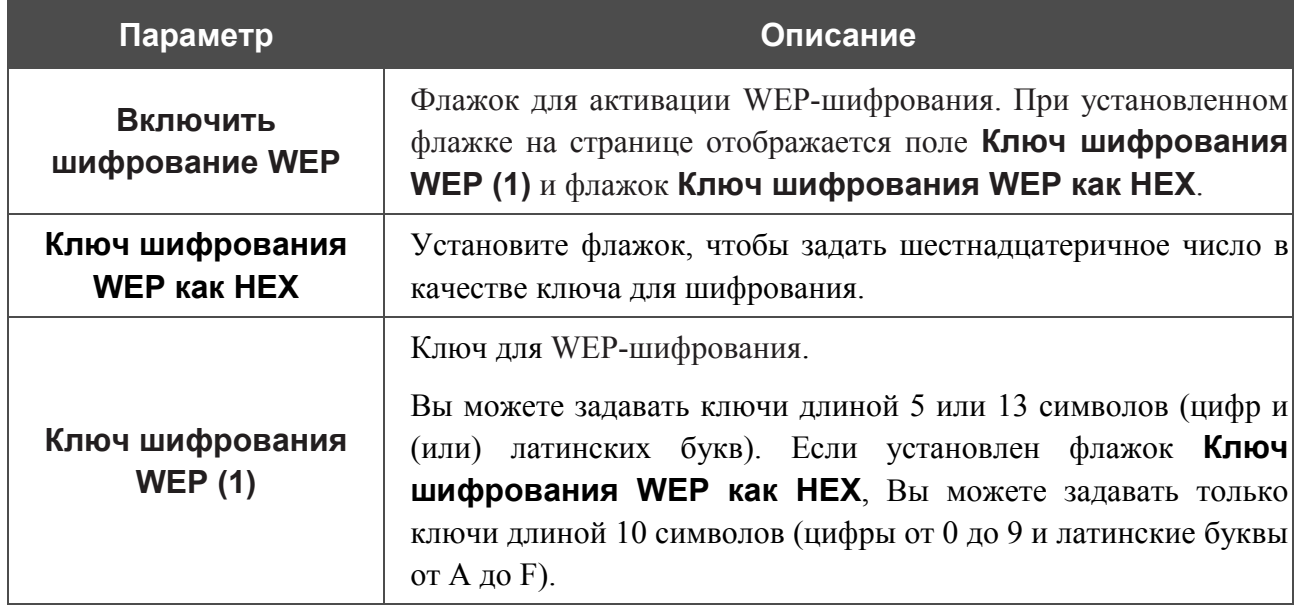

#### При выборе значения **WPA-PSK** или **WPA2-PSK** на странице отображается раздел **Настройки шифрования WPA**:

# Wi-Fi / Настройки безопасности

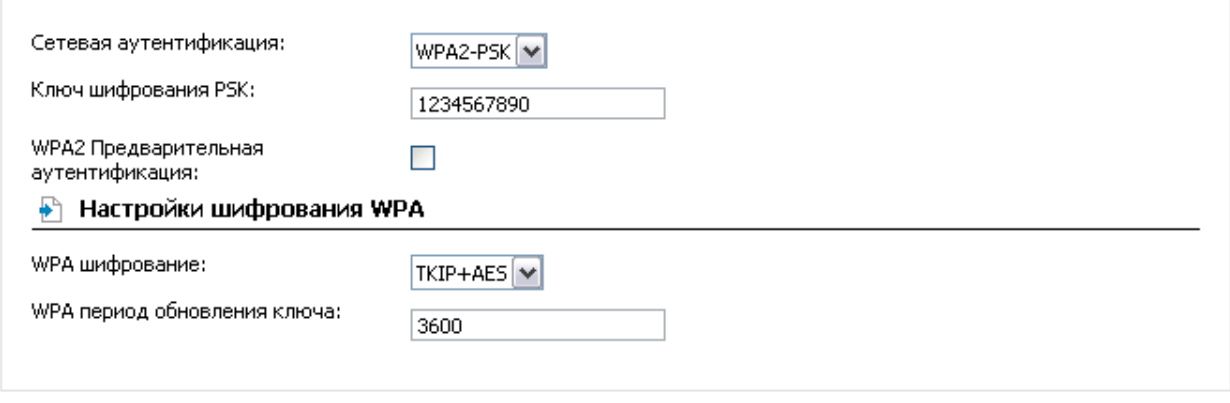

**Изменить** 

*Рисунок 34. Значение WPA2-PSK в раскрывающемся списке Сетевая аутентификация.*

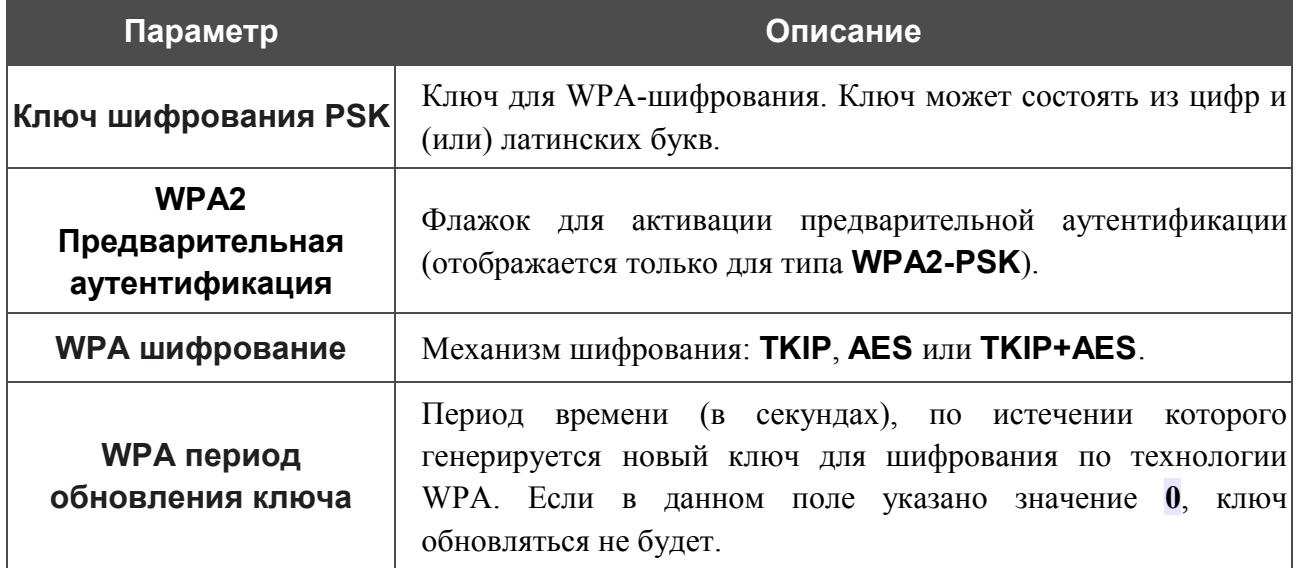

После задания необходимых параметров нажмите кнопку **Изменить**.

## **MAC-фильтр**

На странице **Wi-Fi / MAC-фильтр** Вы можете определить список MAC-адресов устройств, которые будут иметь доступ к Вашей сети, либо задать MAC-адреса устройств, которые не смогут подключаться к Вашей беспроводной сети.

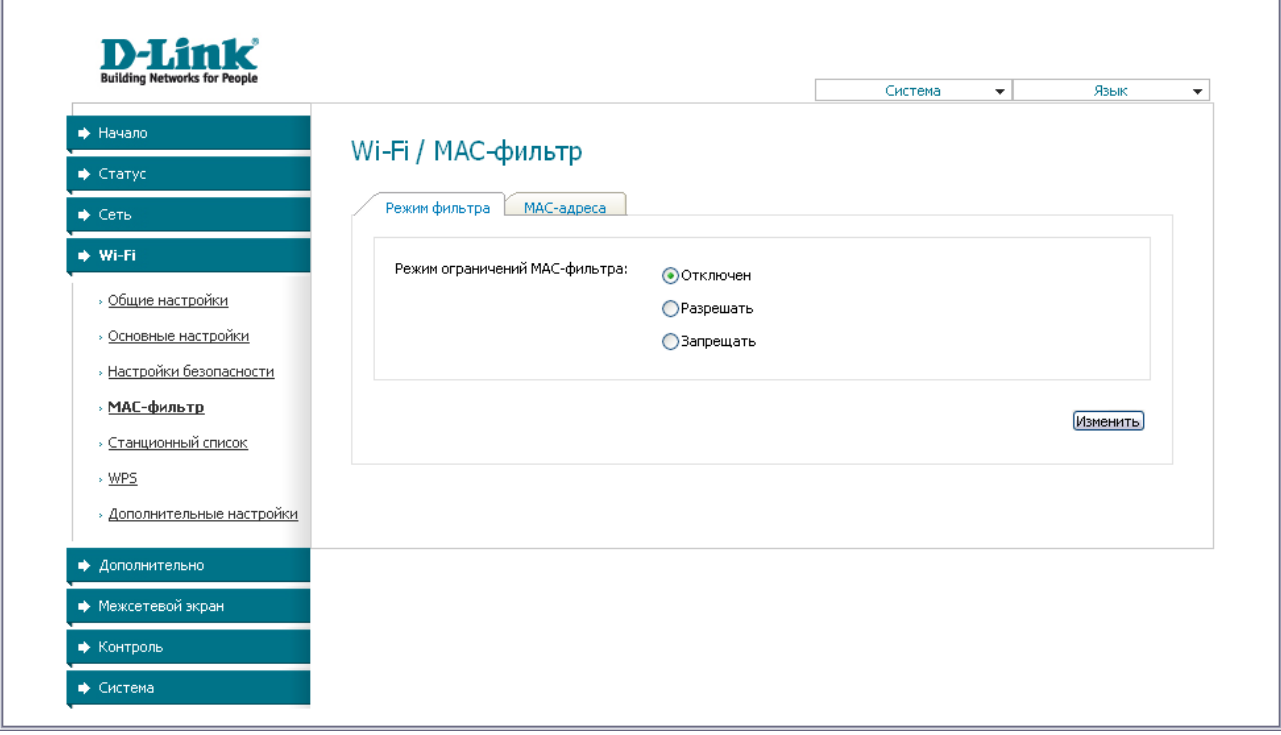

*Рисунок 35. Страница для настройки MAC-фильтров для беспроводной сети.*

По умолчанию режим ограничений, основанных на MAC-адресах устройств, не активен (переключатель **Режим ограничений MAC-фильтра** на закладке **Режим фильтра** установлен в положение **Отключен**).

Чтобы открыть Вашу беспроводную сеть для устройств, адреса которых указаны на закладке **MAC-адреса**, и закрыть беспроводную сеть для всех других устройств, установите переключатель **Режим ограничений MAC-фильтра** в положение **Разрешать** и нажмите кнопку **Изменить**.

Чтобы закрыть Вашу беспроводную сеть для устройств, адреса которых указаны на закладке **MAC-адреса**, установите переключатель в положение **Запрещать** и нажмите кнопку **Изменить**.

Чтобы добавить MAC-адрес, для которого будет действовать выбранный Вами режим ограничений, перейдите на закладку **MAC-адреса**, введите соответствующий адрес в поле **MAC-адрес** в разделе **Добавление MAC-адреса** и нажмите кнопку **Добавить**. После этого введенный адрес отобразится в разделе **Список MAC-адресов**.

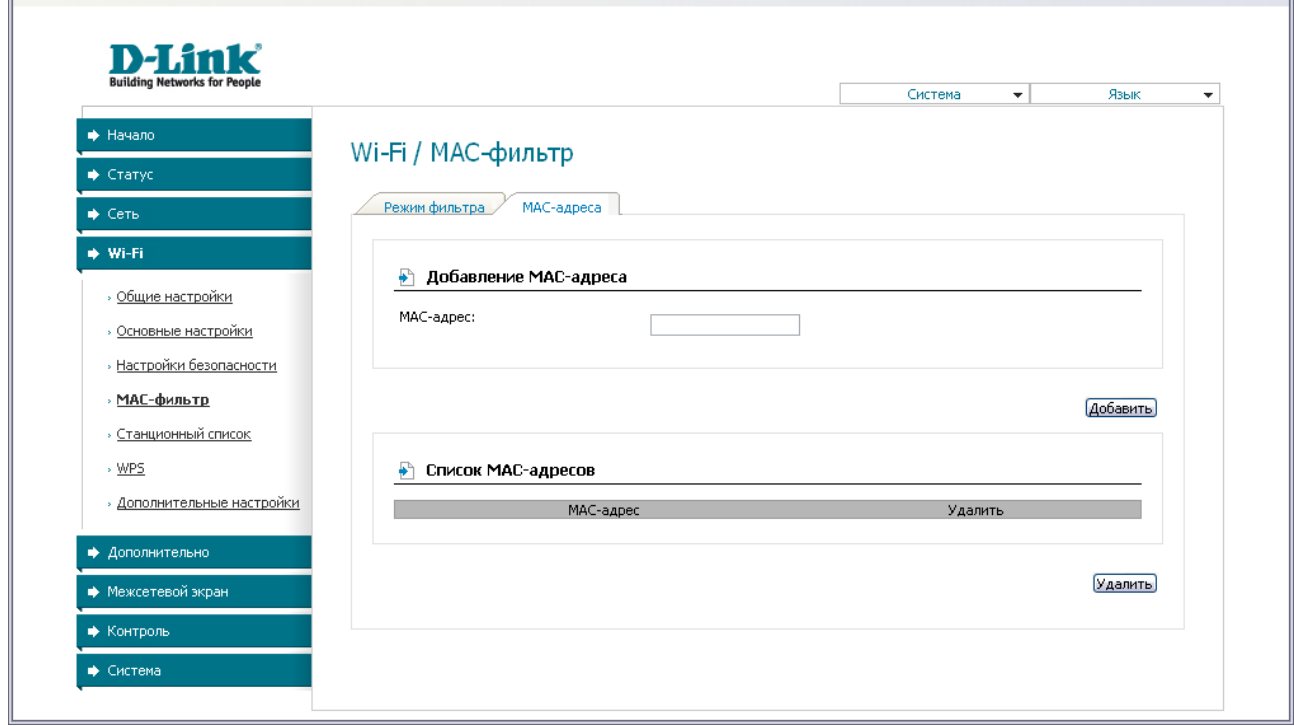

*Рисунок 36. Закладка для добавления MAC-адреса.*

Чтобы удалить какой-либо адрес из списка MAC-адресов, установите флажок, расположенный справа от соответствующего MAC-адреса в разделе **Список MACадресов**, и нажмите кнопку **Удалить**.

# **Станционный список**

На странице **Wi-Fi / Станционный список** Вы можете просмотреть список беспроводных устройств, подключенных к маршрутизатору.

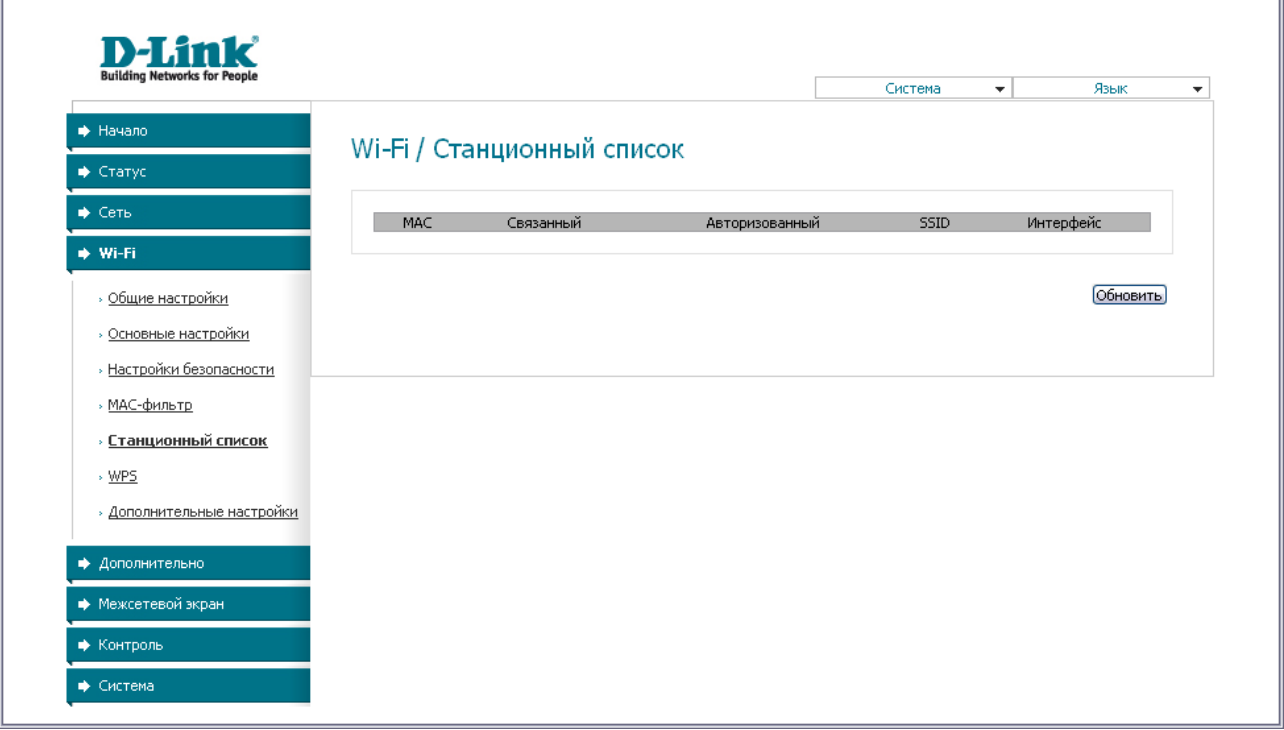

*Рисунок 37. Страница для управления подключенными беспроводными устройствами.*

Чтобы на странице отобразилась самая актуальная информация об устройствах, подключенных к беспроводной сети, нажмите кнопку **Обновить**.

#### **WPS**

На странице **Wi-Fi / WPS** Вы можете активировать функцию безопасной настройки беспроводной сети, а также выбрать способ установки беспроводной сети.

Функция WPS позволяет автоматически настроить защищенную беспроводную сеть. Устройства, подключаемые к беспроводной сети маршрутизатора с помощью функции WPS, должны поддерживать данную функцию.

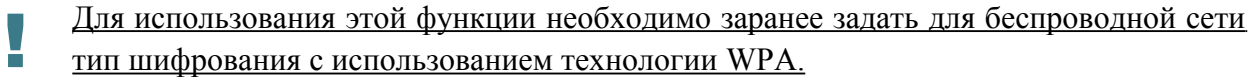

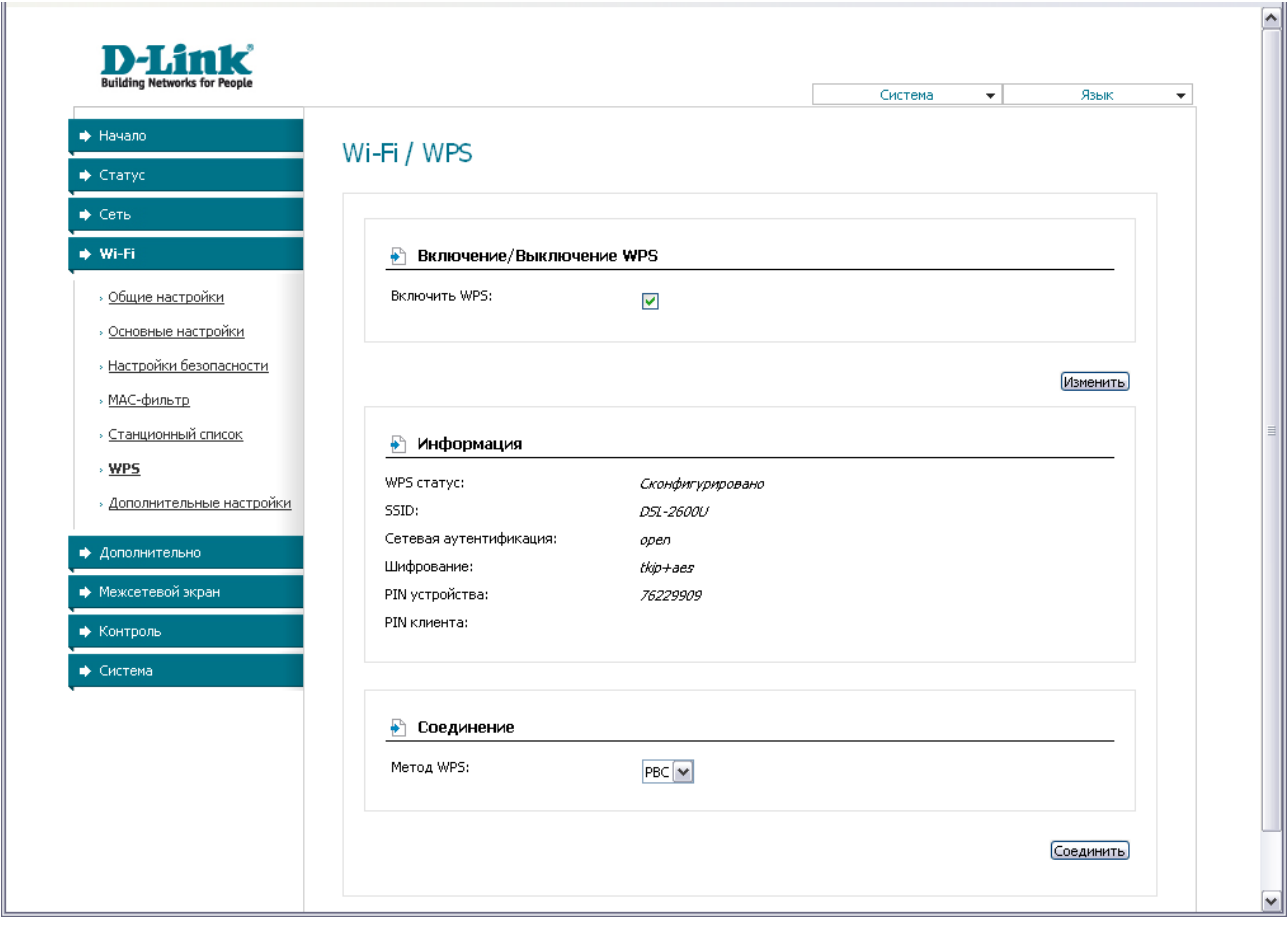

*Рисунок 38. Страница для настройки функции WPS.*

Чтобы активировать функцию WPS, установите флажок **Включить WPS** и нажмите кнопку **Изменить**. При установленном флажке на странице доступны разделы **Информация** и **Соединение**.

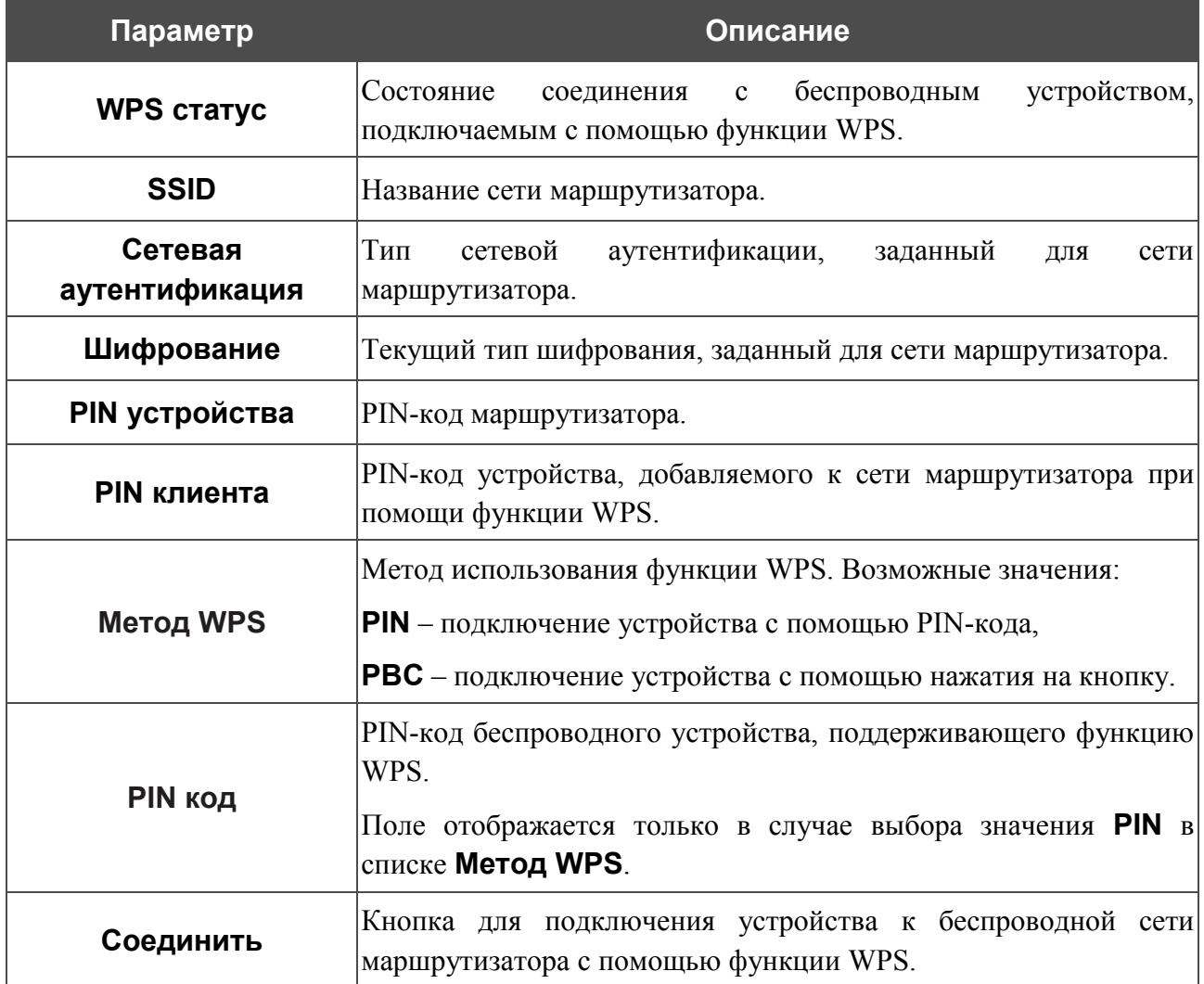

#### *Использование функции WPS из web-интерфейса*

Для установки локальной беспроводной сети с помощью метода PIN функции WPS выполните перечисленные ниже действия.

- 1. Установите флажок **Включить WPS**.
- 2. Нажмите кнопку **Изменить**.
- 3. В поле **Метод WPS** выберите значение **PIN**.
- 4. Выберите метод PIN в программном обеспечении беспроводного устройства, подключаемого к беспроводной сети.
- 5. Нажмите соответствующую кнопку на корпусе или в программном обеспечении беспроводного устройства, подключаемого к беспроводной сети.
- 6. Сразу введите PIN-код, указанный на корпусе подключаемого устройства или в его программном обеспечении, в поле **PIN код**.
- 7. Нажмите кнопку **Соединить** в web-интерфейсе маршрутизатора.

Для установки локальной беспроводной сети с помощью метода PBC функции WPS выполните перечисленные ниже действия.

- 1. Установите флажок **Включить WPS**.
- 2. Нажмите кнопку **Изменить**.
- 3. В поле **Метод WPS** выберите значение **PBC**.
- 4. Выберите метод PBC в программном обеспечении беспроводного устройства, подключаемого к беспроводной сети.
- 5. Нажмите соответствующую кнопку на корпусе или в программном обеспечении беспроводного устройства, подключаемого к беспроводной сети.
- 6. Сразу нажмите кнопку **Соединить** в web-интерфейсе маршрутизатора.

#### *Использование функции WPS без доступа к web-интерфейсу*

Вы можете использовать функцию WPS, не обращаясь к web-интерфейсу маршрутизатора. Для этого необходимо настроить маршрутизатор соответствующим образом.

- 1. Задайте тип шифрования с использованием технологии WPA для беспроводной сети маршрутизатора.
- 2. Установите флажок **Включить WPS**.
- 3. Нажмите кнопку **Изменить**.
- 4. Сохраните настройки и завершите работу с web-интерфейсом маршрутизатора (нажмите на строку **Сохранить** в меню, которое отображается при наведении указателя мыши на надпись **Система** в правом верхнем углу страницы, а затем нажмите на строку **Выход**).

Впоследствии Вы можете добавлять устройства в беспроводную сеть простым нажатием на кнопку WPS маршрутизатора.

- 1. Выберите метод PBC в программном обеспечении беспроводного устройства, подключаемого к беспроводной сети.
- 2. Нажмите соответствующую кнопку на корпусе или в программном обеспечении беспроводного устройства, подключаемого к беспроводной сети.
- 3. Нажмите кнопку WPS маршрутизатора.

После нажатия на кнопку индикатор WPS будет мигать. В случае успешного подключения устройства к беспроводной сети индикатор перестанет мигать и будет гореть зеленым светом в течение нескольких минут.

### **Дополнительные настройки**

На странице **Wi-Fi / Дополнительные настройки** Вы можете определить дополнительные параметры, влияющие на работу Вашей беспроводной сети.

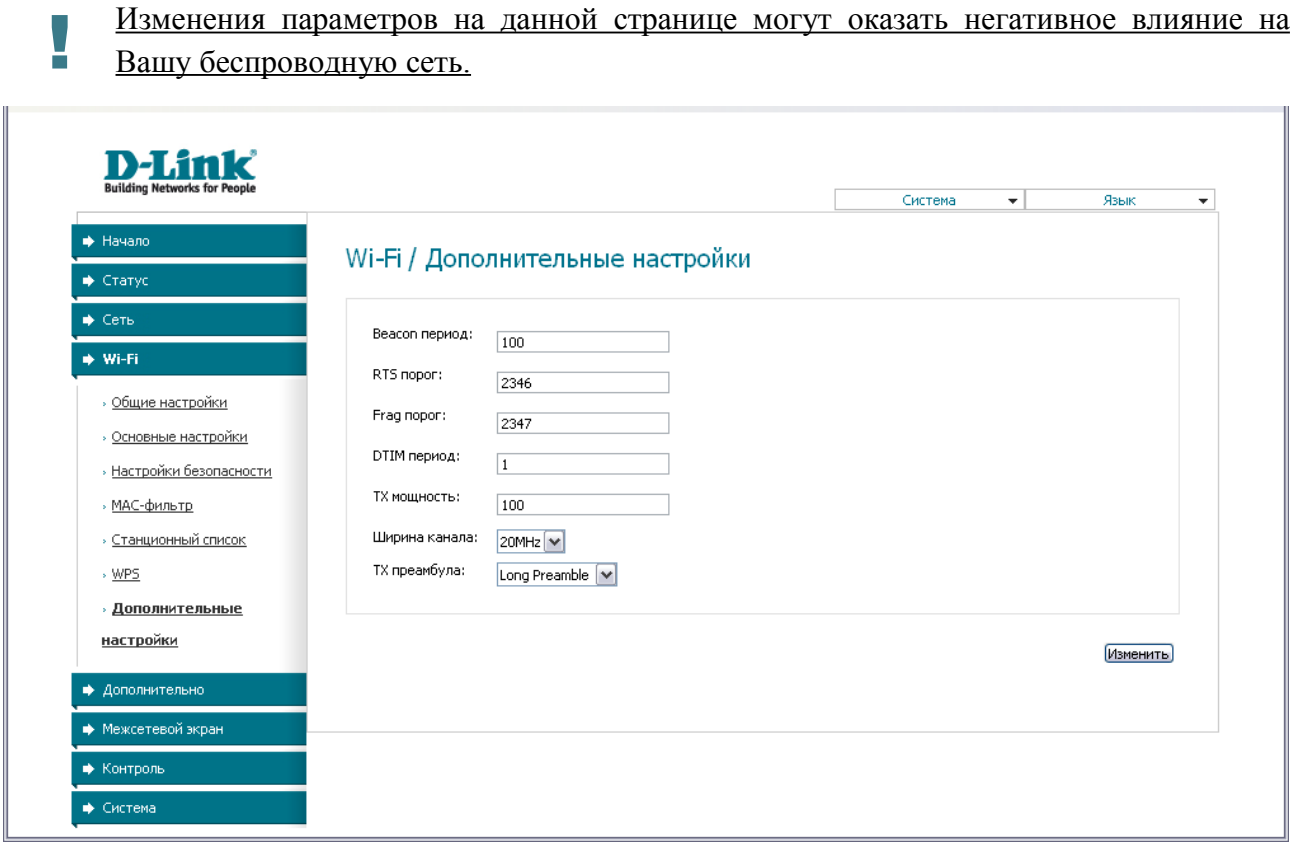

*Рисунок 39. Страница дополнительных настроек для беспроводной сети.*

#### На странице представлены следующие элементы:

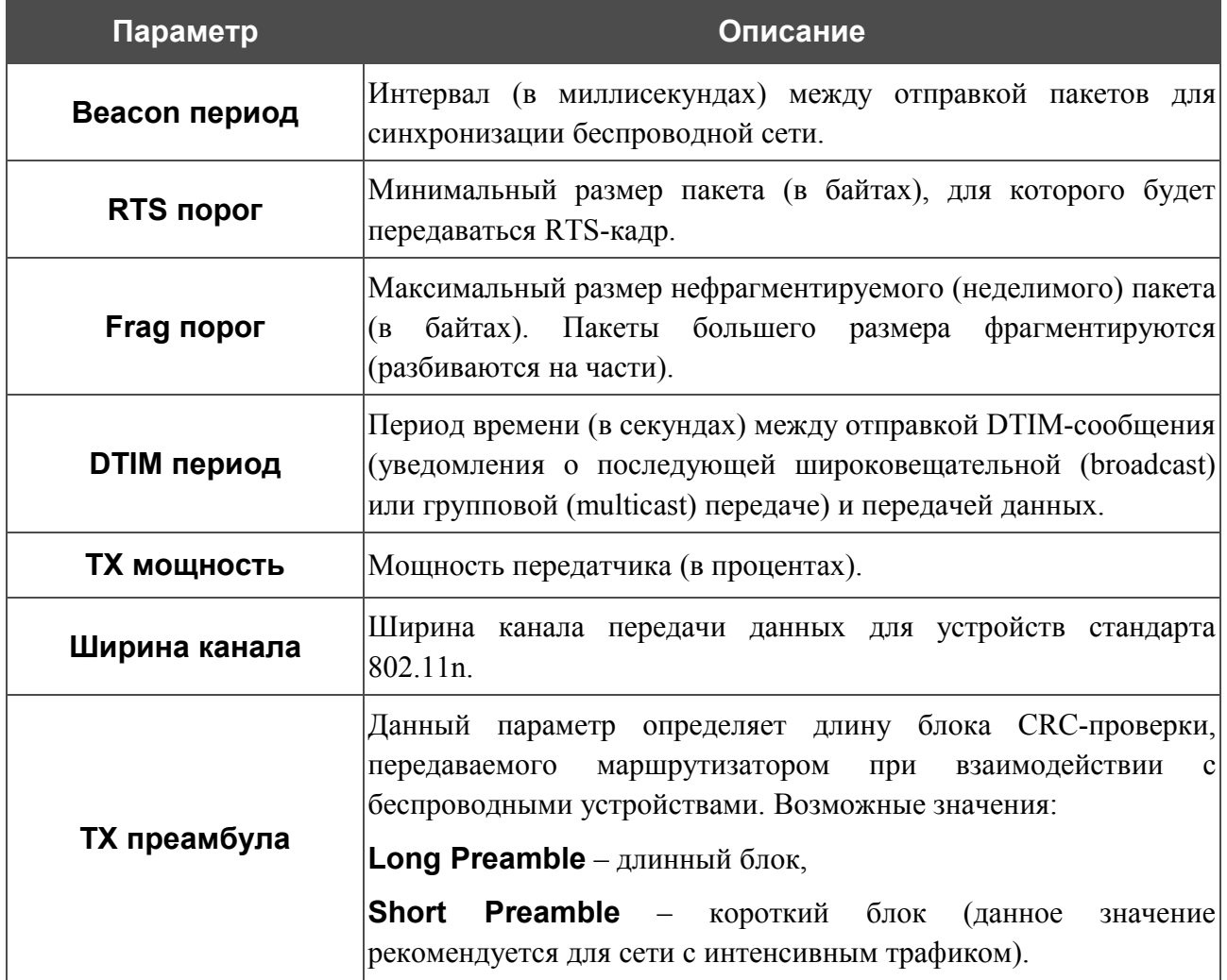

После изменения параметров нажмите кнопку **Изменить**.

# *Дополнительно*

В этом разделе меню представлена расширенная версия настроек маршрутизатора. Здесь Вы можете определить статические маршруты и правила удаленного доступа к web-интерфейсу, добавить серверы имен, активировать функцию автоматической настройки устройства для сетевых приложений, определить группы интерфейсов и настроить подключение к выделенной Ethernet-линии, настроить DDNS-сервис, разрешить использование SNMPагента и скорректировать параметры ADSL-соединения.

#### **SNMP**

На странице **Дополнительно / SNMP** Вы можете активировать и настроить SNMP-агента. SNMP-агент используется для сбора информации о состоянии устройства и управления маршрутизатором по протоколу SNMP.

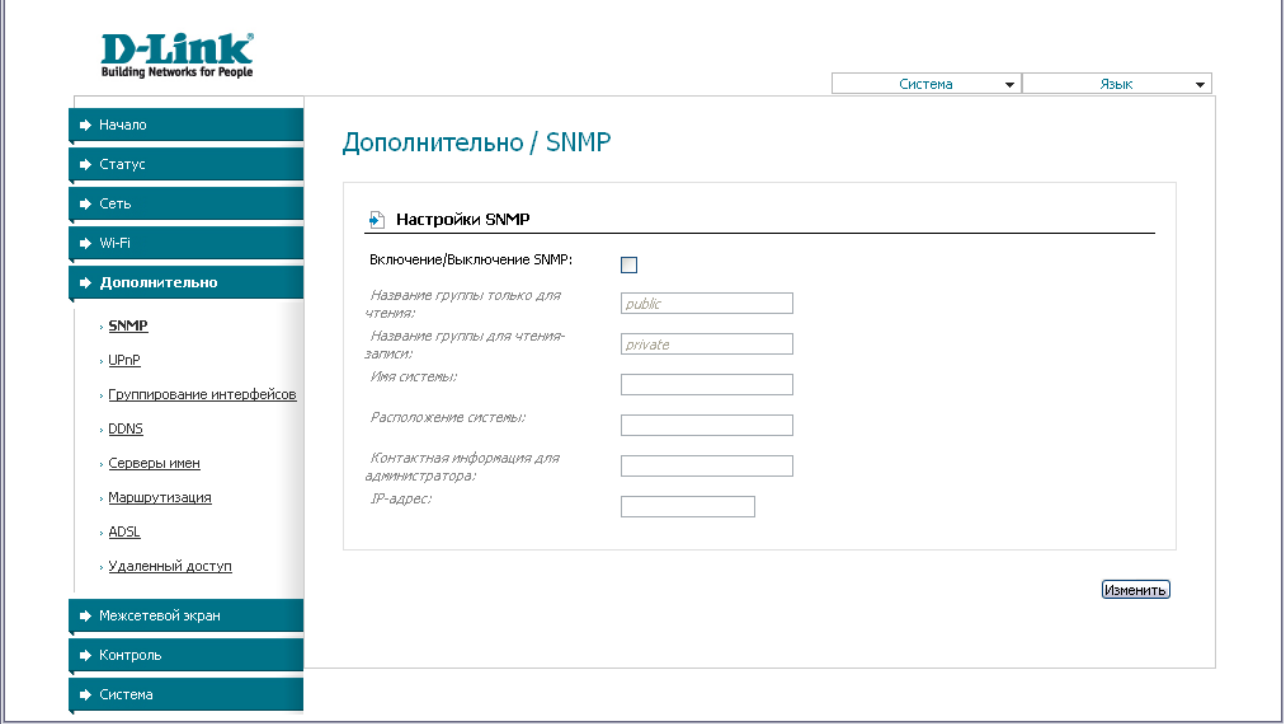

*Рисунок 40. Страница Дополнительно / SNMP.*

Чтобы разрешить маршрутизатору использовать SNMP-агент, установите флажок **Включение/Выключение SNMP** и задайте необходимые параметры в полях на странице.

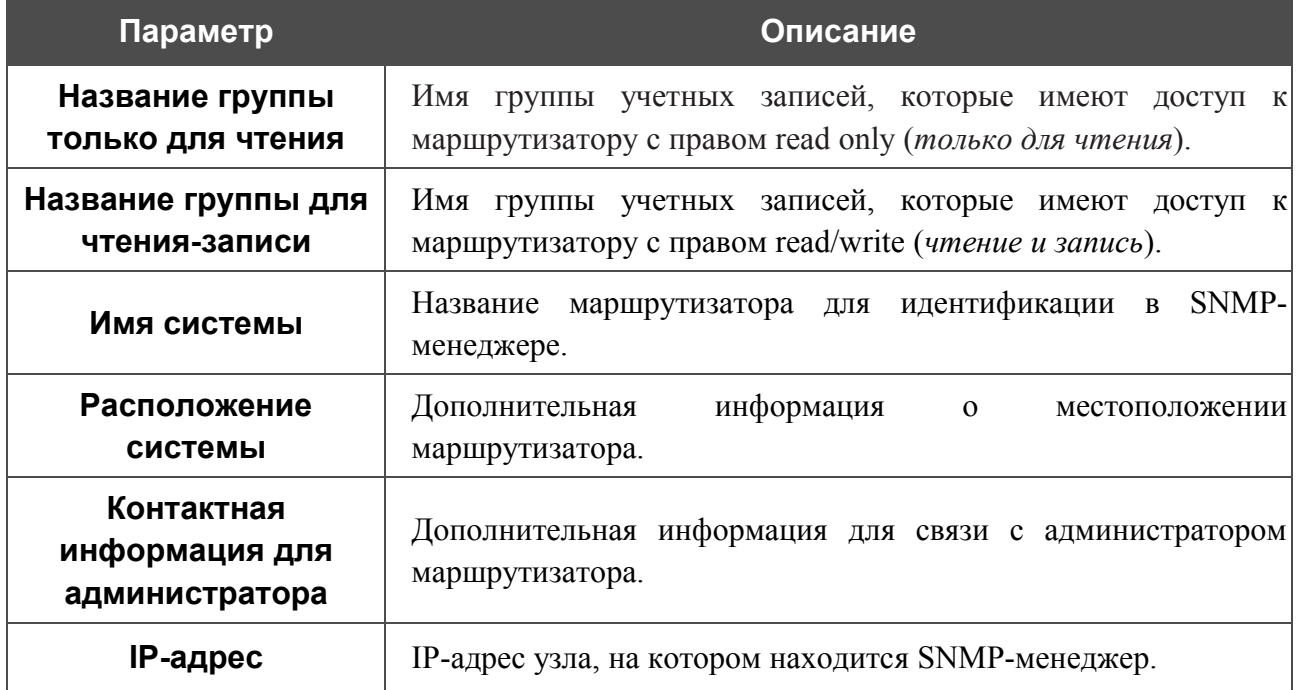

После задания необходимых параметров нажмите кнопку **Изменить**.

Чтобы запретить маршрутизатору использовать SNMP-агент, снимите флажок **Включение/Выключение SNMP**.

### **UPnP**

На странице **Дополнительно / UPnP** Вы можете активировать функцию UPnP.

UPnP – это набор сетевых протоколов, предназначенных для автоматической настройки сетевых устройств. Функция UPnP реализует автоматическую настройку параметров устройства для сетевых приложений, для работы которых необходимо входящее подключение к маршрутизатору.

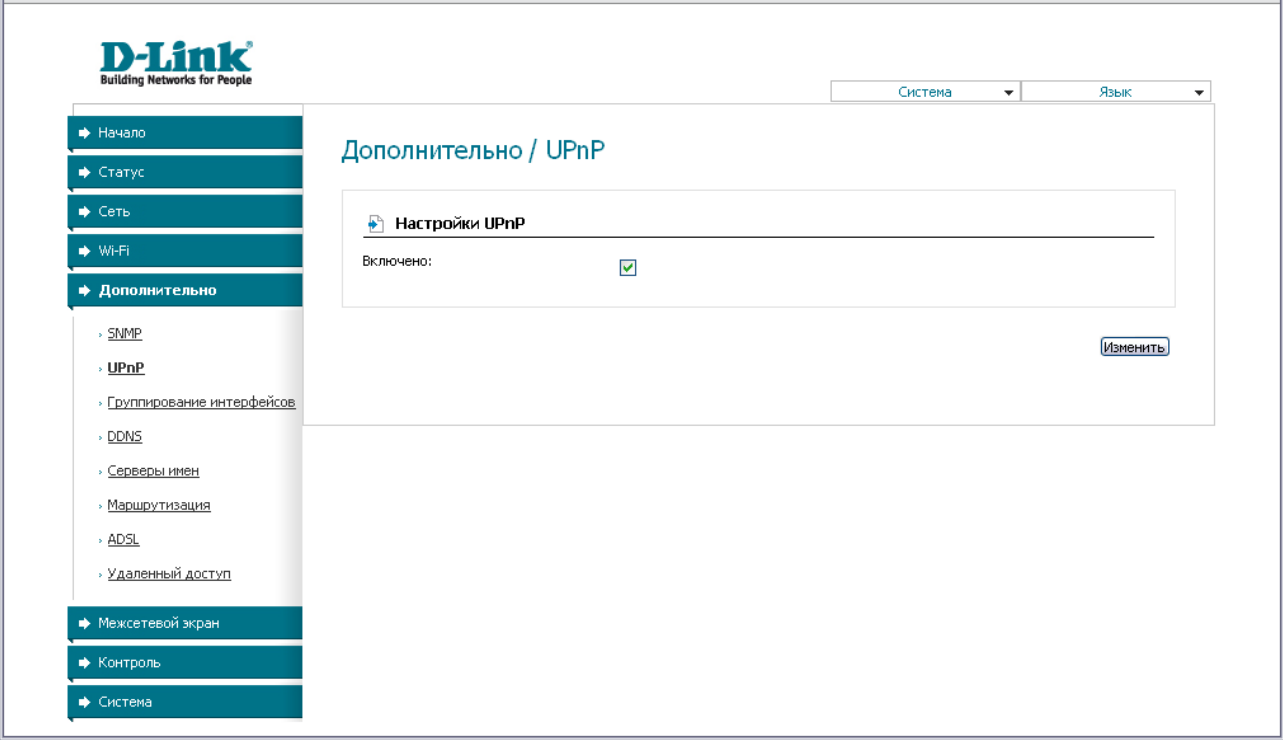

*Рисунок 41. Страница Дополнительно / UPnP.*

Если Вы хотите вручную задавать все параметры, необходимые для работы сетевых приложений, снимите флажок **Включено** и нажмите кнопку **Изменить**.

Если Вы хотите включить функцию UPnP в маршрутизаторе, установите флажок **Включено** и нажмите кнопку **Изменить**.

# <span id="page-60-0"></span>**Группирование интерфейсов**

|<br>|-

На странице **Дополнительно / Группирование интерфейсов** Вы можете привязать виртуальные PVC-соединения к портам маршрутизатора (создать группы интерфейсов) для разграничения различных типов трафика. Данная функция используется преимущественно в сетях Triple-play. Также на данной странице Вы можете настроить маршрутизатор для подключения к выделенной Ethernet-линии.

Функция Ethernet WAN позволяет использовать LAN-порт маршрутизатора для подключения к сети Интернет по технологии Ethernet. При этом маршрутизатор сохраняет способность подключаться к сети Интернет по технологии ADSL.

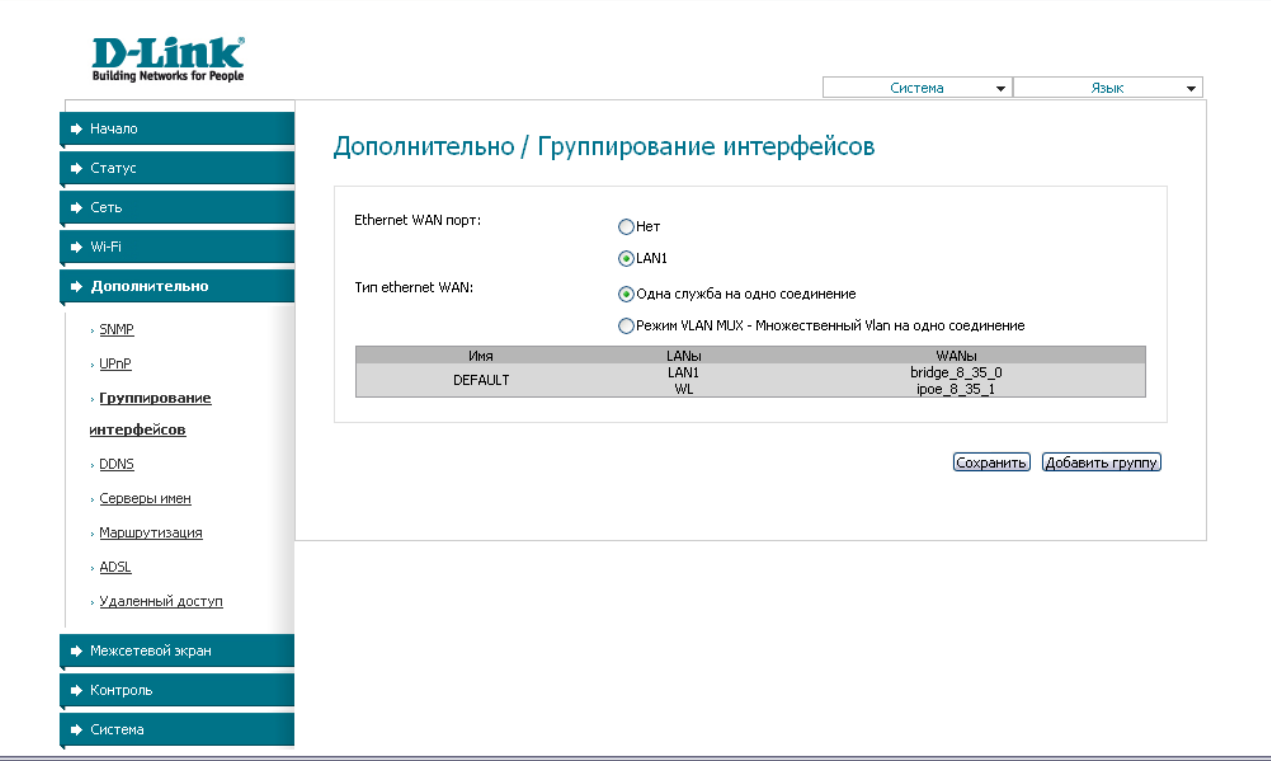

*Рисунок 42. Страница Дополнительно / Группирование интерфейсов.*

Для использования функции Ethernet WAN выполните перечисленные ниже действия.

- 1. Установите переключатель **Ethernet WAN порт** в положение **LAN1**.
- 2. Если необходимо подключать к созданному Ethernet WAN-интерфейсу одну или несколько виртуальных компьютерных сетей (VLAN), выберите положение **Режим VLAN MUX** переключателя **Тип Ethernet WAN**.
- 3. Нажмите кнопку **Сохранить**.

Для создания нового правила для группирования интерфейсов (группы интерфейсов) нажмите кнопку **Добавить группу** (кнопка не отображается, если в системе не создано ни одного WAN-соединения).

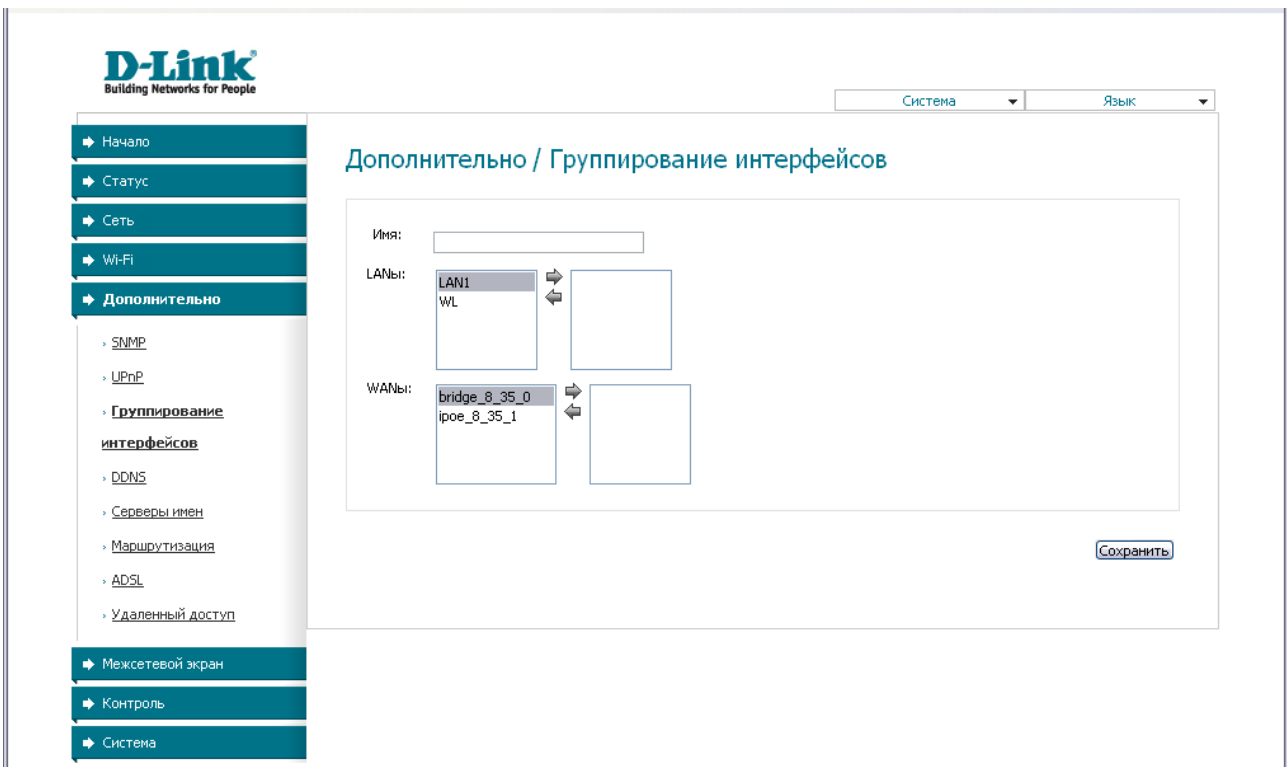

*Рисунок 43. Страница добавления правила для группирования интерфейсов.*

Вы можете задать следующие параметры:

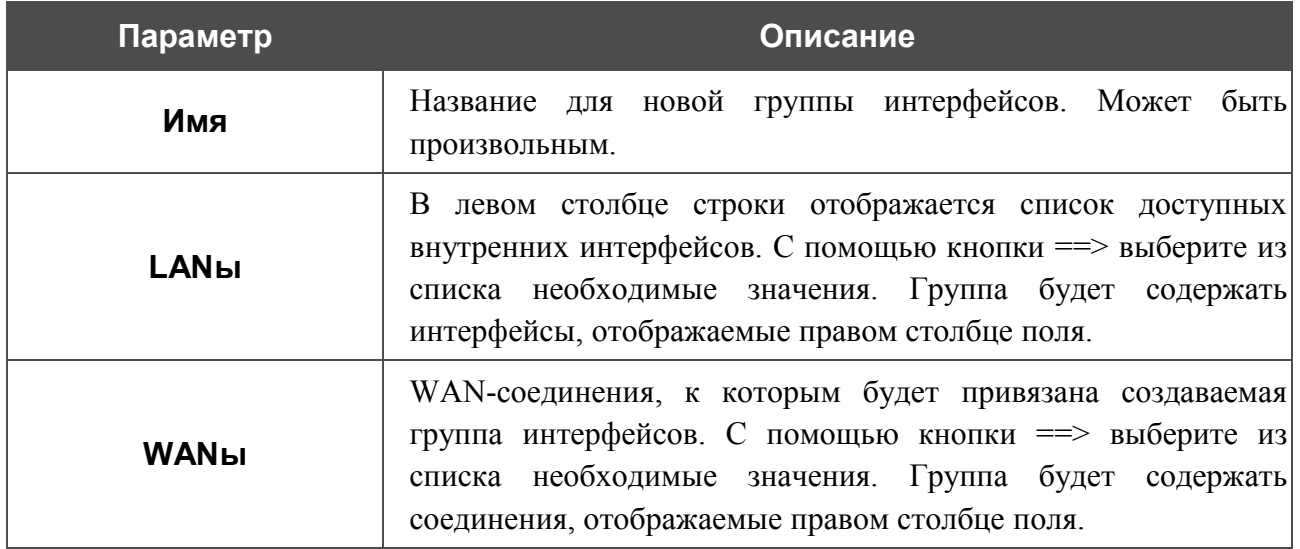

Нажмите кнопку **Сохранить**.

|<br>|-Интерфейс, добавляемый в создаваемую группу, будет исключен из группы, для которой он был назначен ранее.

Чтобы редактировать или удалить созданную Вами группу, выберите соответствующую группу на странице **Дополнительно / Группирование интерфейсов** и на открывшейся странице измените параметры и нажмите кнопку **Сохранить** или нажмите кнопку **Удалить**. При удалении группы интерфейсы, зарезервированные для данной группы, вновь отобразятся в группе **DEFAULT**.

## **DDNS**

На странице **Дополнительно / DDNS** Вы можете определить параметры DDNS-сервиса, который позволяет создать соответствие доменного имени с динамическими IP-адресами.

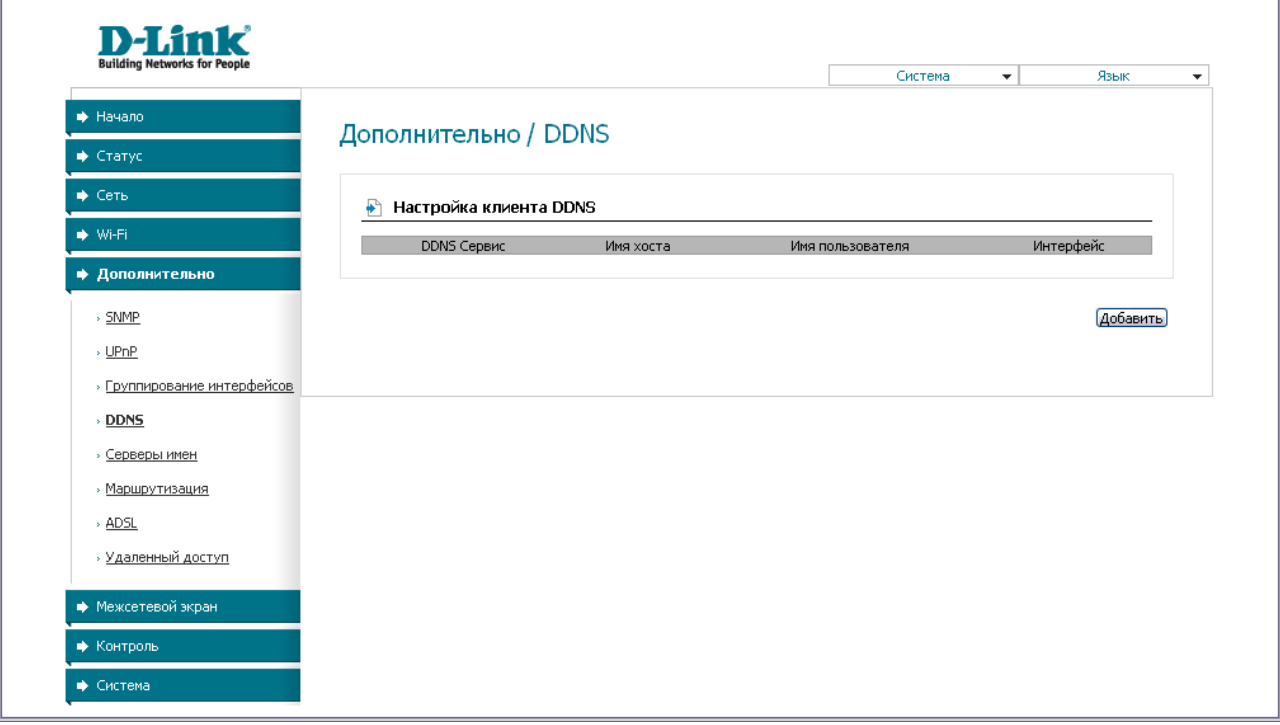

*Рисунок 44. Страница Дополнительно / DDNS.*

Чтобы добавить новый DDNS-сервис, нажмите кнопку **Добавить**.

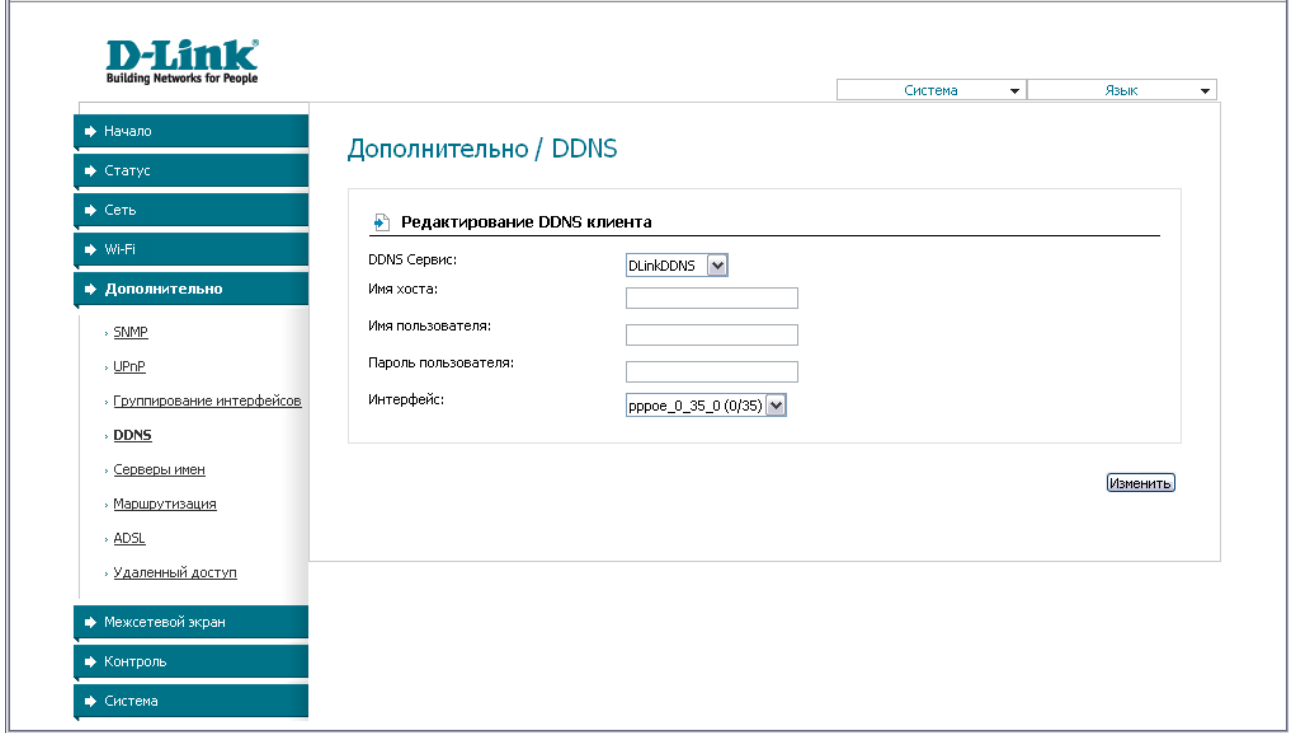

*Рисунок 45. Страница добавления DDNS-сервиса.*

Вы можете задать следующие параметры:

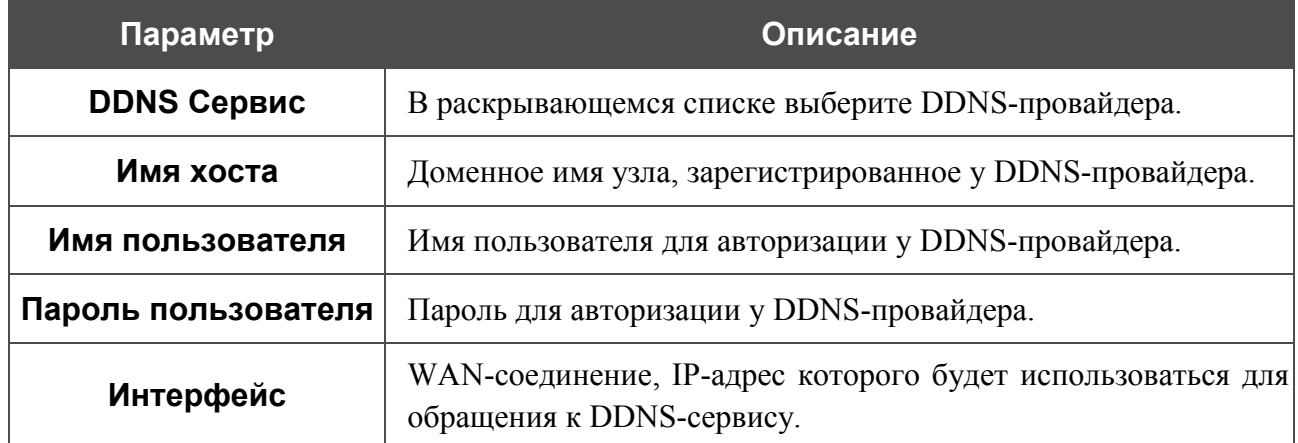

Нажмите кнопку **Изменить**.

Чтобы задать другие параметры для существующего DDNS-сервиса, нажмите ссылку соответствующего сервиса. На открывшейся странице измените необходимые параметры и нажмите кнопку **Изменить**.

Чтобы удалить существующий DDNS-сервис, нажмите ссылку соответствующего сервиса. На открывшейся странице нажмите кнопку **Удалить**.

### **Серверы имен**

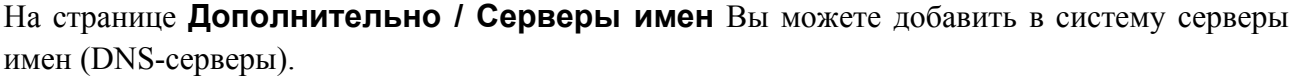

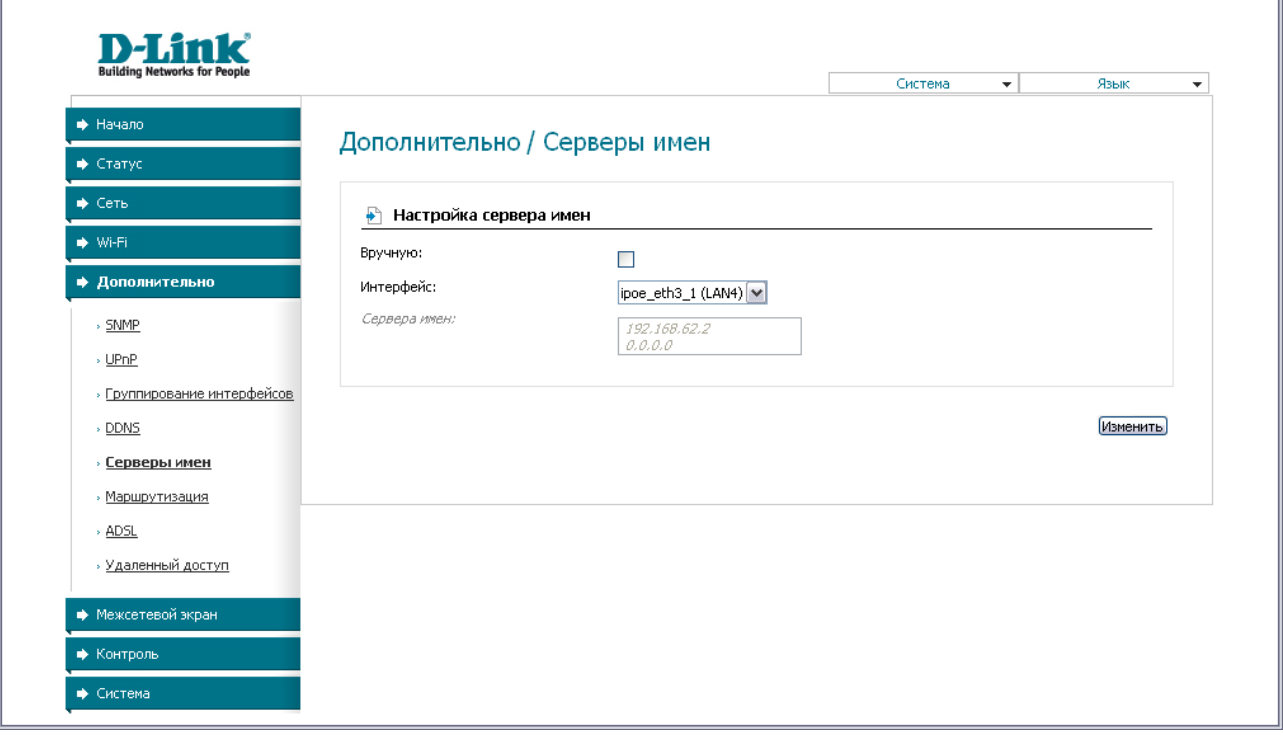

*Рисунок 46. Страница Дополнительно / Серверы имен.*

DNS-серверы используются для определения IP-адреса по имени сервера во внутренних сетях или сети Интернет (как правило, указываются провайдером или назначаются администратором сети).

Устройство выполняет функцию DNS relay, то есть передает DNS-запросы пользователей на внешние DNS-серверы. Вы можете вручную задать адреса таких серверов на данной странице или настроить автоматическое получение адресов DNS-серверов от провайдера при установке соединения.

#### |<br>|-При использовании встроенного DHCP-сервера назначение сетевых параметров (в том числе DNS-серверов) клиентам осуществляется автоматически.

Чтобы настроить автоматическое получение адресов DNS-серверов, снимите флажок **Вручную**, выберите WAN-соединение, которое будет использоваться для автоматического получения адресов DNS-серверов, в списке **Интерфейс** и нажмите кнопку **Изменить**.

Чтобы задать DNS-сервер вручную, установите флажок **Вручную** и введите IP-адрес DNSсервера в поле **Сервера имен**. Если необходимо задать несколько адресов, перейдите на другую строку с помощью клавиши Enter и введите необходимое значение. Затем нажмите кнопку **Изменить**.

Чтобы удалить DNS-сервер со страницы **Дополнительно / Серверы имен**, удалите соответствующий текст в поле **Сервера имен**, а затем нажмите кнопку **Изменить**.

#### **Маршрутизация**

 $\bar{a}$ 

На странице **Дополнительно / Маршрутизация** Вы можете добавить в систему статические маршруты (маршруты к сетям, не присоединенным непосредственно к устройству, но доступным через его интерфейсы).

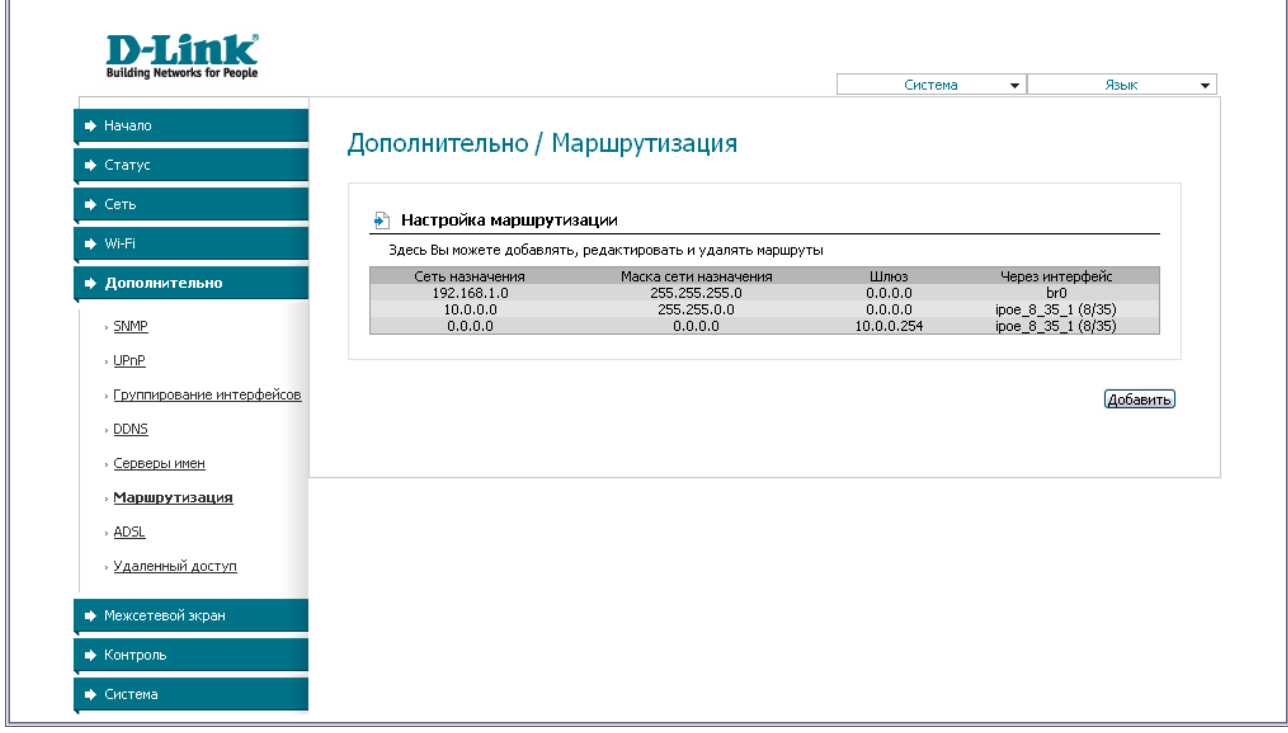

*Рисунок 47. Страница Дополнительно / Маршрутизация.*

Чтобы определить в системе новый маршрут, нажмите кнопку **Добавить**.

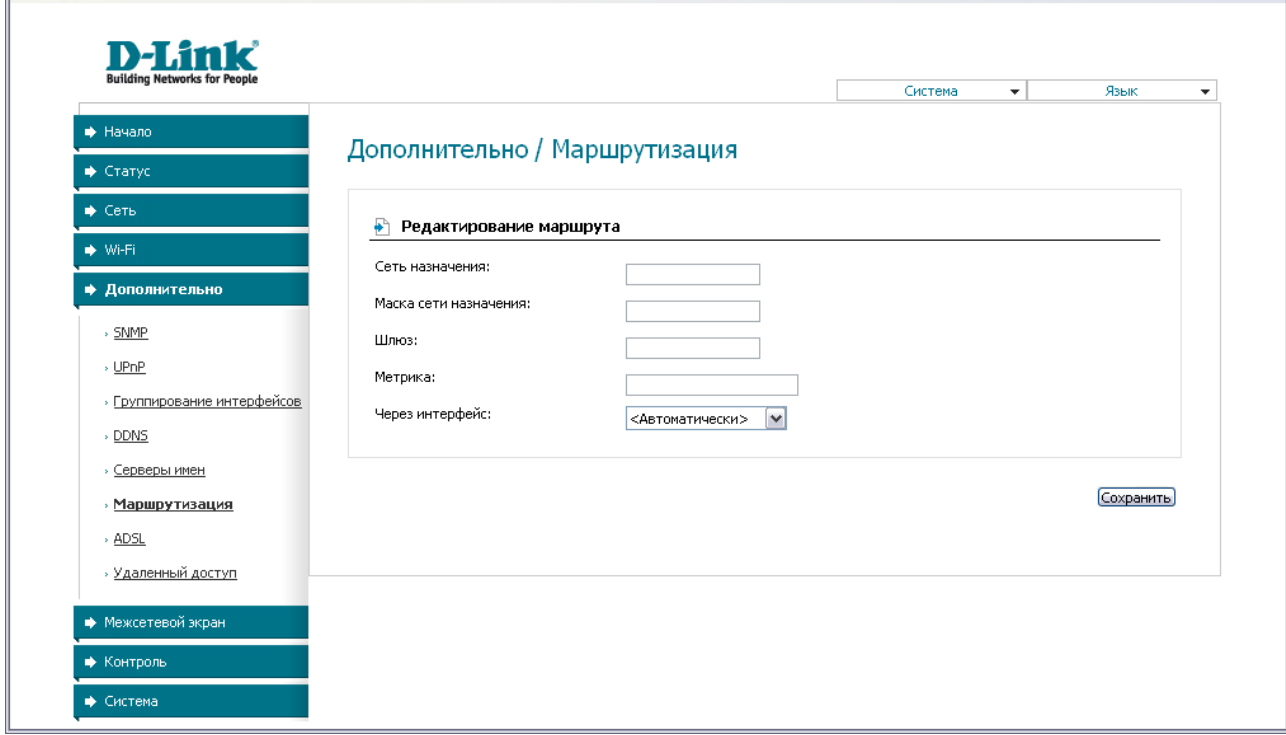

*Рисунок 48. Страница добавления статического маршрута.*

Вы можете задать следующие параметры:

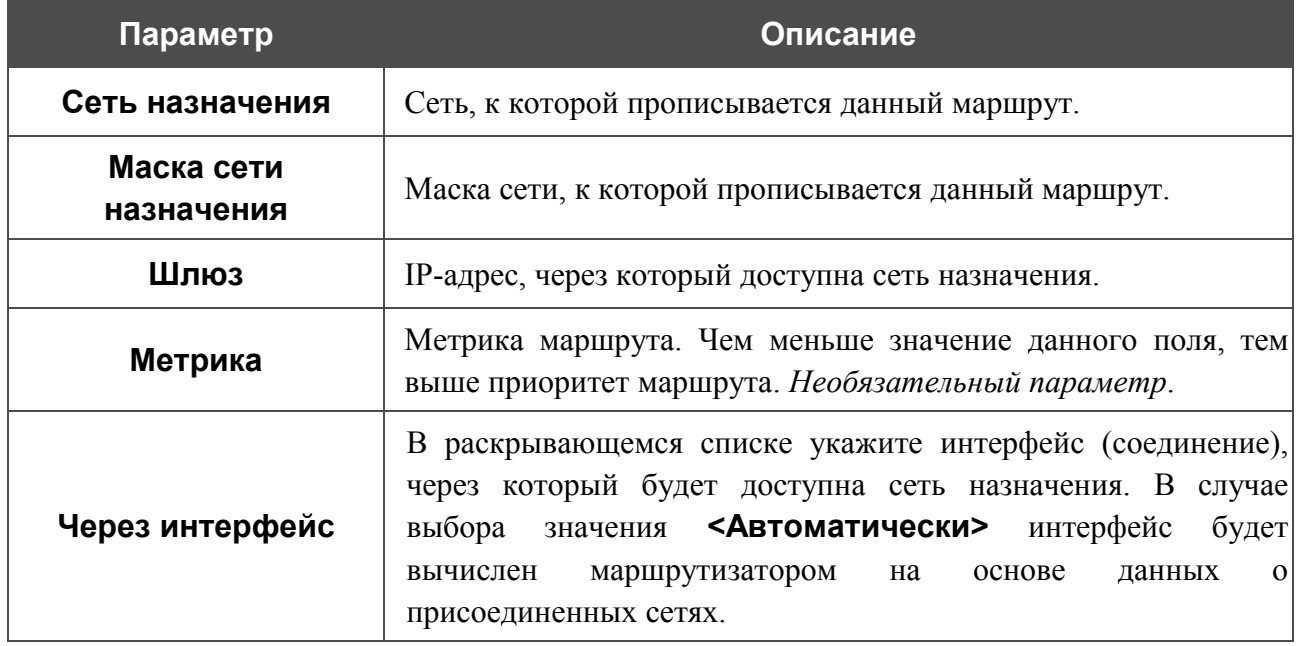

Нажмите кнопку **Сохранить**.

Чтобы задать другие параметры для существующего маршрута, выделите соответствующий маршрут в таблице. На открывшейся странице измените необходимые параметры и нажмите кнопку **Сохранить**.

Чтобы удалить существующий маршрут, выделите соответствующий маршрут в таблице. На открывшейся странице нажмите кнопку **Удалить**.

### **ADSL**

Страница **Дополнительно / ADSL** содержит набор ADSL-стандартов, которые определяются провайдером. Проконсультируйтесь с Вашим провайдером, чтобы выбрать корректные параметры. После изменения параметров нажмите кнопку **Изменить.**

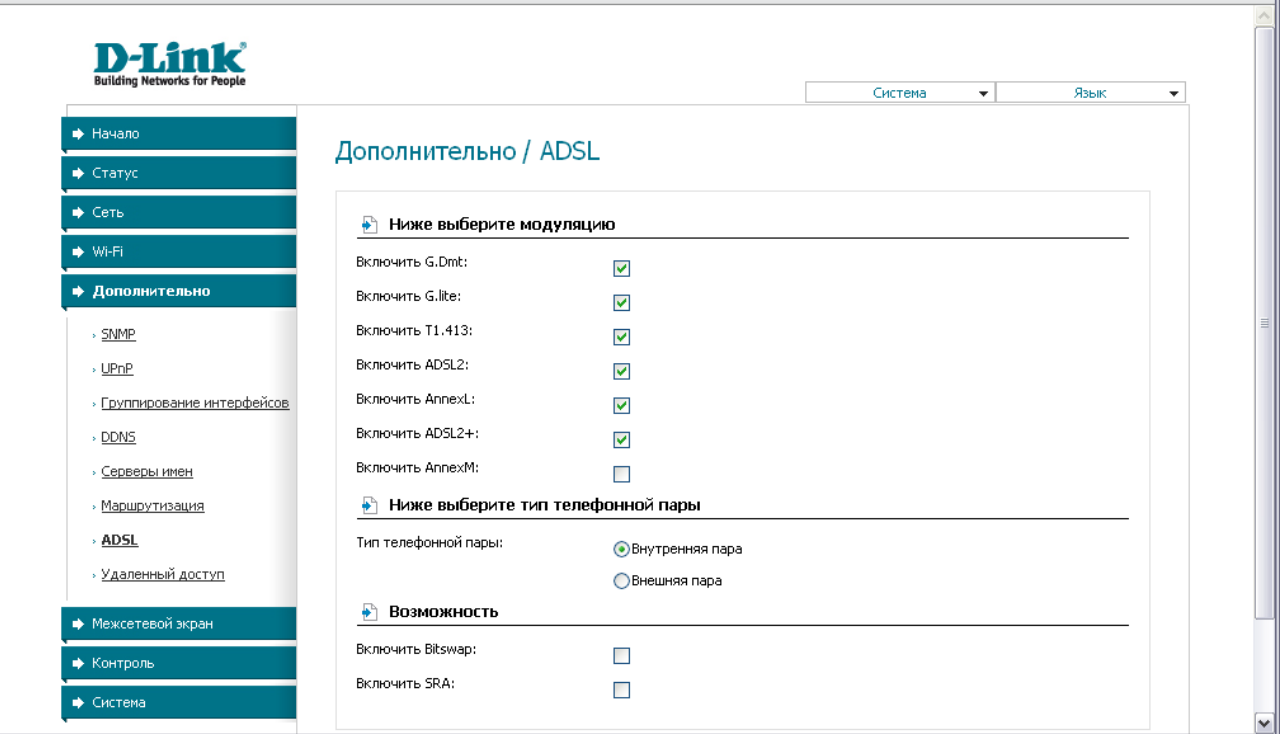

*Рисунок 49. Страница Дополнительно / ADSL.*

# **Удаленный доступ**

На странице **Дополнительно / Удаленный доступ** Вы можете создать правила для удаленного доступа к маршрутизатору. По умолчанию доступ к маршрутизатору из внешней сети закрыт. Если Вам необходимо открыть доступ к маршрутизатору из внешней сети – создайте соответствующие правила.

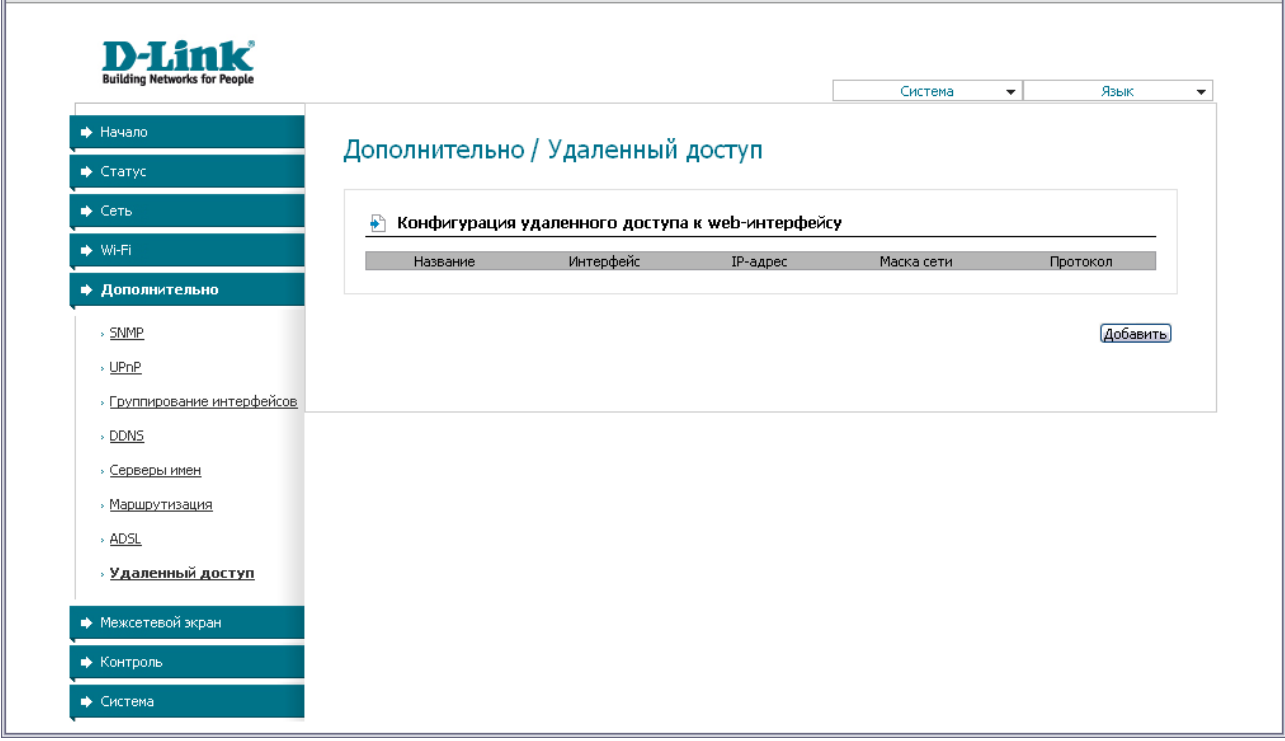

*Рисунок 50. Страница Дополнительно / Удаленный доступ.*

Чтобы создать новое правило, нажмите кнопку **Добавить**.

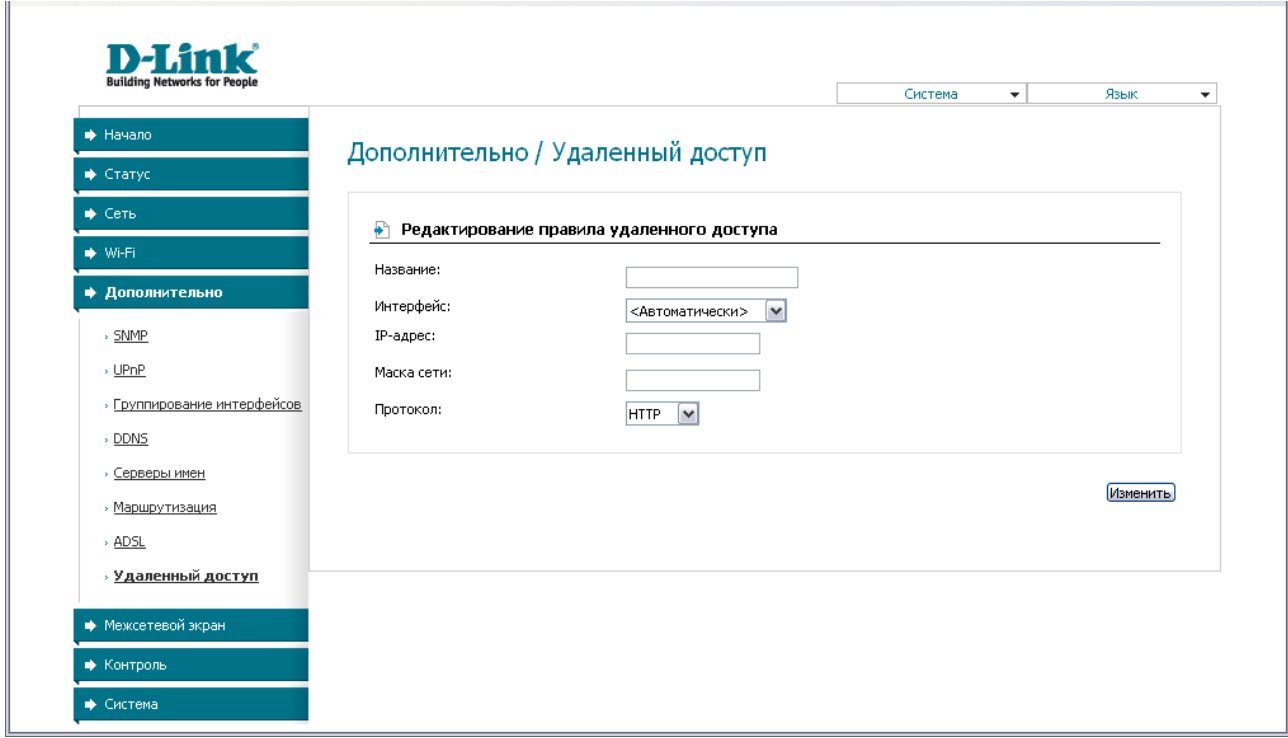

*Рисунок 51. Страница добавления правила удаленного доступа.*

Вы можете задать следующие параметры:

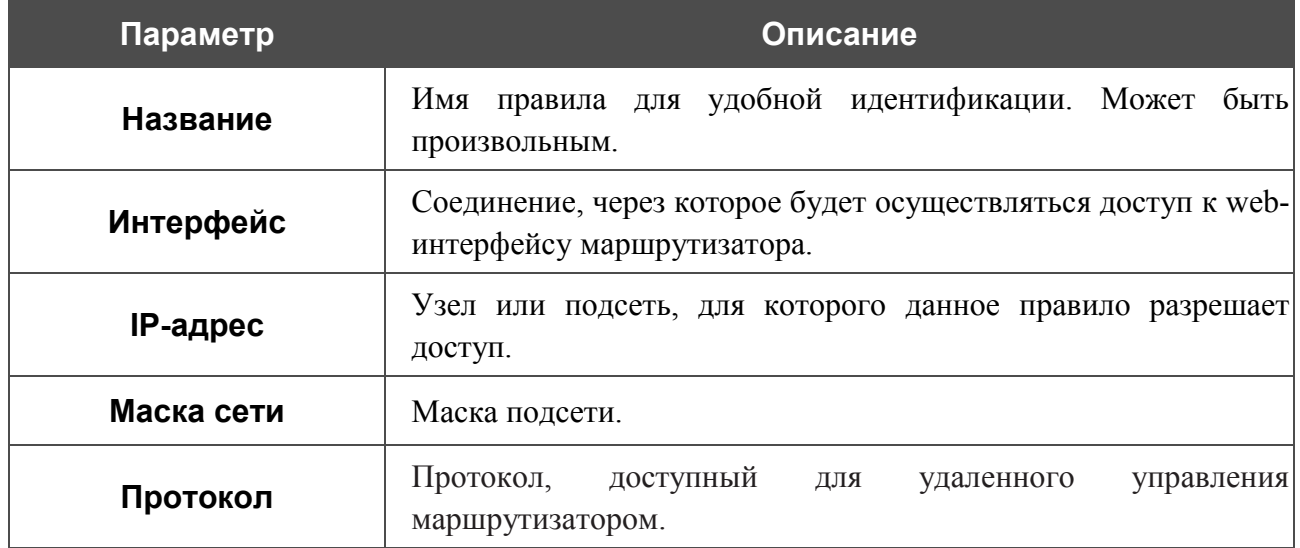

Нажмите кнопку **Изменить**.

Чтобы задать другие параметры для какого-либо правила удаленного доступа, нажмите ссылку соответствующего правила. На открывшейся странице измените необходимые параметры и нажмите кнопку **Изменить**.

Чтобы удалить какое-либо правило удаленного доступа, нажмите ссылку соответствующего правила. На открывшейся странице нажмите кнопку **Удалить**.

# *Межсетевой экран*

В данном разделе меню Вы можете настроить межсетевой экран маршрутизатора: добавить правила для фильтрации сетевых пакетов, определить DMZ-зону, создать виртуальные серверы, настроить MAC-фильтры и определить правила для функции Port Triggering.

### **IP-фильтры**

На странице **Межсетевой экран / IP-фильтры** Вы можете создать правила для обработки сетевых пакетов, а также изменить или удалить ранее созданные правила.

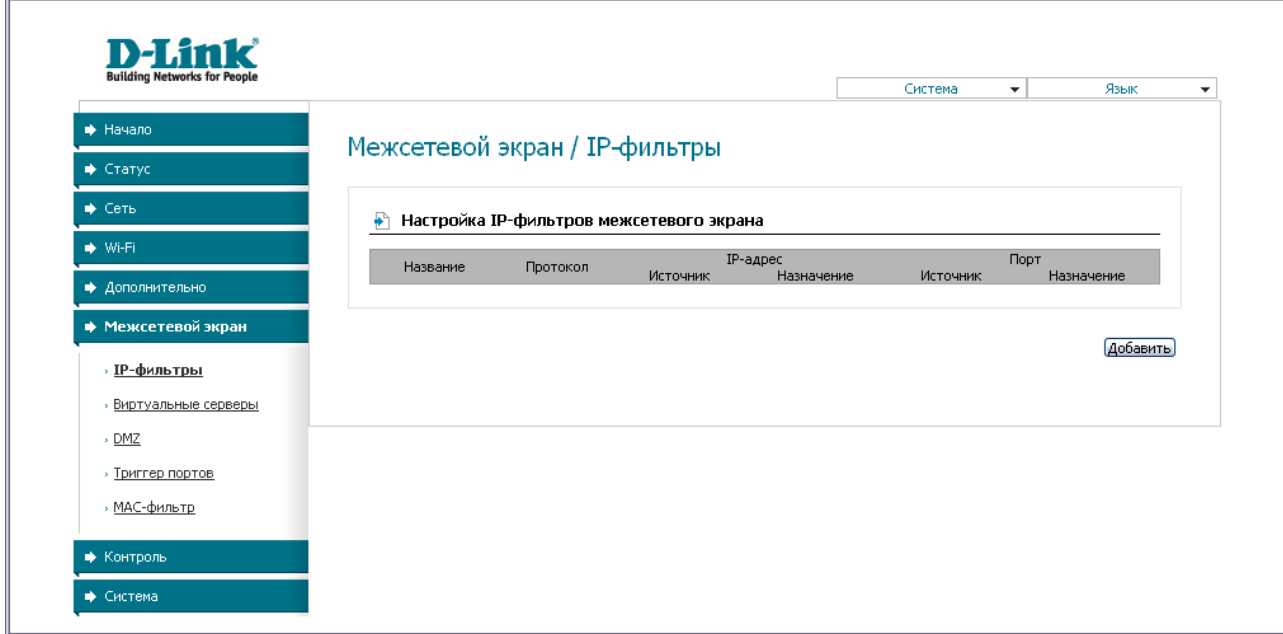

#### *Рисунок 52. Страница Межсетевой экран / IP-фильтры.*

Чтобы создать новое правило обработки сетевых пакетов, нажмите кнопку **Добавить**.

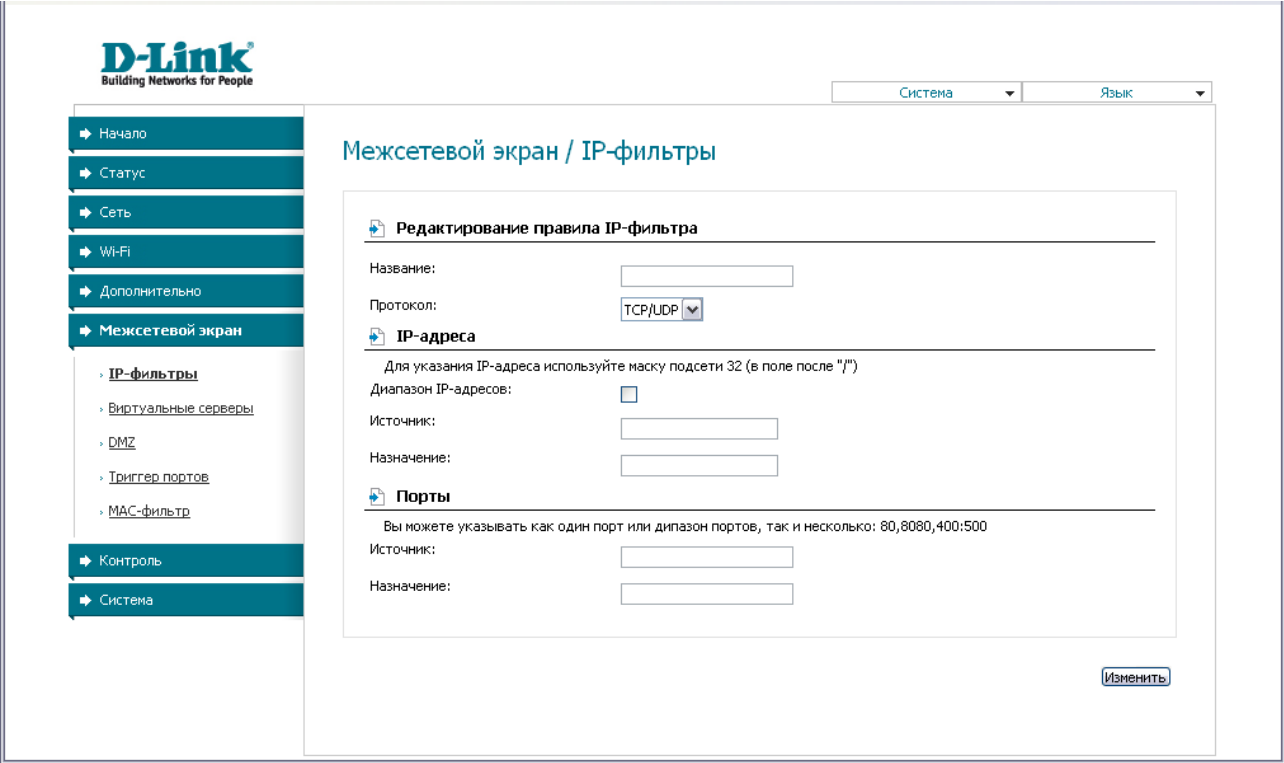

*Рисунок 53. Страница добавления правила для обработки сетевых пакетов.*

Вы можете задать следующие параметры:

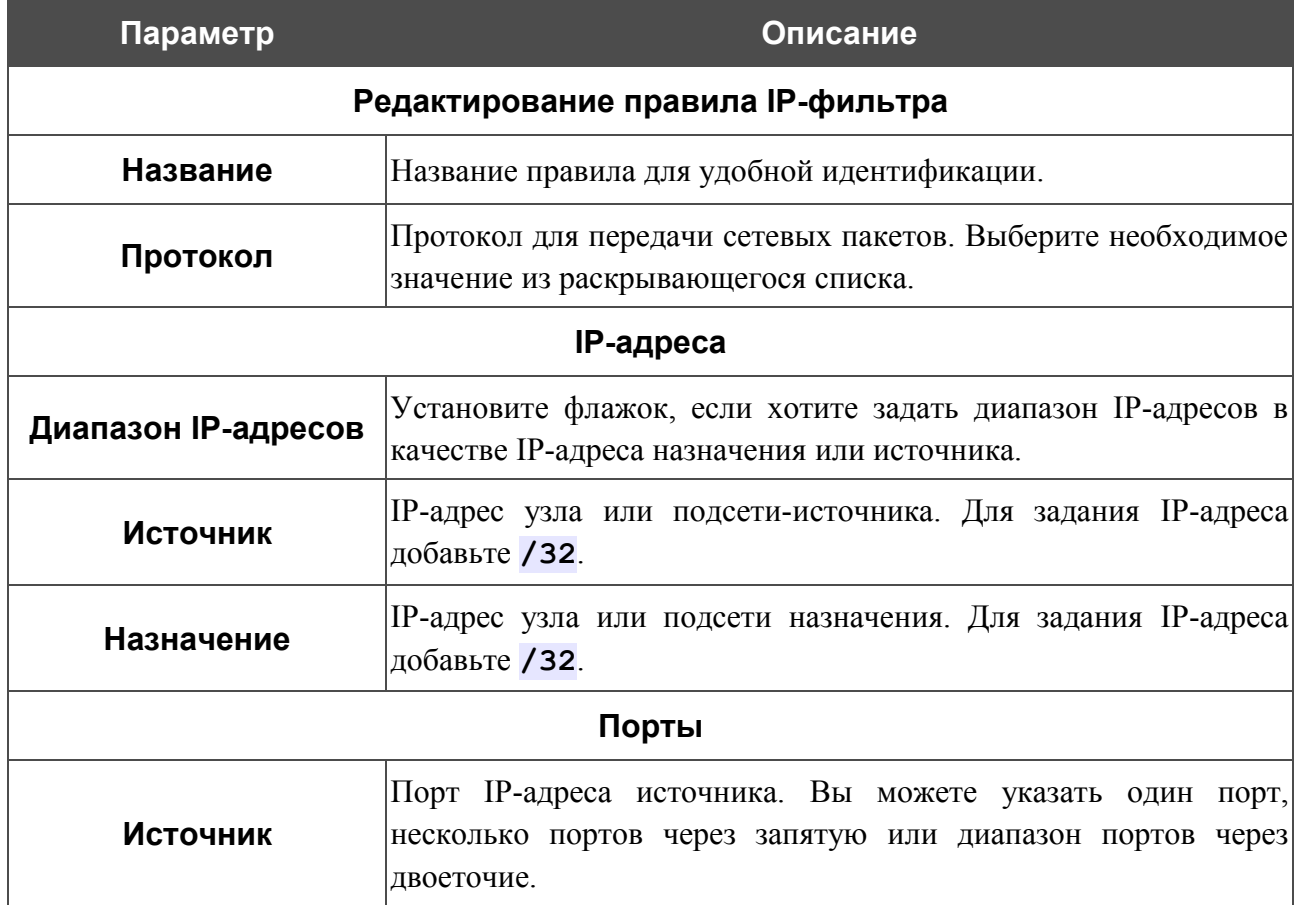
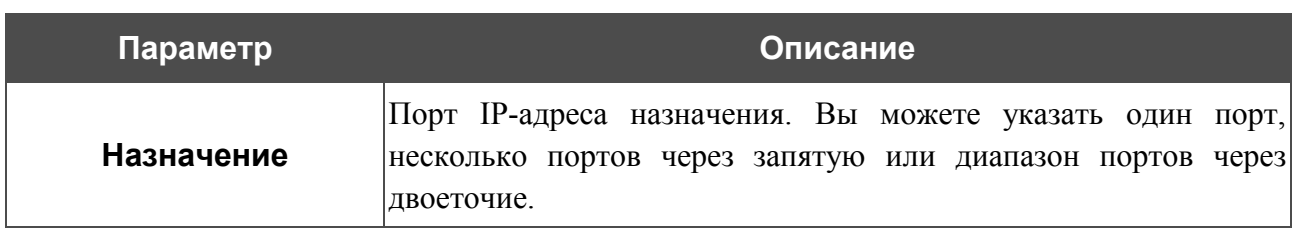

Нажмите кнопку **Изменить**.

Чтобы задать другие параметры для какого-либо правила, нажмите ссылку соответствующего правила. На открывшейся странице измените необходимые параметры и нажмите кнопку **Изменить**.

Чтобы удалить какое-либо правило, нажмите ссылку соответствующего правила. На открывшейся странице нажмите кнопку **Удалить**.

### **Виртуальные серверы**

На странице **Межсетевой экран / Виртуальные серверы** Вы можете создать виртуальные серверы, которые позволят перенаправлять входящий Интернет-трафик на определенный IP-адрес в локальной сети.

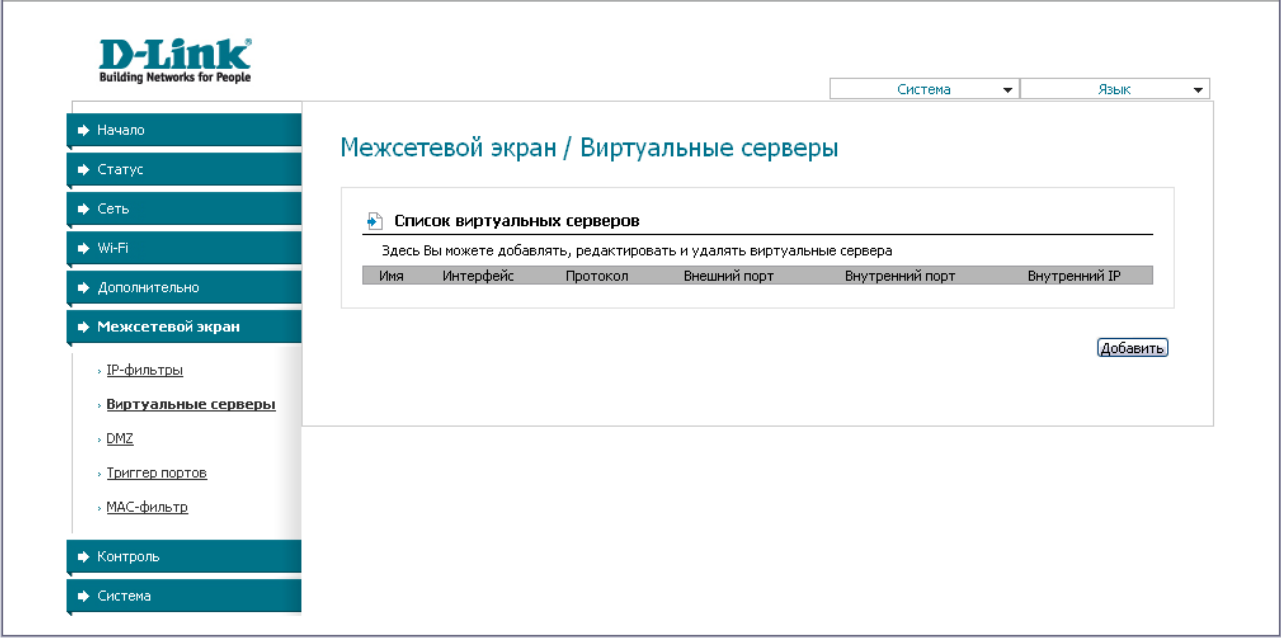

*Рисунок 54. Страница Межсетевой экран / Виртуальные серверы.*

Чтобы создать новый виртуальный сервер, нажмите кнопку **Добавить**.

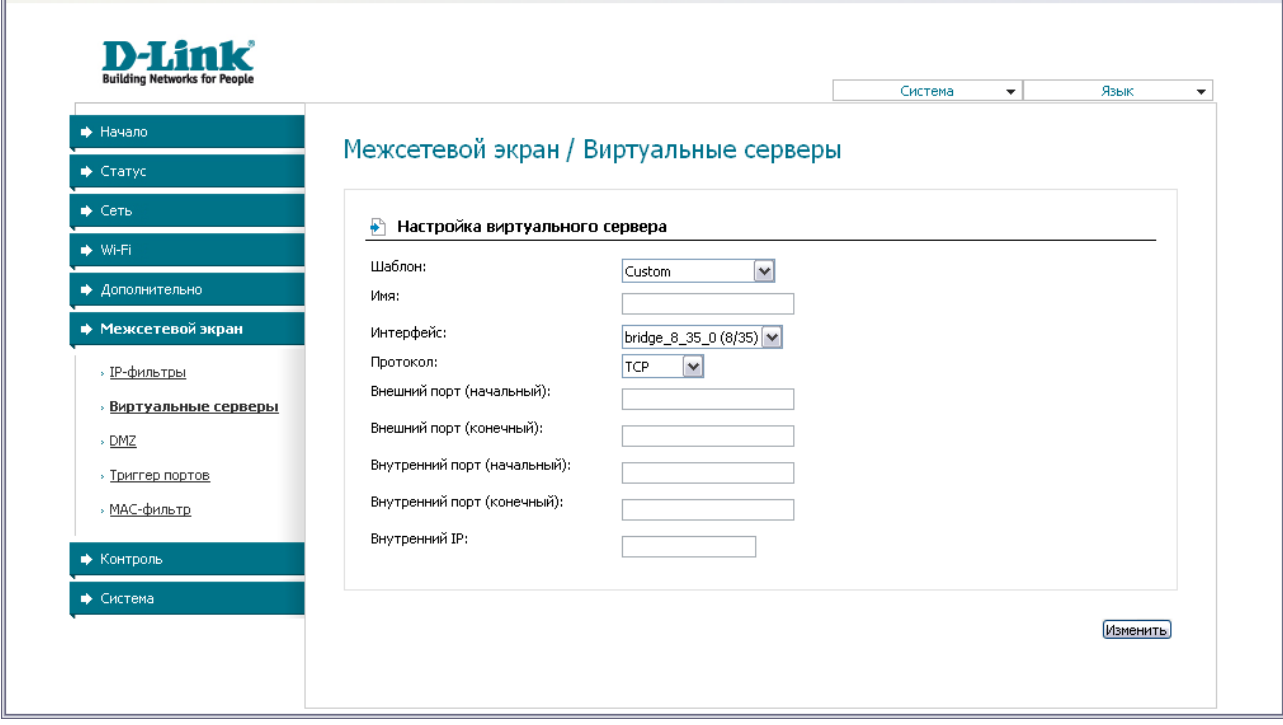

*Рисунок 55. Страница добавления виртуального сервера.*

Вы можете задать следующие параметры:

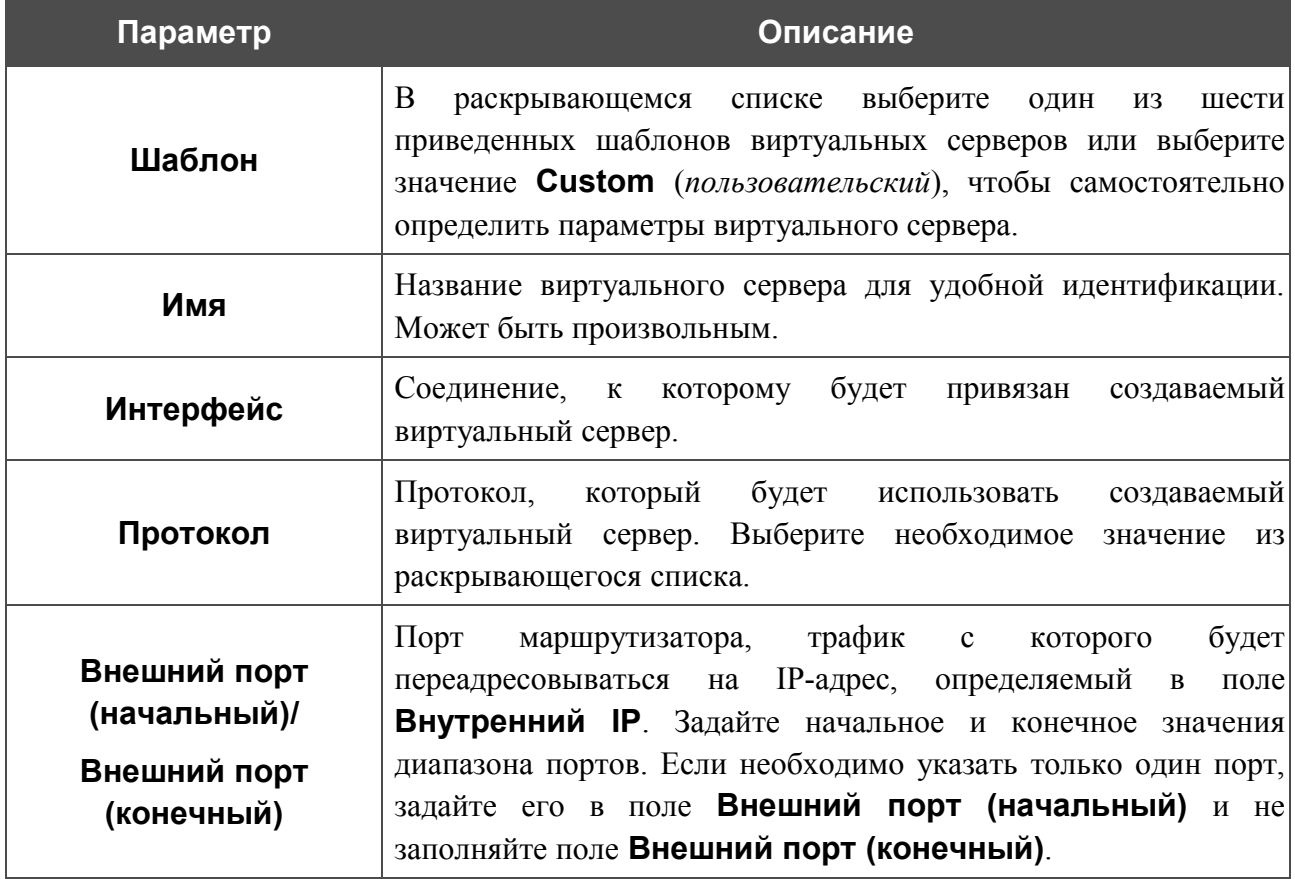

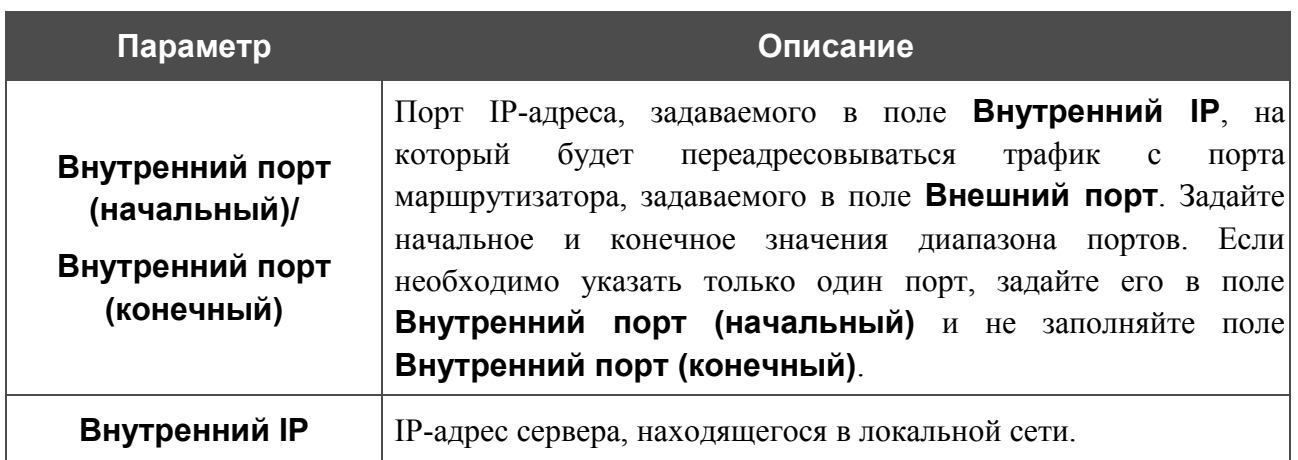

Нажмите кнопку **Изменить**.

Чтобы задать другие параметры для существующего сервера, выделите соответствующий сервер в таблице. На открывшейся странице измените необходимые параметры и нажмите кнопку **Изменить**.

Чтобы удалить существующий сервер, выделите соответствующий сервер в таблице. На открывшейся странице нажмите кнопку **Удалить**.

### **DMZ**

DMZ-зона представляет собой узел или сегмент сети, расположенный «между» внутренней (локальной) и внешней (глобальной) сетями. Реализация DMZ-зоны в маршрутизаторе подразумевает возможность передачи запроса, пришедшего из внешней сети на какой-либо порт маршрутизатора, на указанный узел внутренней сети.

На странице **Межсетевой экран / DMZ** Вы можете задать IP-адрес DMZ-узла в локальной сети.

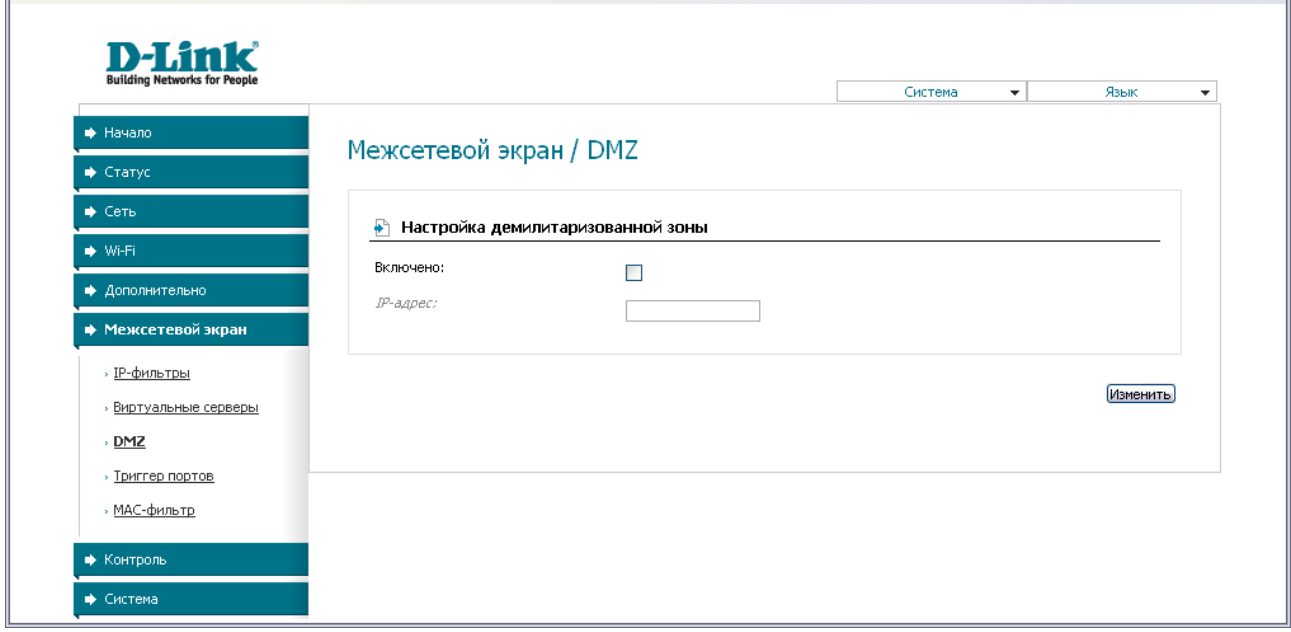

*Рисунок 56. Страница Межсетевой экран / DMZ.*

Для определения DMZ-зоны установите флажок **Включено**, введите IP-адрес узла Вашей локальной сети в поле **IP-адрес** и нажмите кнопку **Изменить**.

При активированной DMZ-зоне весь трафик, поступающий на некоторый порт интерфейса WAN маршрутизатора, будет перенаправляться на аналогичный порт указанного IP-адреса. Также следует учитывать, что больший приоритет имеют виртуальные серверы, т.е. если создан виртуальный сервер с внешнего порта 80 на какой-либо порт сетевого устройства в локальной сети маршрутизатора, то пользователи, находящиеся в глобальной сети, при вводе адреса **http://wan\_IP\_маршрутизатора** в адресной строке браузера попадут не на порт 80 IP-адреса, указанного на странице **Межсетевой экран / DMZ**, а на порт и IP-адрес, заданные для соответствующего виртуального сервера.

Для удаления DMZ-зоны снимите флажок **Включено** и нажмите кнопку **Изменить**.

 $\rightarrow$ 

## **Триггер портов**

 $\mathbb{R}$ 

На странице **Межсетевой экран / Триггер портов** Вы можете определить правила для функции Port Triggering.

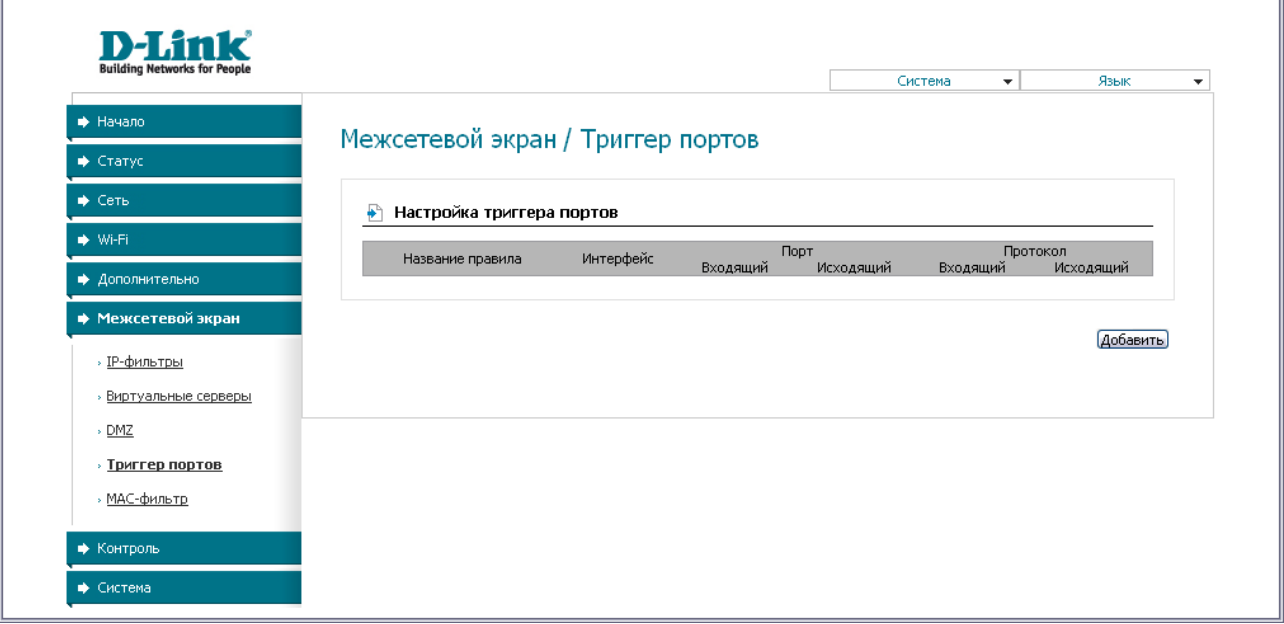

*Рисунок 57. Страница Межсетевой экран / Триггер портов.*

Чтобы добавить новое правило для функции Port Triggering, нажмите кнопку **Добавить**.

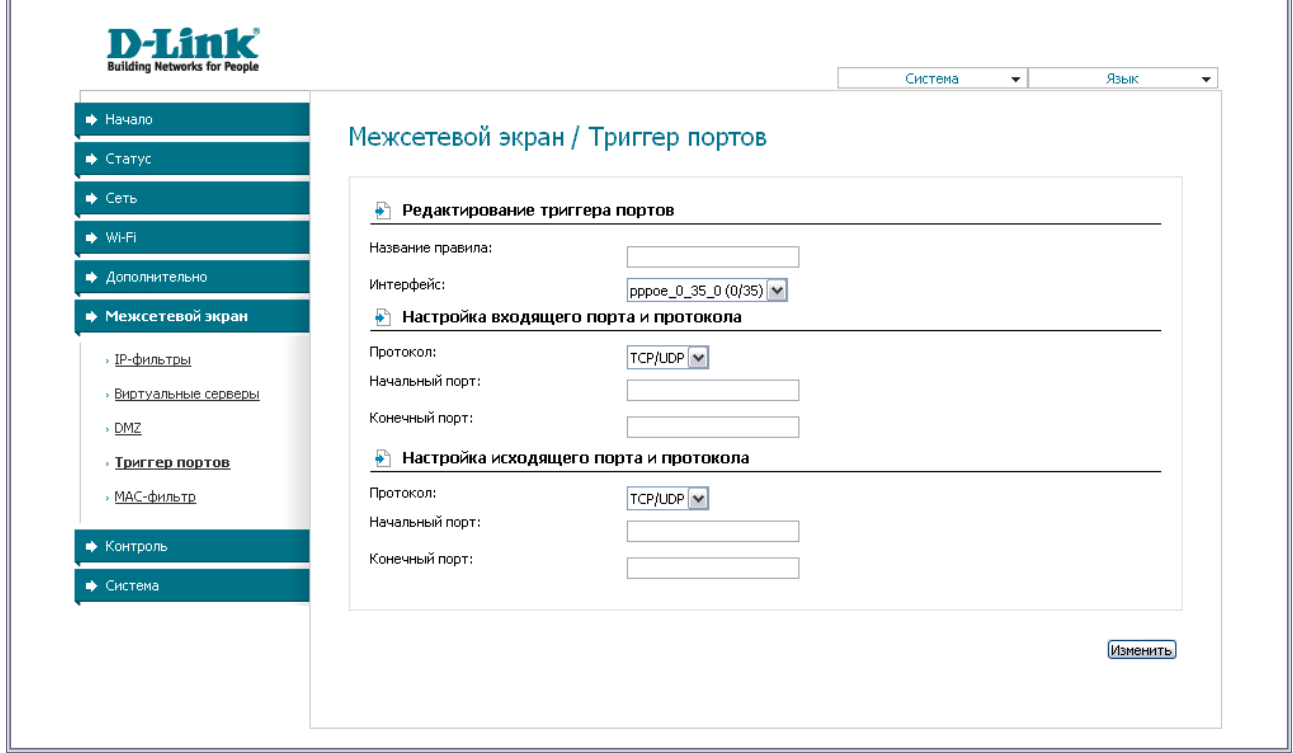

*Рисунок 58. Страница добавления правила для функции Port Triggering.*

### Вы можете задать следующие параметры:

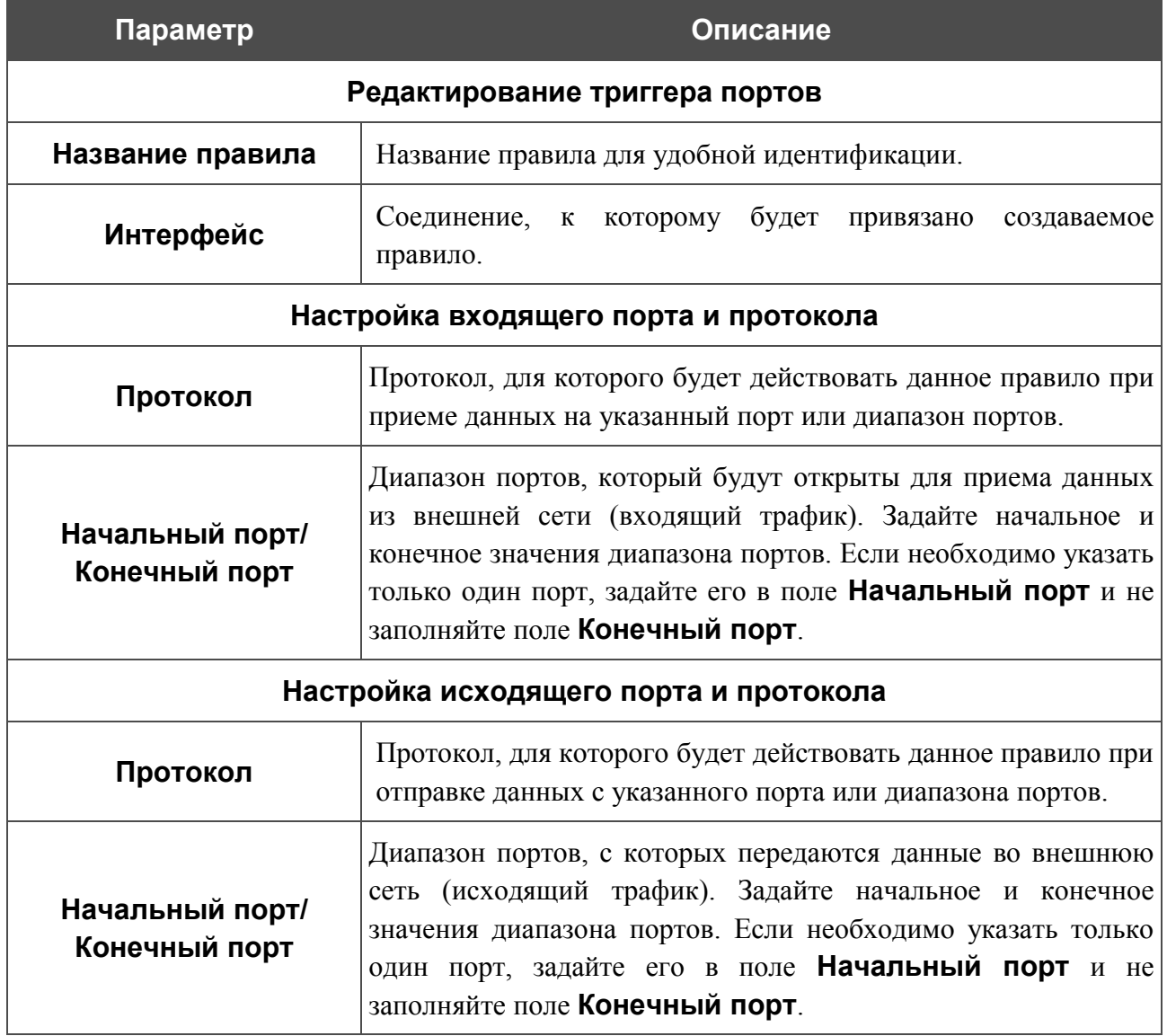

Нажмите кнопку **Изменить**.

Чтобы изменить параметры существующего правила функции Port Triggering, нажмите ссылку с именем соответствующего правила. На открывшейся странице измените необходимые параметры и нажмите кнопку **Изменить**.

Чтобы удалить существующее правило функции Port Triggering, нажмите ссылку с именем соответствующего правила. На открывшейся странице нажмите кнопку **Удалить**.

### **MAC-фильтр**

Фильтрация на основе MAC-адресов позволяет пересылать или блокировать трафик с учетом MAC-адреса источника и получателя.

|<br>|- Фильтрация на основе MAC -адресов работает только в том случае, если устройство настроено в качестве прозрачного моста (тип соединения Bridge).

На закладке **Конфигурация** Вы можете определить режим работы МАС-фильтра. Выберите значение **Разрешить** в раскрывающемся списке **Действие**, чтобы маршрутизатор пропускал трафик, попадающий под действие правил на закладке **MACадреса**, и блокировал весь остальной трафик. Выберите значение **Запретить**, чтобы маршрутизатор блокировал только трафик, попадающий под действие правил на закладке **MAC-адреса**.

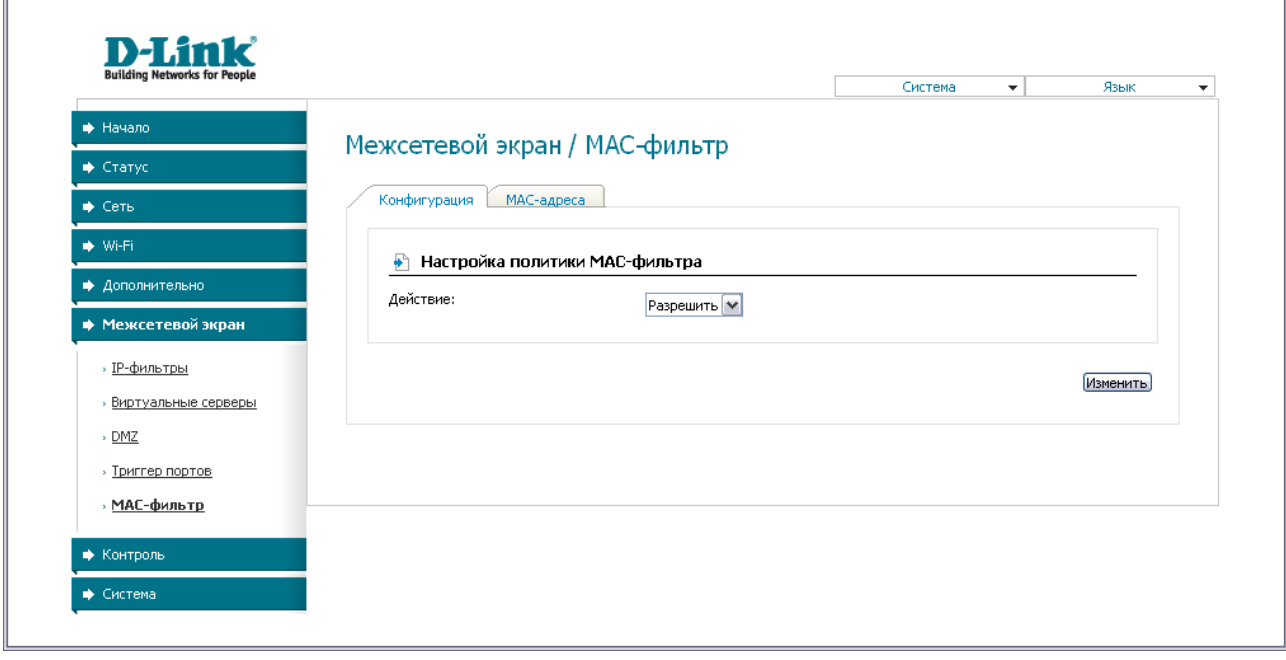

*Рисунок 59. Страница Межсетевой экран / MAC-фильтр. Закладка Конфигурация.*

Для создания нового правила фильтрации на основе MAC-адресов перейдите на закладку **MAC-адреса** и нажмите кнопку **Добавить**.

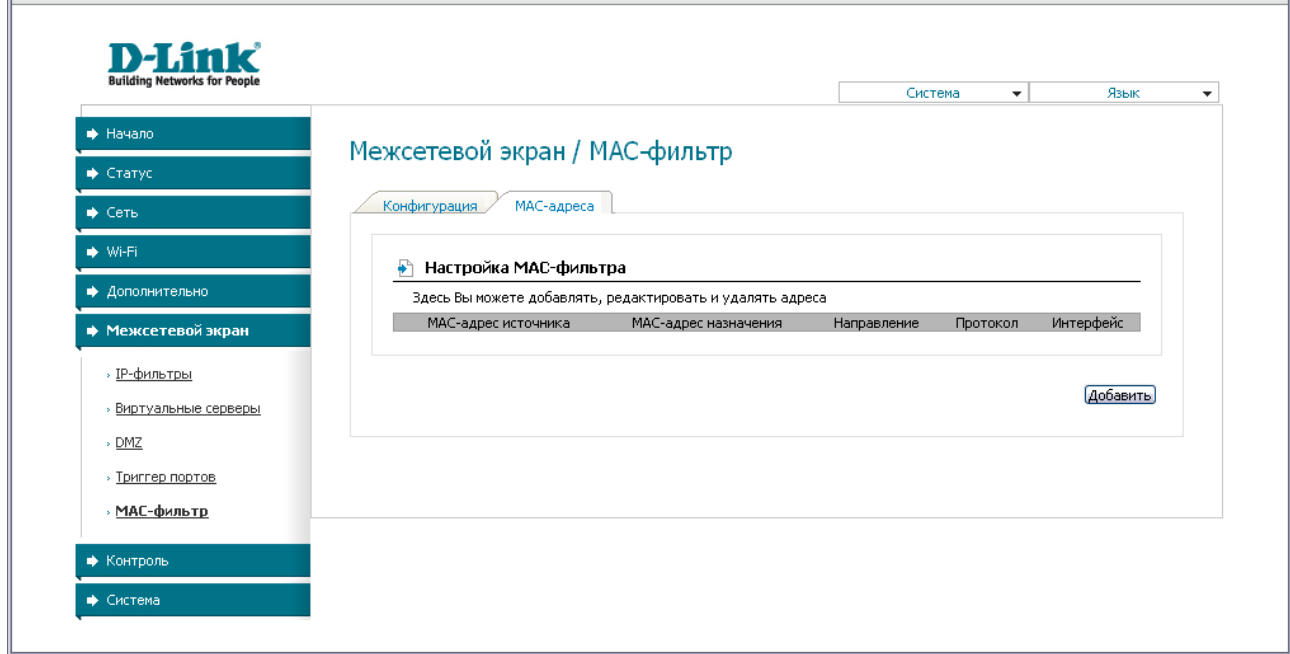

*Рисунок 60. Страница Межсетевой экран / MAC-фильтр. Закладка MAC-адреса.*

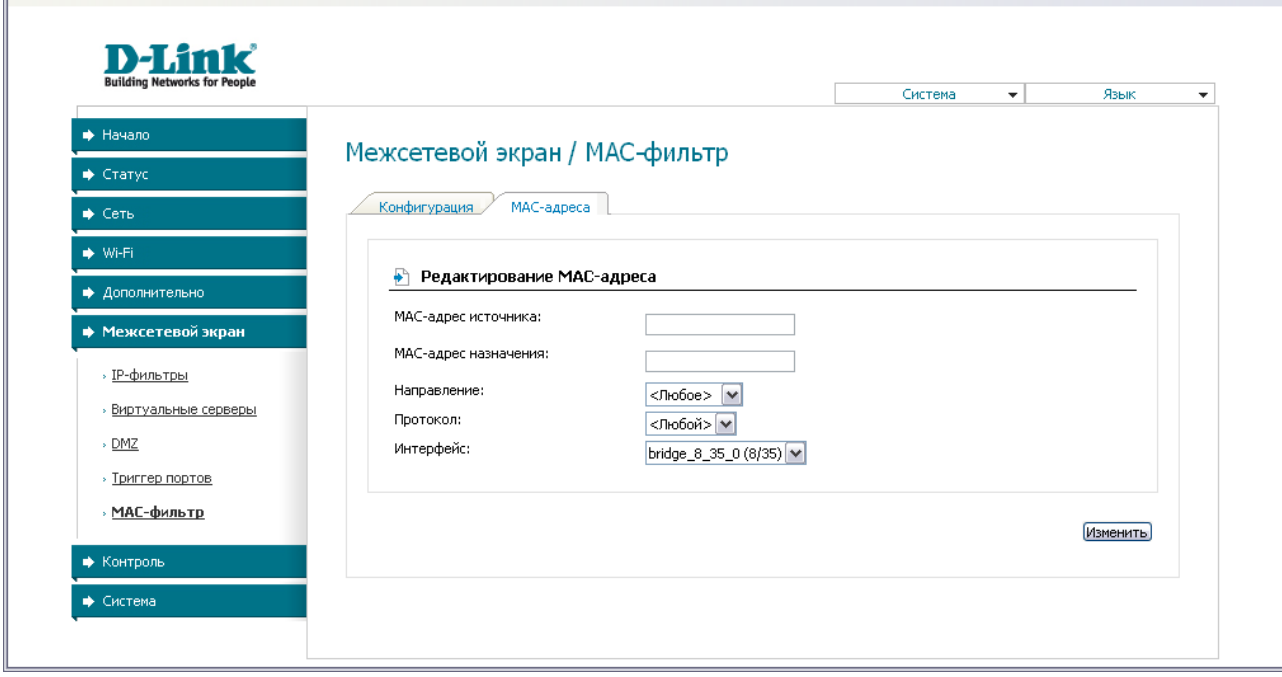

На открывшейся странице задайте необходимые параметры.

*Рисунок 61. Страница добавления правила фильтрации на основе MAC-адресов.*

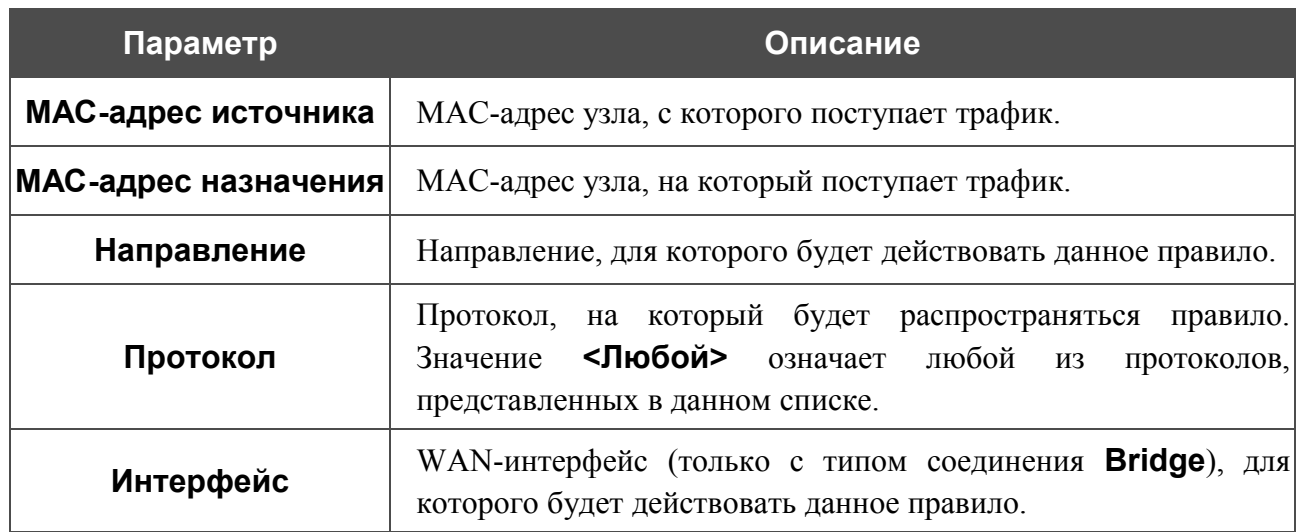

Нажмите кнопку **Изменить**.

Чтобы задать другие параметры для какого-либо правила фильтрации, выберите соответствующее правило на закладке **MAC-адреса** и на открывшейся странице измените параметры и нажмите кнопку **Изменить.**

Чтобы удалить какое-либо правило фильтрации, выберите соответствующее правило на закладке **MAC-адреса** и на открывшейся странице нажмите кнопку **Удалить**.

## *Контроль*

 $\mathbf{u}$ 

В данном разделе Вы можете задать ограничения на доступ к сети Интернет для пользователей Вашей локальной сети: запретить доступ для определенных компьютеров и ограничить возможность посещения некоторых web-сайтов.

### **Родительский контроль**

На странице **Контроль / Родительский контроль** Вы можете задать правила, ограничивающие доступ к сети Интернет для компьютеров с определенными MAC-адресами в заданное время суток и дни недели.

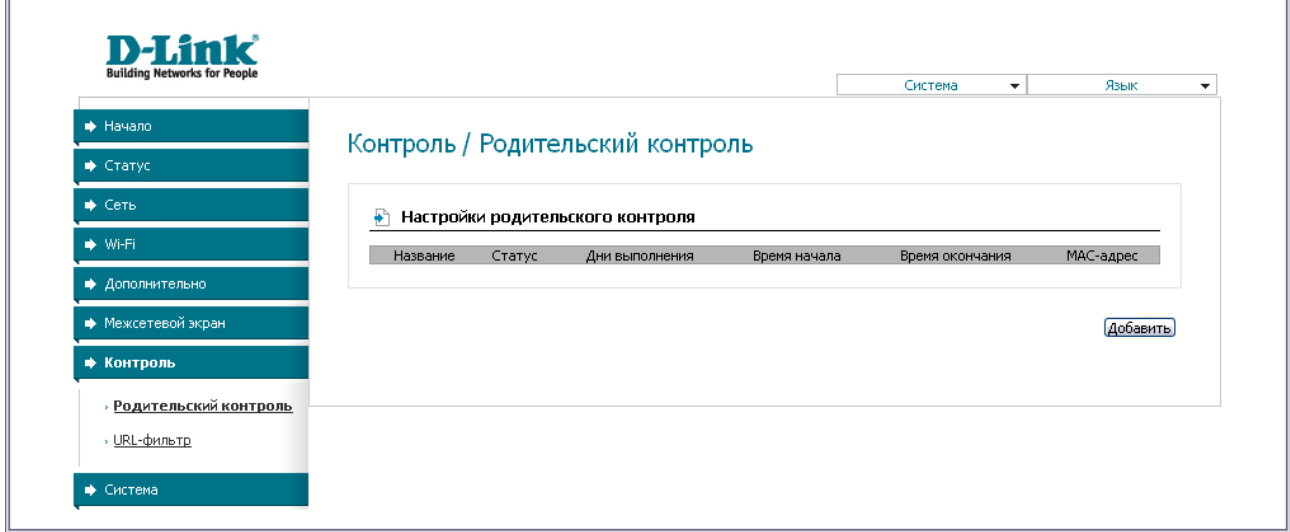

*Рисунок 62. Страница Контроль / Родительский контроль.*

Правила, ограничивающие доступ для компьютеров с определенными MAC-адресами, представлены в виде таблицы. Чтобы создать новое правило, нажмите кнопку **Добавить**.

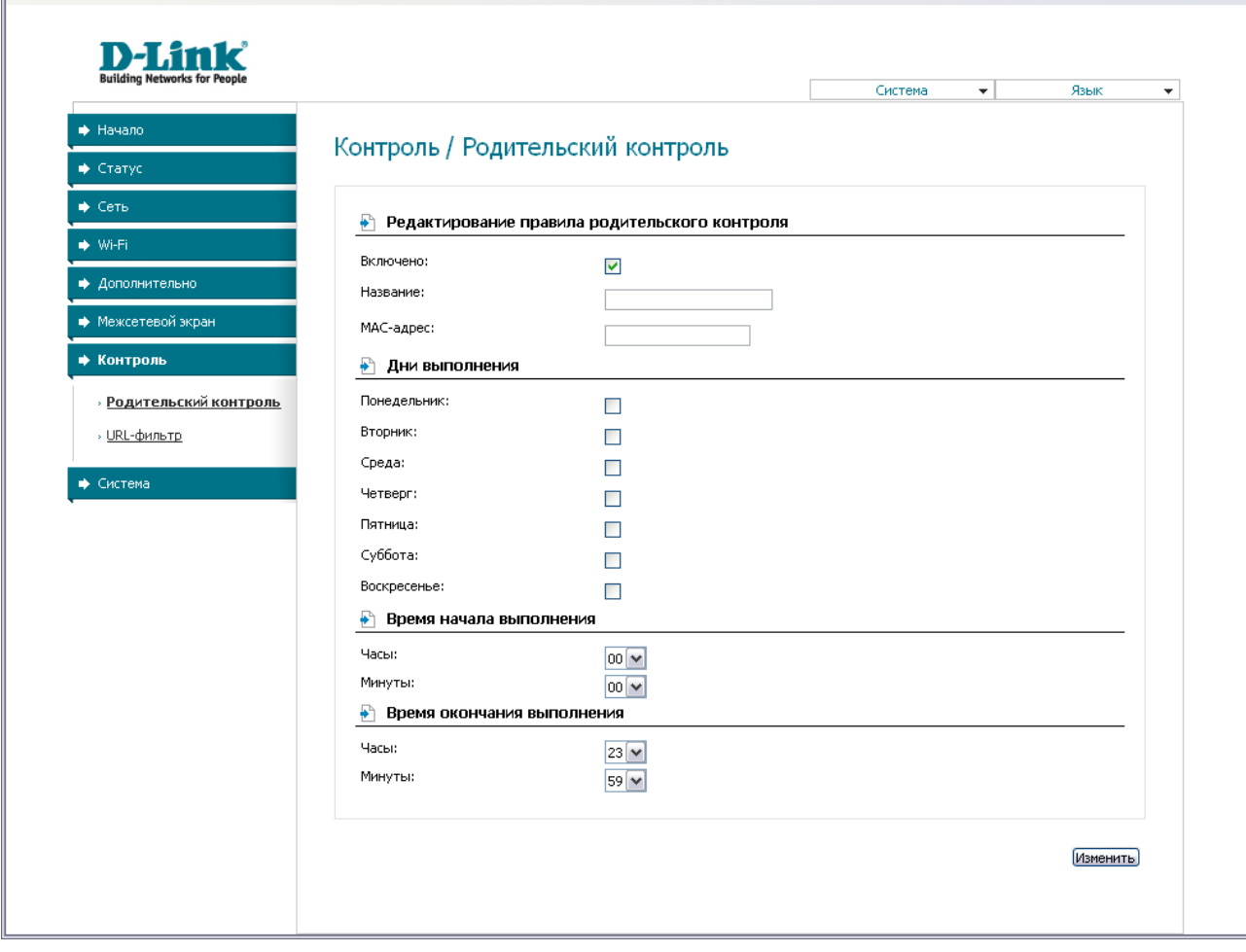

*Рисунок 63. Страница добавления правила для родительского контроля.*

Вы можете задать следующие параметры:

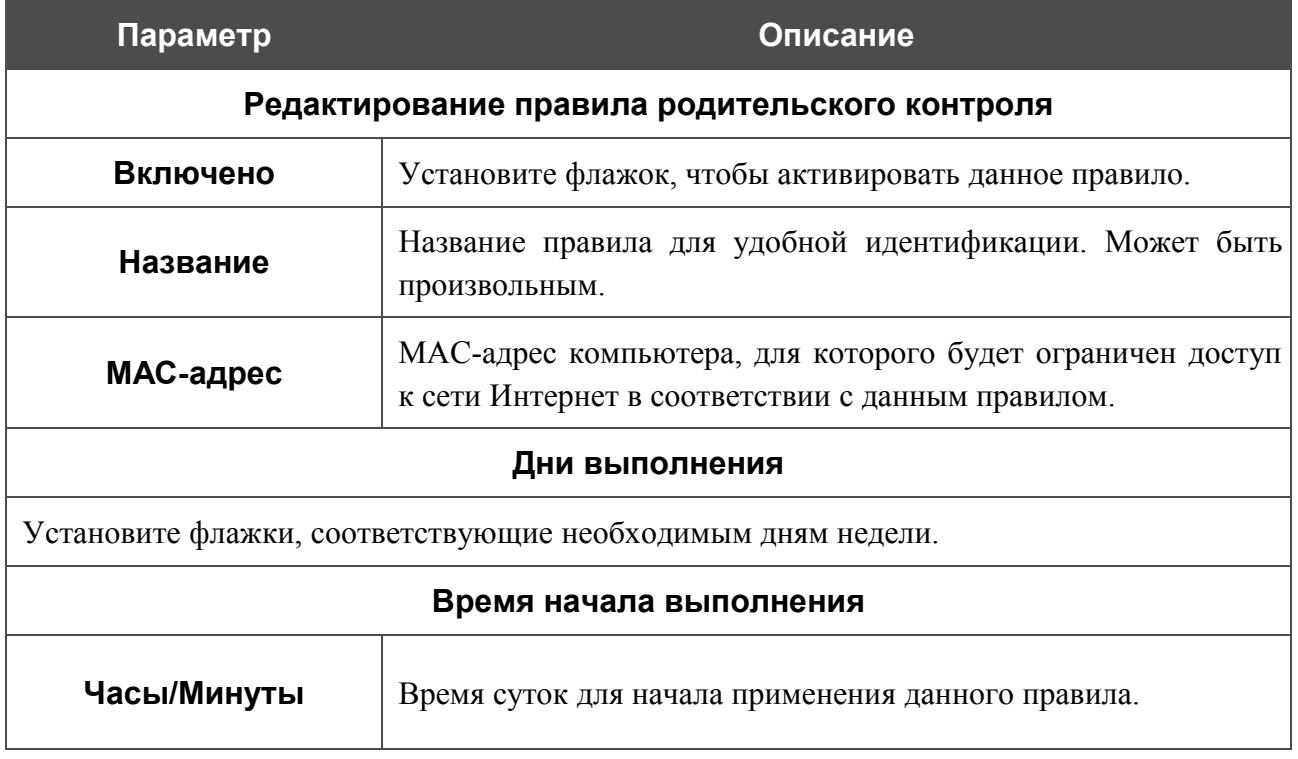

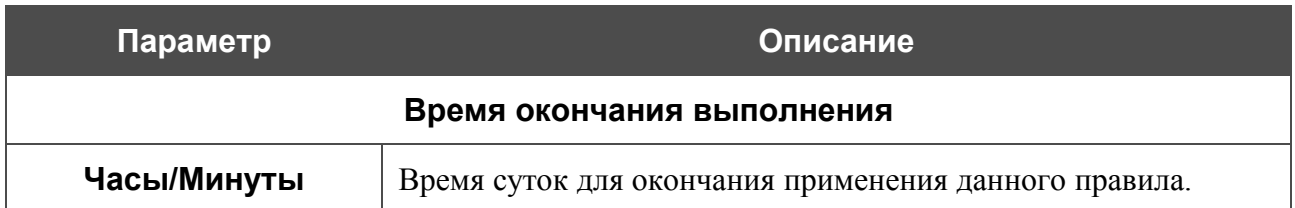

Нажмите кнопку **Изменить**.

Чтобы задать другие параметры для какого-либо правила, выберите соответствующее правило в таблице. На открывшейся странице измените необходимые параметры и нажмите кнопку **Изменить**.

Чтобы удалить какое-либо правило, выберите соответствующее правило в таблице. На открывшейся странице нажмите кнопку **Удалить**.

### **URL-фильтр**

На странице **Контроль / URL-фильтр** Вы можете задать ограничения на посещение некоторых web-сайтов.

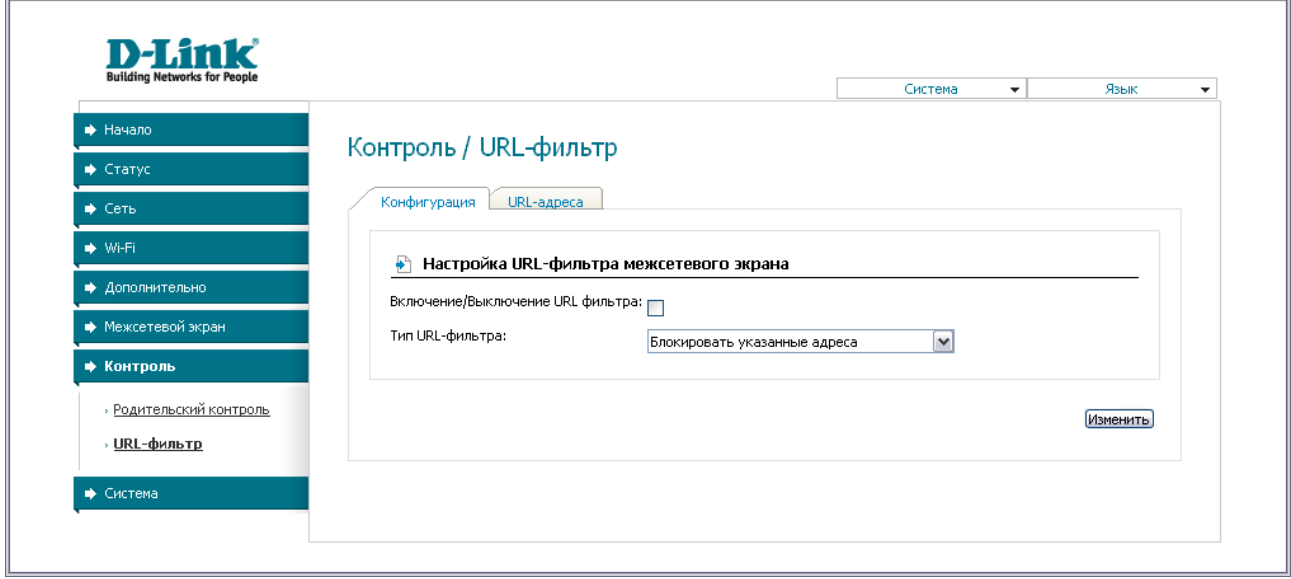

*Рисунок 64. Страница Контроль / URL-фильтр. Закладка Конфигурация.*

Чтобы включить URL-фильтр, на закладке **Конфигурация** установите флажок **Включение/Выключение URL фильтра**, а затем выберите необходимый режим в списке **Тип URL-фильтра**:

- **Блокировать указанные адреса** при выборе этого значения маршрутизатор блокирует доступ ко всем web-сайтам, адреса которых определены на закладке URLадреса;
- **Блокировать все адреса, кроме указанных** при выборе этого значения маршрутизатор разрешает доступ только к web-сайтам, адреса которых определены на закладке URL-адреса, и блокирует доступ ко всем остальным сайтам.

Нажмите кнопку **Изменить**.

'n.

Чтобы задать список URL-адресов, для которых будет действовать заданный метод фильтрации, перейдите на закладку **URL-адреса** и нажмите кнопку **Добавить**.

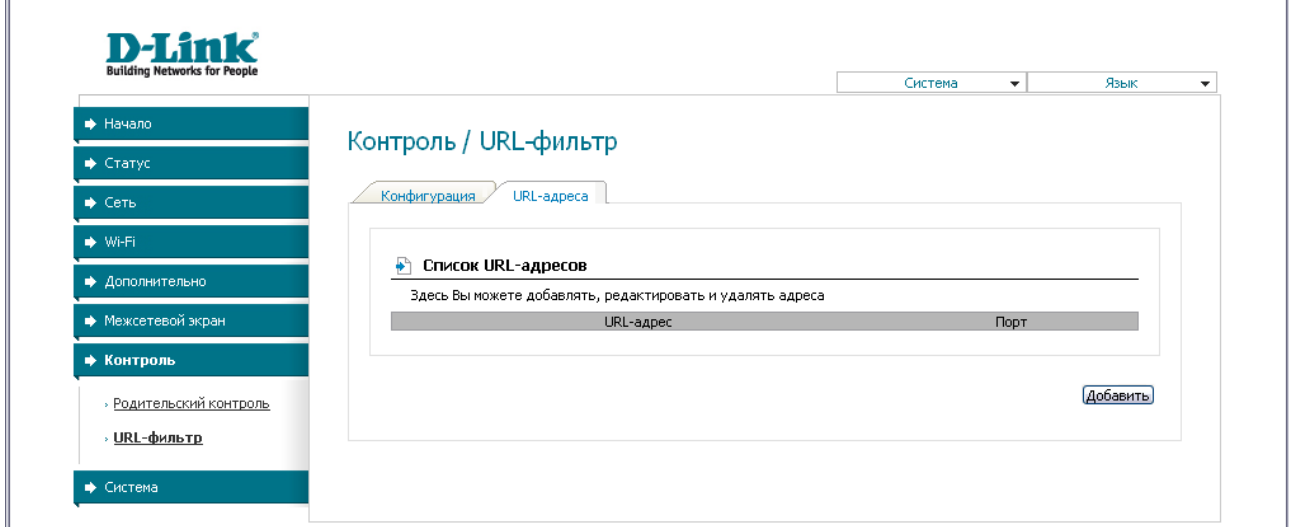

*Рисунок 65. Страница Контроль / URL-фильтр. Закладка URL-адреса.*

На открывшейся странице задайте необходимые параметры.

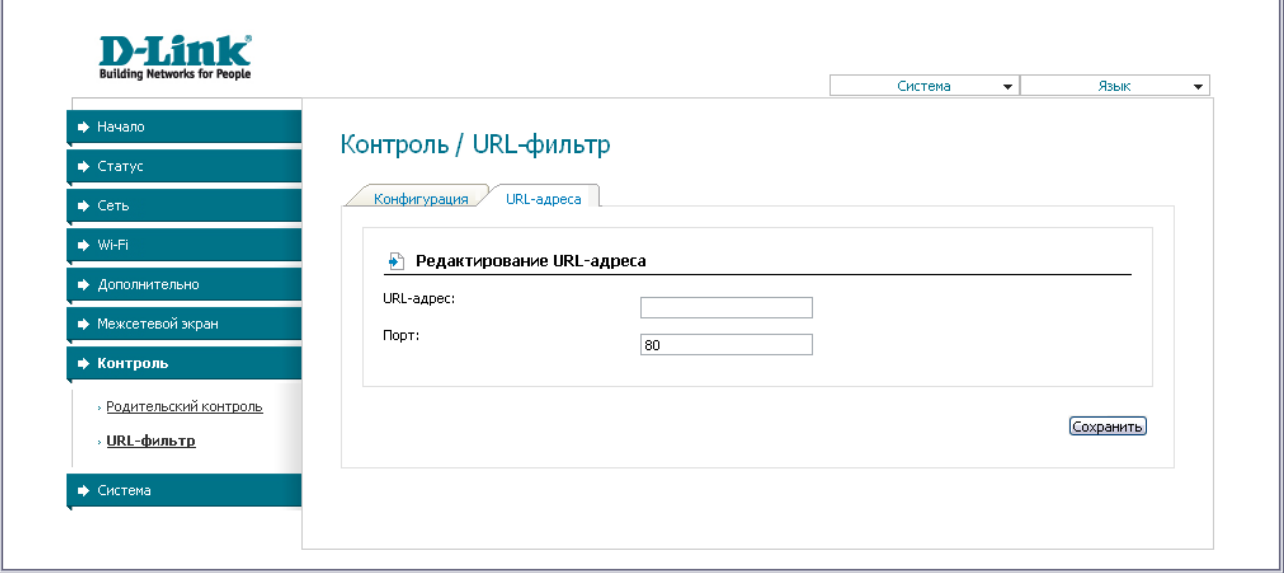

*Рисунок 66. Страница добавления адреса для URL-фильтра.*

Введите адрес в поле URL-адрес, укажите порт (как правило, для протокола HTTP необходимо задать порт 80), а затем нажмите кнопку **Сохранить**.

Чтобы удалить какой-либо адрес из списка URL-адресов, выберите соответствующий адрес в таблице на закладке **URL-адреса** и нажмите кнопку **Удалить**.

Чтобы выключить URL-фильтр, на закладке **Конфигурация** снимите флажок **Включение/Выключение URL фильтра**, а затем нажмите кнопку **Изменить**.

## *Система*

!

В данном разделе меню Вы можете сохранить текущие настройки в энергонезависимой памяти, сделать резервную копию конфигурации маршрутизатора, восстановить его настройки из конфигурационного файла, вернуть маршрутизатор к заводским настройкам, просмотреть журнал событий, настроить автоматическую синхронизацию системного времени, обновить программное обеспечение маршрутизатора и изменить пароль для доступа к его настройкам.

### **Пароль администратора**

На странице **Система / Пароль администратора** Вы можете изменить пароль учетной записи администратора для доступа к web-интерфейсу маршрутизатора и для доступа к устройству по протоколу TELNET.

Настоятельно рекомендуется изменить пароль учетной записи администратора при первоначальной настройке маршрутизатора для повышения безопасности.

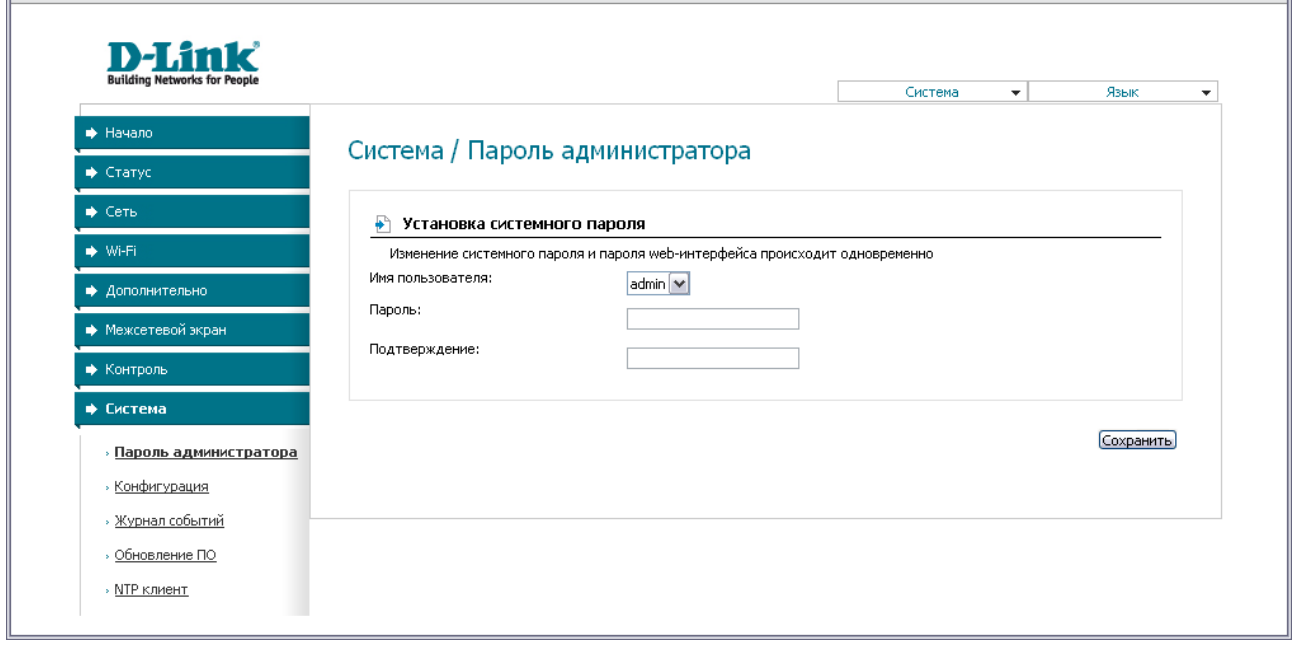

*Рисунок 67. Страница изменения пароля администратора.*

Введите новый пароль в поля **Пароль** и **Подтверждение**. Затем нажмите кнопку **Сохранить**.

### **Конфигурация**

На странице **Система / Конфигурация** Вы можете сохранить измененные настройки в энергонезависимой памяти или восстановить заводские настройки маршрутизатора, а также создать резервную копию текущей конфигурации или восстановить ранее сохраненную конфигурацию из файла.

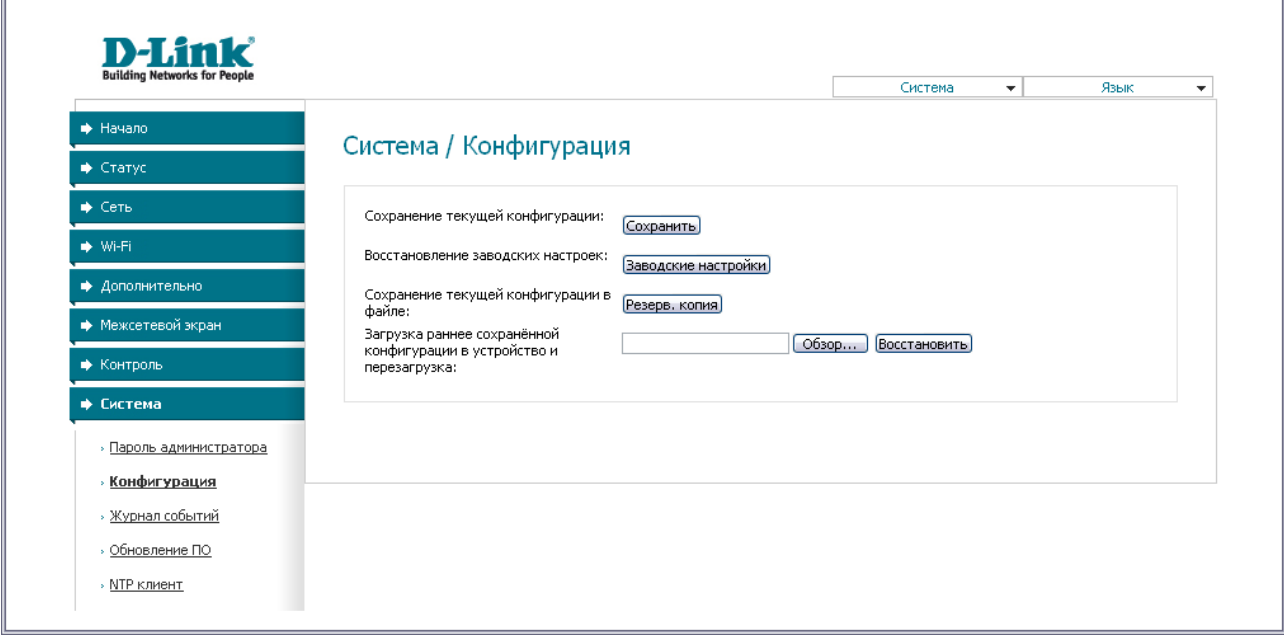

*Рисунок 68. Страница Система / Конфигурация.*

### На странице доступны следующие кнопки:

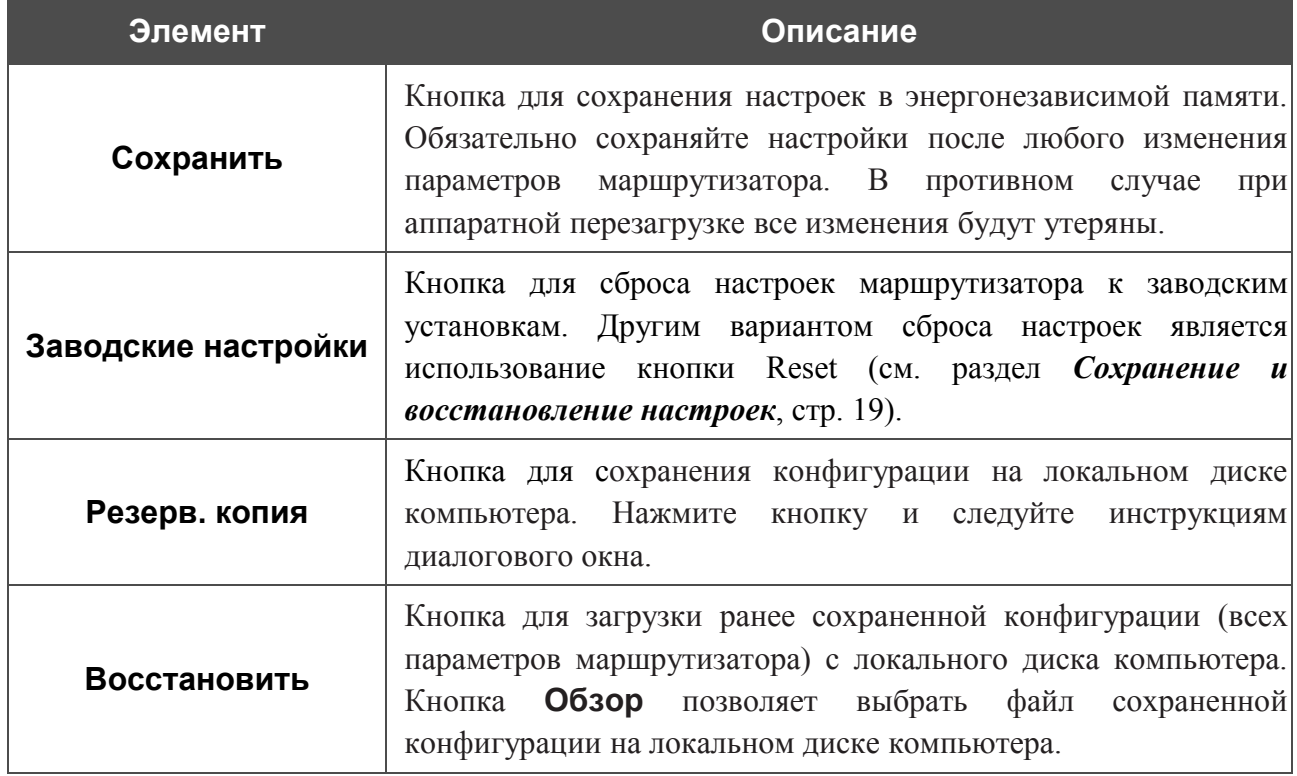

Операции, выполняемые с помощью кнопок **Сохранить**, **Заводские настройки** и **Резерв. копия**, также доступны в меню, которое отображается при наведении указателя мыши на надпись **Система** в правом верхнем углу страницы.

## **Журнал событий**

 $\mathbb{R}^2$ 

На странице **Система / Журнал событий** Вы можете настроить параметры журнала событий, а также настроить передачу журнала на внешний узел.

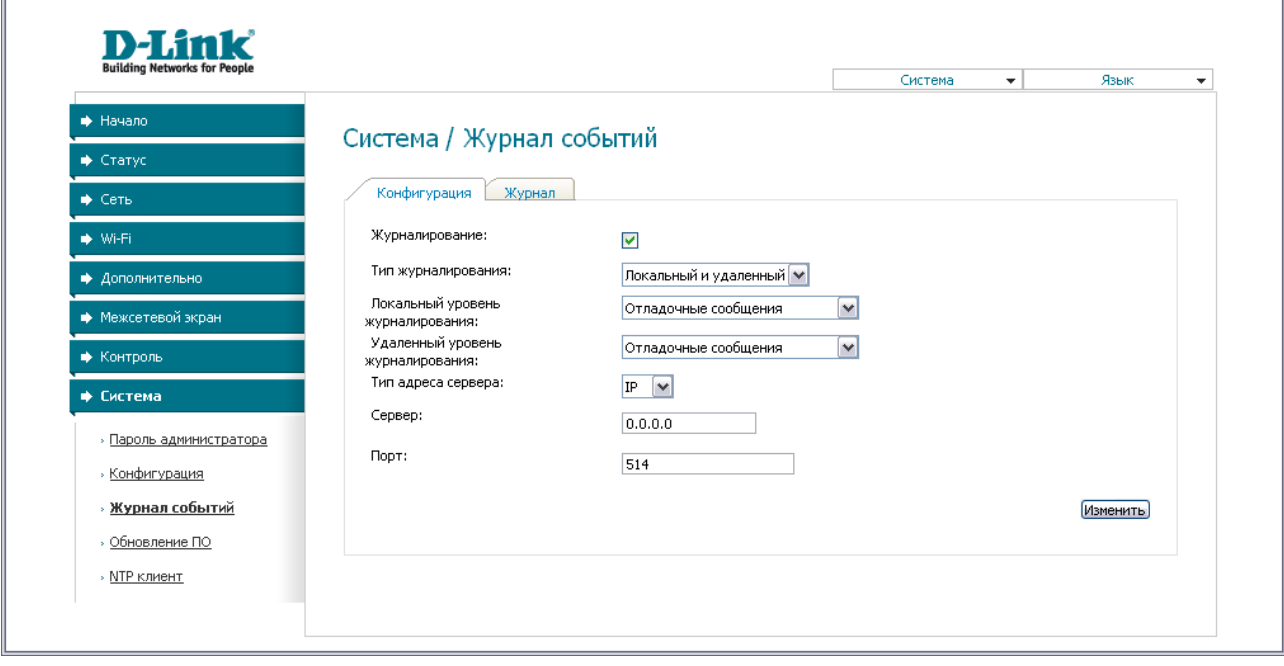

*Рисунок 69. Страница Система / Журнал событий. Закладка Конфигурация.*

Чтобы разрешить формирование журнала событий, на закладке **Конфигурация** установите флажок **Журналирование**. Затем задайте необходимые параметры.

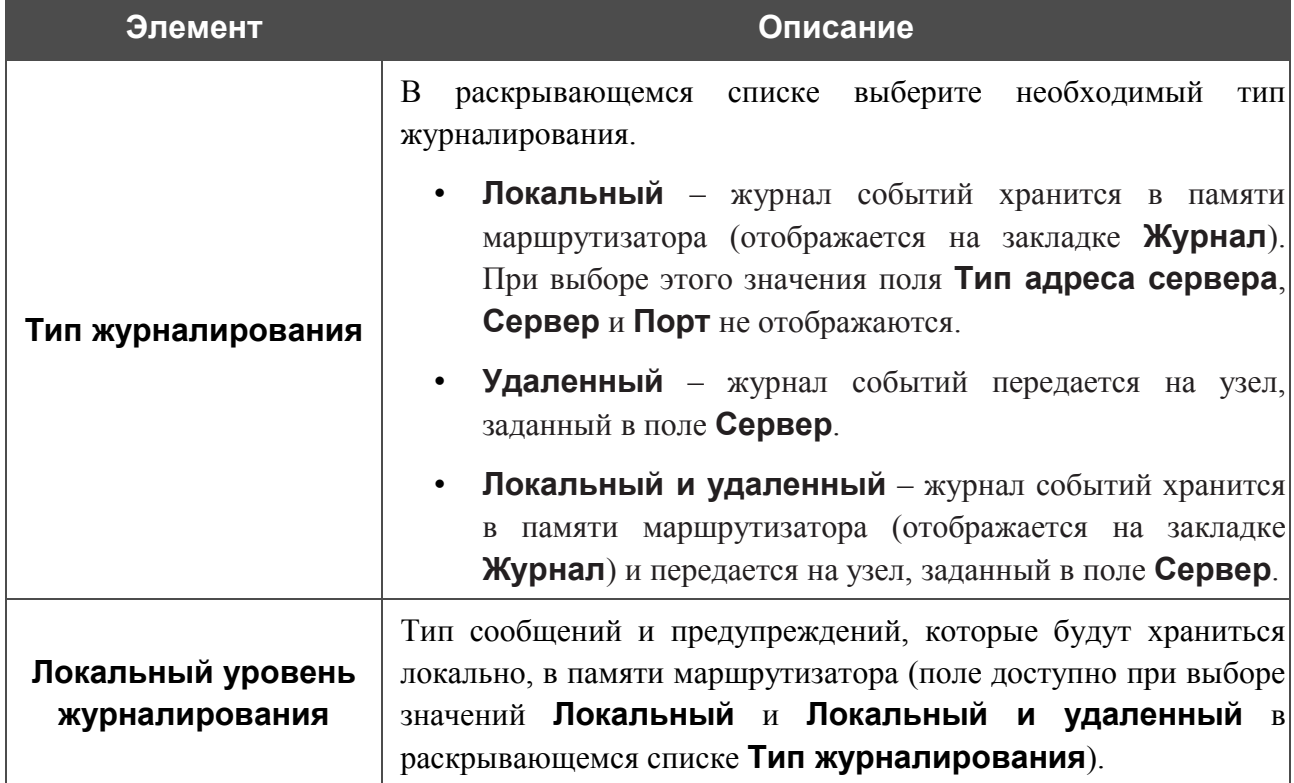

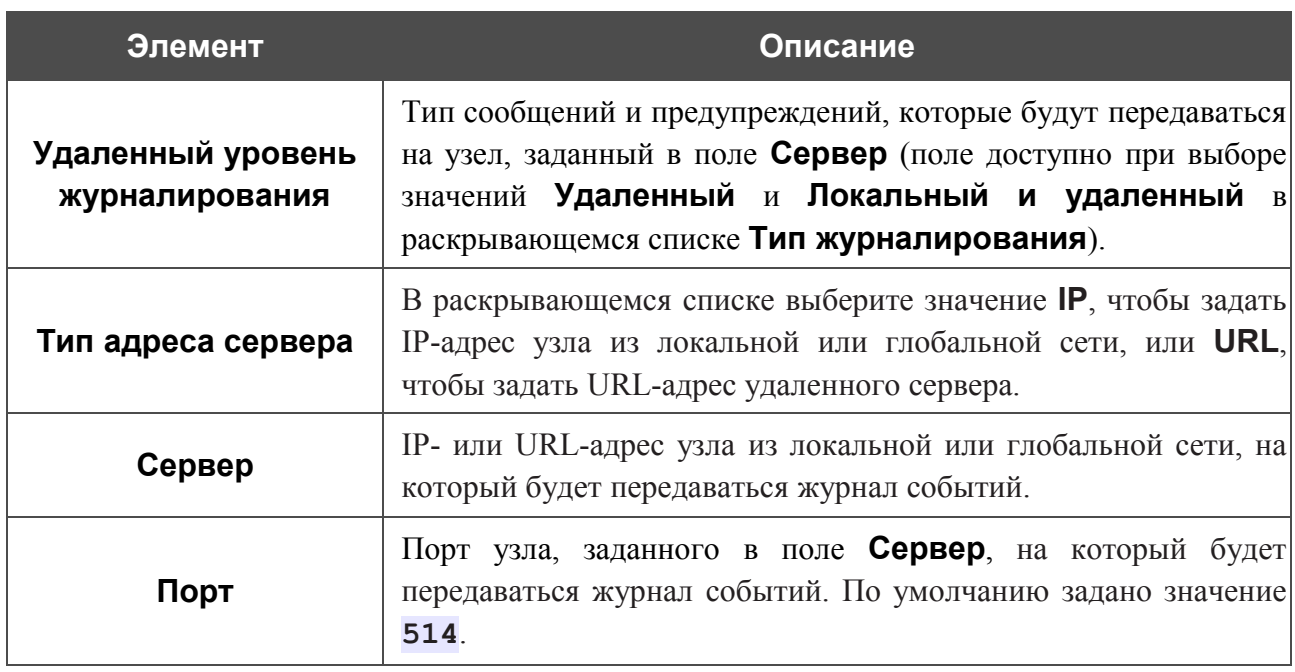

После задания необходимых параметров нажмите кнопку **Изменить**.

Чтобы запретить формирование журнала событий, снимите флажок **Журналирование**, а затем нажмите кнопку **Изменить**.

На закладке **Журнал** отображены события, которые Вы выделили в списке **Локальный уровень журналирования**.

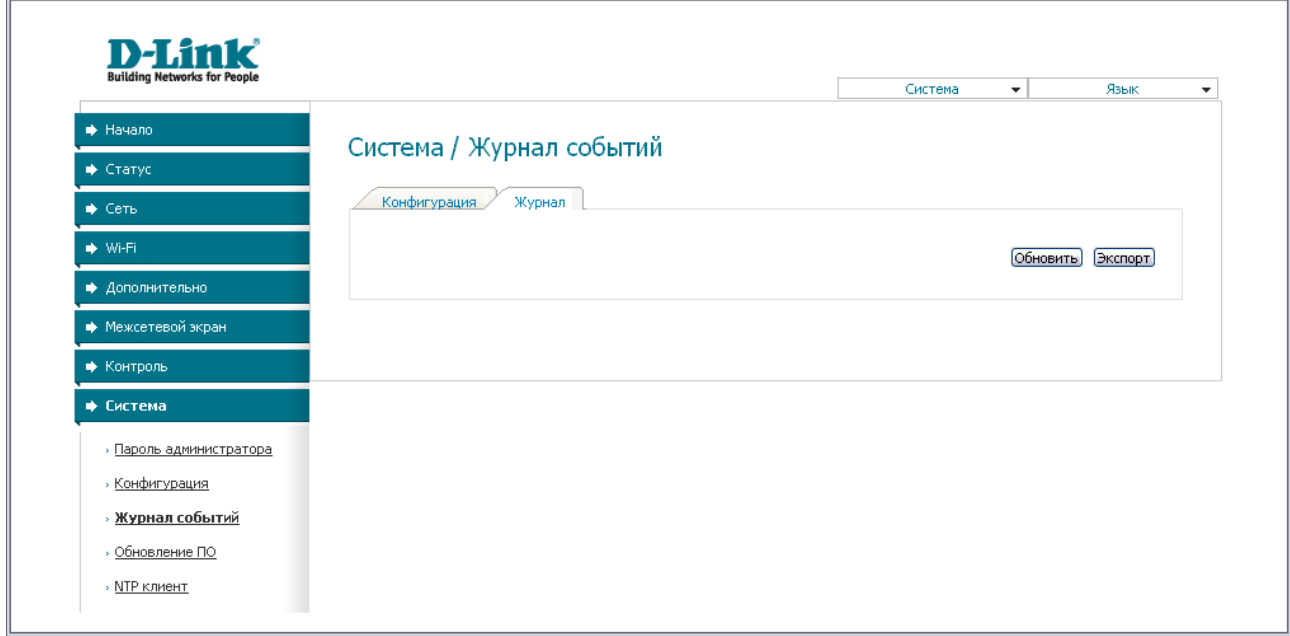

*Рисунок 70. Страница Система / Журнал событий. Закладка Журнал.*

Для отображения самых последних событий нажмите кнопку **Обновить**.

Для записи журнала событий в файл на локальном диске компьютера, нажмите кнопку **Экспорт** и следуйте инструкциям диалогового окна.

### **Обновление ПО**

l J

На странице **Система / Обновление ПО** Вы можете обновить внутреннее программное обеспечение маршрутизатора.

Обновление внутреннего ПО маршрутизатора рекомендуется выполнять только при проводном подключении маршрутизатора к компьютеру.

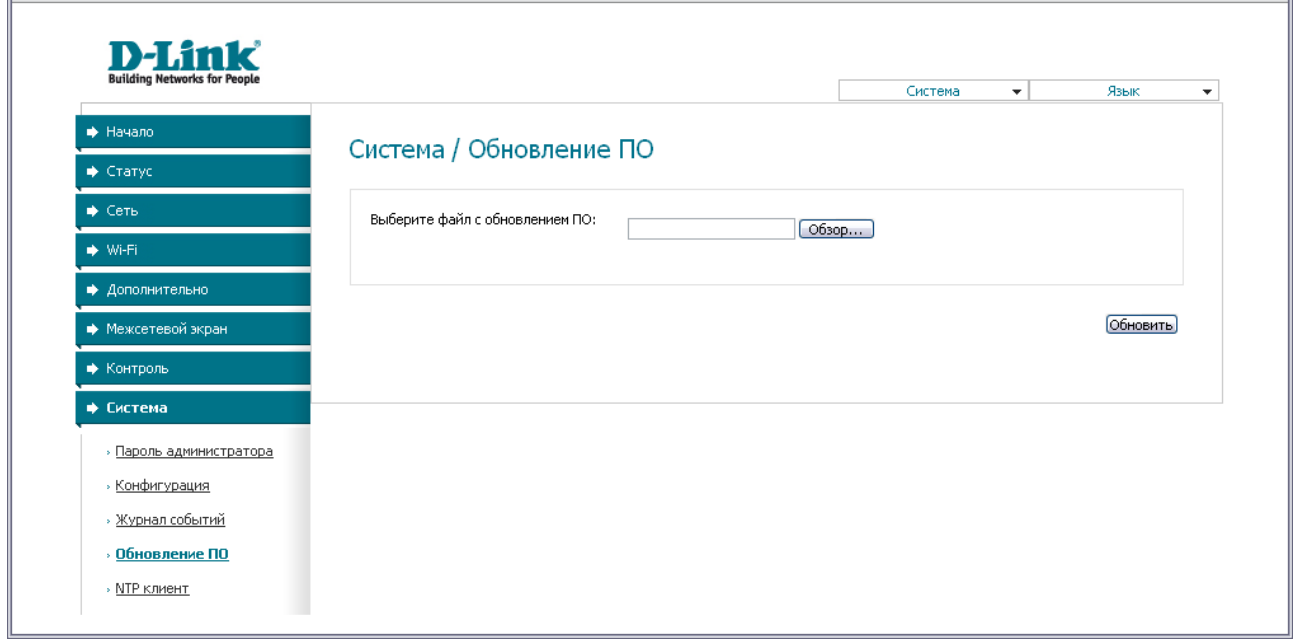

*Рисунок 71. Страница Система / Обновление ПО.*

Текущая версия внутреннего ПО устройства указана в поле **Версия прошивки** на странице **Начало**. Если Вам необходимо обновить ПО маршрутизатора, выполните перечисленные ниже действия.

- !<br>! Внимание! Во время обновления программного обеспечения не отключайте питание маршрутизатора. Это может повлечь за собой выход устройства из строя.
- 1. Скачайте файл с новой версией программного обеспечения на сайте [www.dlink.ru.](http://www.dlink.ru/)
- 2. Нажмите кнопку **Обзор** на странице **Система / Обновление ПО**, чтобы определить местоположение файла с новой версией ПО.
- 3. Нажмите кнопку **Обновить** для установки нового внутреннего ПО маршрутизатора.
- 4. Дождитесь перезагрузки маршрутизатора (полторы-две минуты).
- 5. Введите имя пользователя администратора (**admin**) и текущий пароль для доступа к web-интерфейсу.
- 6. Наведите указатель мыши на надпись **Система** в правом верхнем углу страницы и выберите пункт **Заводские настройки** для восстановления заводских настроек устройства.
- 7. Дождитесь перезагрузки маршрутизатора. Обратитесь к web-интерфейсу, используя IP-адрес, имя пользователя и пароль, установленные по умолчанию (**192.168.1.1**, **admin**, **admin**).

### **NTP-клиент**

На странице **Система / NTP клиент** Вы можете настроить автоматическую синхронизацию системного времени с сервером времени из сети Интернет.

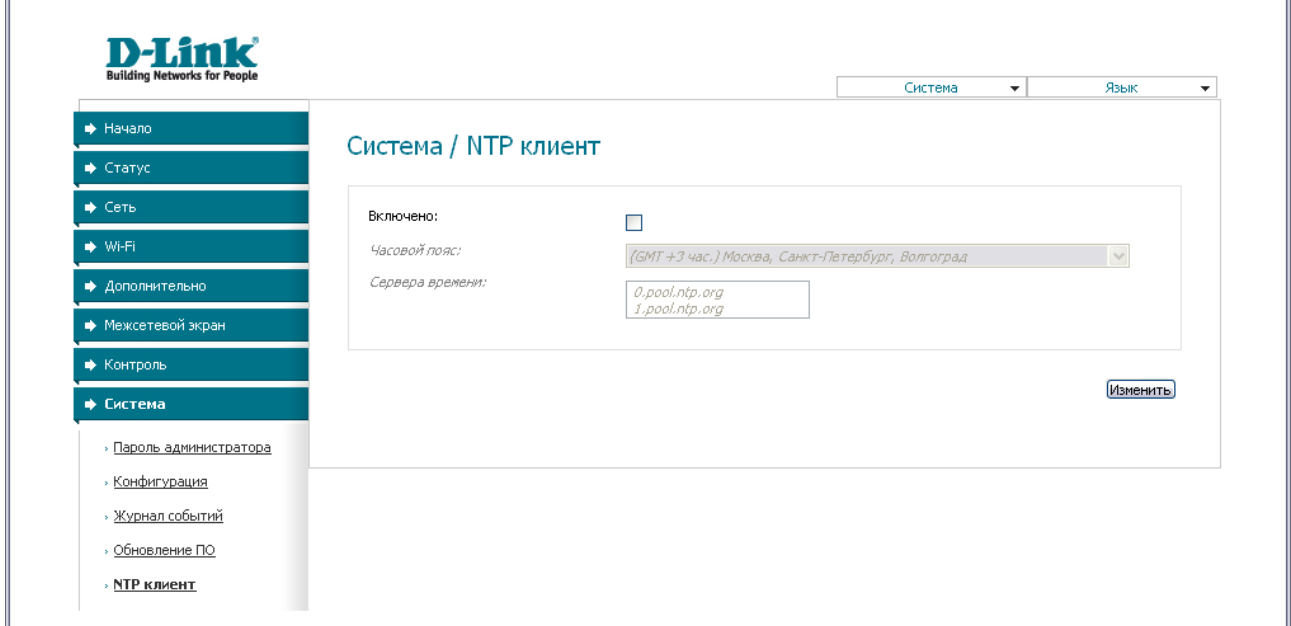

*Рисунок 72. Страница Система / NTP клиент.*

Для автоматической синхронизации часов маршрутизатора с каким-либо сервером времени:

- 1. установите флажок **Включено**,
- 2. выберите Ваш часовой пояс,
- 3. в поле **Сервера времени** задайте необходимый NTP-сервер или оставьте значение, заданное по умолчанию,
- 4. нажмите кнопку **Изменить**.

При выключении питания или перезагрузке маршрутизатора происходит сброс даты и времени устройства. Если маршрутизатор настроен на автоматическую

<u>!</u> синхронизацию времени, то при установке соединения с сетью Интернет показания часов устройства автоматически восстановятся.

# **ГЛАВА 5. РЕКОМЕНДАЦИИ ПО ИСПОЛЬЗОВАНИЮ МАРШРУТИЗАТОРА**

## *Инструкции по безопасности*

Разместите маршрутизатор на ровной горизонтальной поверхности или тщательно закрепите его на стене (монтажные отверстия для крепления расположены на нижней панели устройства). Убедитесь, что для маршрутизатора обеспечивается достаточная вентиляция.

Во избежание перегрева не загораживайте вентиляционные отверстия маршрутизатора.

Подключите маршрутизатор к стабилизатору напряжения для уменьшения риска ущерба от скачков напряжения и разрядов молнии.

Подключайте маршрутизатор только к тем электрическим розеткам, показатели питания в которых соответствуют указанным на адаптере.

Не снимайте защитный кожух с маршрутизатора. В противном случае все гарантии на маршрутизатор будут признаны недействительными.

Перед очисткой маршрутизатора от загрязнений и пыли отключите питание устройства. Удаляйте пыль с помощью влажной салфетки. Не используйте жидкие/аэрозольные очистители или магнитные/статические устройства для очистки.

## *Рекомендации по установке беспроводных устройств*

Беспроводной маршрутизатор DSL-2600U/NRU позволяет получить доступ к Вашей сети с помощью беспроводного соединения практически из любой точки в радиусе действия беспроводной сети. Однако следует учитывать, что количество стен и перекрытий, которые будет преодолевать сигнал, их толщина и расположение могут уменьшить радиус действия сети. Радиус охвата сети в большой степени зависит от типов материала и уровня сопутствующих радиочастотных шумов в доме или офисе. Чтобы максимально увеличить радиус действия Вашей беспроводной сети, выполните перечисленные ниже рекомендации.

- 1. Расположите маршрутизатор так, чтобы количество препятствий (стен, перекрытий и т.п.) между маршрутизатором и другим сетевым оборудованием было минимальным. Каждое препятствие сокращает радиус действия беспроводной сети на несколько метров (от 1 до 30 м).
- 2. Мысленно проведите линию между маршрутизатором и сетевым устройством. Рекомендуется расположить устройства так, чтобы эта линия проходила перпендикулярно стенам или перекрытиям, находящимся между маршрутизатором и сетевым устройством (для сигнала, проходящего препятствие под углом, толщина препятствия гораздо больше).
- 3. Обратите внимание на материал, из которого сделано препятствие. Массивная железная дверь или алюминиевые балки, оказавшиеся в зоне беспроводной сети, уменьшают ее радиус действия. Постарайтесь расположить Ваш маршрутизатор, точки доступа и компьютеры так, чтобы сигнал проходил через тонкие стены или дверные проемы. На сигнал негативно влияют стекло, сталь, металл, стены с изоляцией, вода (аквариумы), зеркала, шкафы, кирпичные и бетонные стены.
- 4. Держите маршрутизатор вдали (как минимум, на расстоянии 1-2 метра) от электрических приборов или устройств, создающих радиочастотные помехи.
- 5. Радиотелефоны с несущей частотой 2,4 ГГц или оборудование стандарта X-10 (беспроводные устройства типа потолочных вентиляторов, осветительных приборов или домашней системы безопасности) могут оказать негативное влияние на Ваше беспроводное соединение. Убедитесь, что база Вашего радиотелефона с несущей частотой 2,4 ГГц максимально удалена от Ваших беспроводных устройств. Обратите внимание, что база радиотелефона передает сигнал даже тогда, когда телефон не используется.

## *Создание двух соединений на одном канале*

### **ADSL WAN-соединения**

|<br>|-

В некоторых случаях необходимо привязать два WAN-соединения к одному виртуальному каналу (задать одинаковые значения VPI/VCI).

### Данная функция доступна только для типов соединений Bridge, IPoE и PPPoE.

Например, провайдер предоставляет услугу IPTV (VPI = 8, VCI = 35). Необходимо настроить WAN-соединение с типом Bridge для IPTV-приставки, подключенной к порту LAN маршрутизатора, и WAN-соединение с типом IPoE для ноутбука, подключенного к беспроводному интерфейсу маршрутизатора.

Для настройки маршрутизатора необходимо подключиться к его беспроводной сети и выполнить перечисленные ниже действия.

- 1. Перейдите на страницу **Сеть / Соединения** и нажмите кнопку **Добавить**.
- 2. Выберите значение **Bridge** в списке **Тип соединения**.
- 3. Заполните поля **VPI** и **VCI**.
- 4. В разделе **Настройки VLAN** установите флажок **Использовать VLAN**. Не заполняйте остальные поля раздела **Настройки VLAN**.
- 5. Нажмите кнопку **Сохранить**.
- 6. Снова нажмите кнопку **Добавить**.
- 7. Выберите значение **IPoE** в списке **Тип соединения**.
- 8. Заполните поля **VPI** и **VCI**.
- 9. Заполните поля раздела **Настройки IP** в соответствии с данными провайдера.
- 10. Не заполняйте поля раздела **Настройки VLAN**.
- 11. Нажмите кнопку **Сохранить**.

## Сеть / Соединения

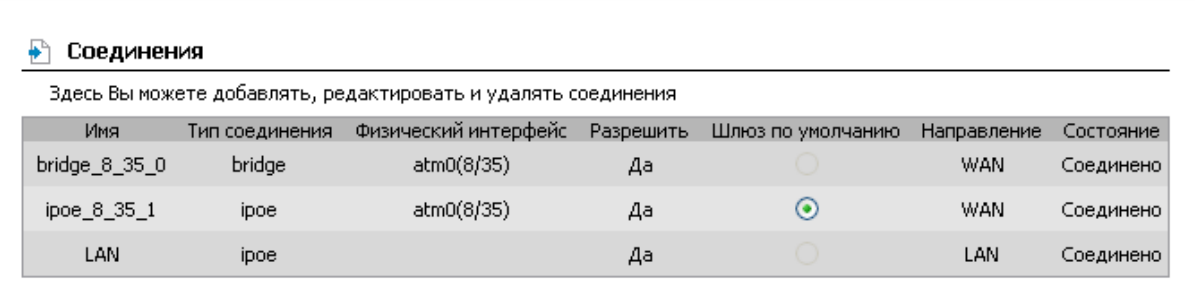

Добавить

*Рисунок 73. Два WAN-соединения с одинаковыми значениями для параметров VPI и VCI.*

### 12. Перейдите на страницу **Дополнительно / Группирование интерфейсов**.

13. Создайте группу, содержащую созданное WAN-соединение с типом Bridge и порт LAN.

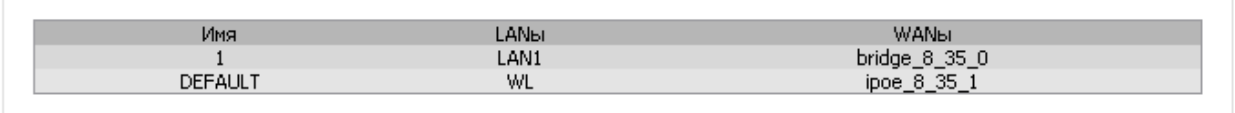

Добавить группу

*Рисунок 74. Группы интерфейсов для созданных WAN-соединений.*

14. Сохраните настройки маршрутизатора.

### **Ethernet WAN-соединения**

В некоторых случаях необходимо привязать два WAN-соединения к одному физическому интерфейсу.

Например, выделенная Ethernet-линия подключена к порту LAN маршрутизатора. Провайдер предоставляет услугу IPTV. Необходимо настроить WAN-соединение с типом Bridge для медиаплеера, подключенного к основной беспроводной сети маршрутизатора, и WANсоединение с типом IPoE для ноутбука, подключенного к гостевой беспроводной сети маршрутизатора.

Для настройки маршрутизатора необходимо подключиться к его гостевой беспроводной сети и выполнить перечисленные ниже действия.

- 1. Перейдите на страницу **Дополнительно / Группирование интерфейсов**.
- 2. Установите переключатель **Ethernet WAN порт** в положение **LAN1**.
- 3. Установите переключатель **Тип Ethernet WAN** в положение **Режим VLAN MUX**.
- 4. Нажмите кнопку **Сохранить**.
- 5. Перейдите на страницу **Сеть / Соединения** нажмите кнопку **Добавить**.
- 6. Выберите значение **Bridge** в списке **Тип соединения**.
- 7. Выберите значение **LAN1** в списке **Физический интерфейс**.
- 8. Нажмите кнопку **Сохранить**.
- 9. Снова нажмите кнопку **Добавить**.
- 10. Выберите значение **IPoE** в списке **Тип соединения**.
- 11. Выберите значение **LAN1** в списке **Физический интерфейс**.
- 12. Заполните поля раздела **Настройки IP** в соответствии с данными провайдера.
- 13. Нажмите кнопку **Сохранить**.

### Сеть / Соединения

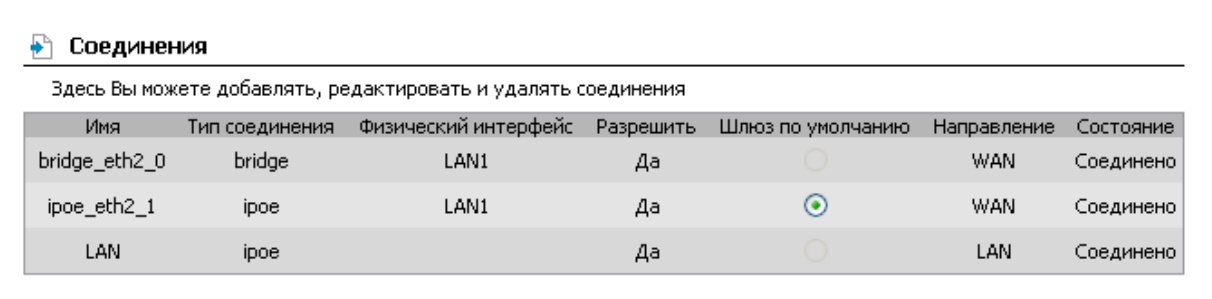

### Добавить

*Рисунок 75. Два WAN-соединения для одного физического интерфейса.*

### 14. Перейдите на страницу **Дополнительно / Группирование интерфейсов**.

15. Создайте группу, содержащую созданное WAN-соединение с типом Bridge и основную беспроводную сеть маршрутизатора (**WL**).

### Дополнительно / Группирование интерфейсов

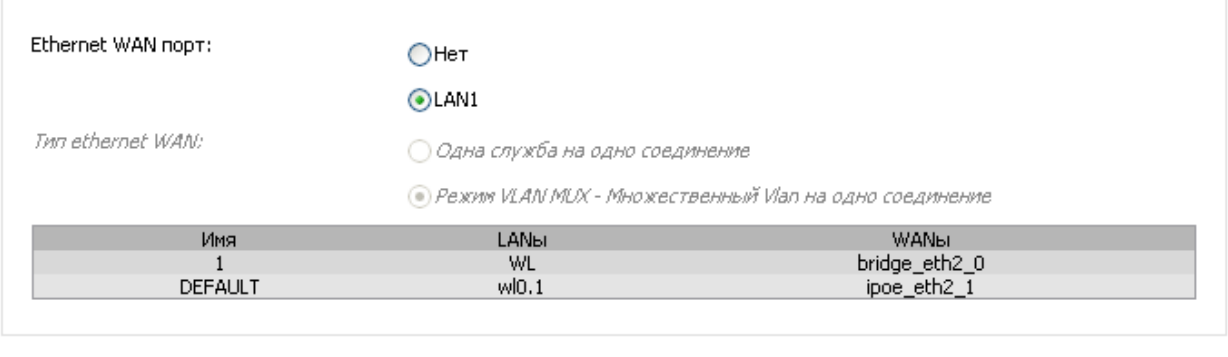

**Сохранить Добавить группу** 

*Рисунок 76. Группы интерфейсов для созданных WAN-соединений.*

16. Сохраните настройки маршрутизатора.

# **ГЛАВА 6. АББРЕВИАТУРЫ И СОКРАЩЕНИЯ**

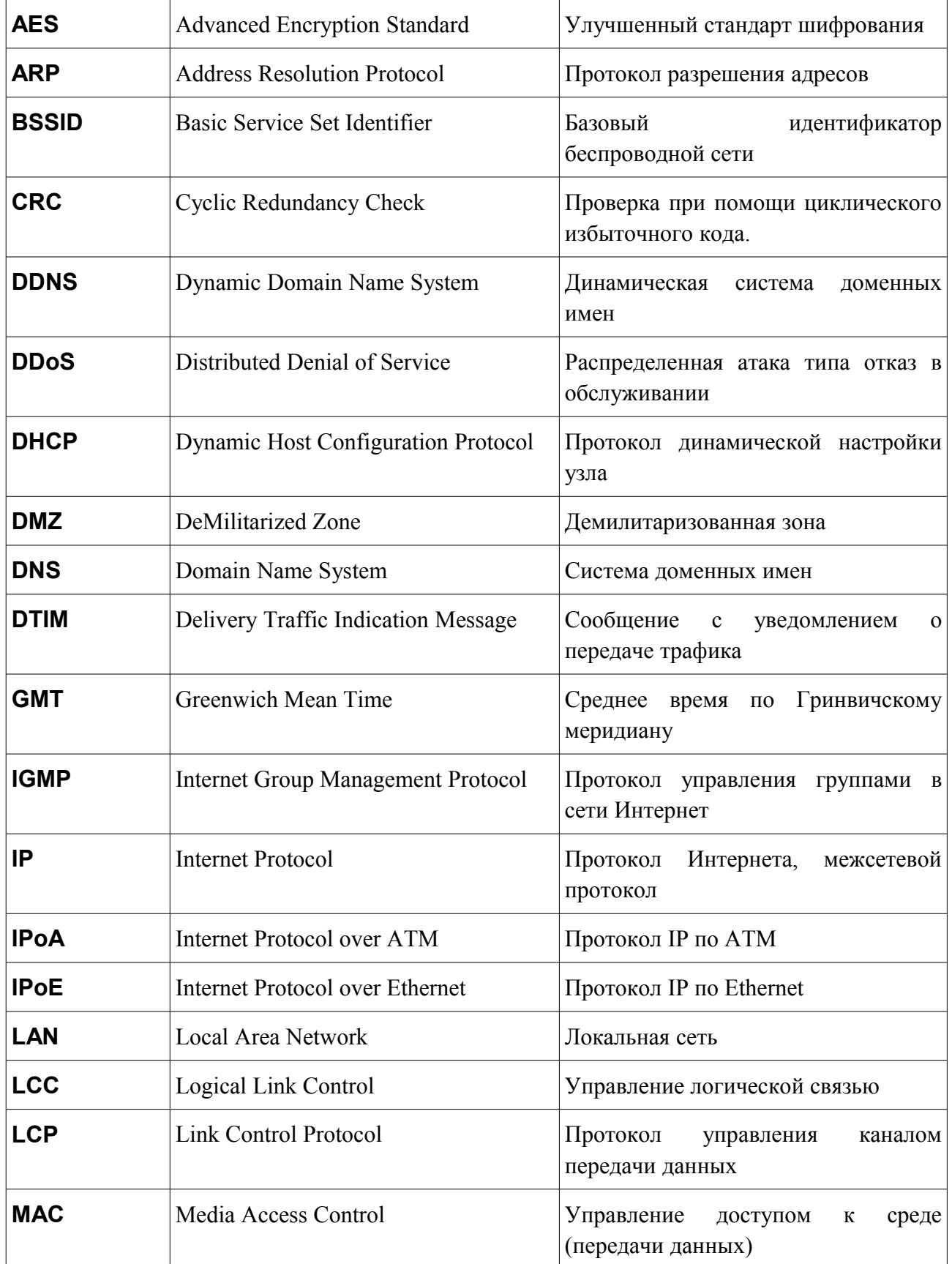

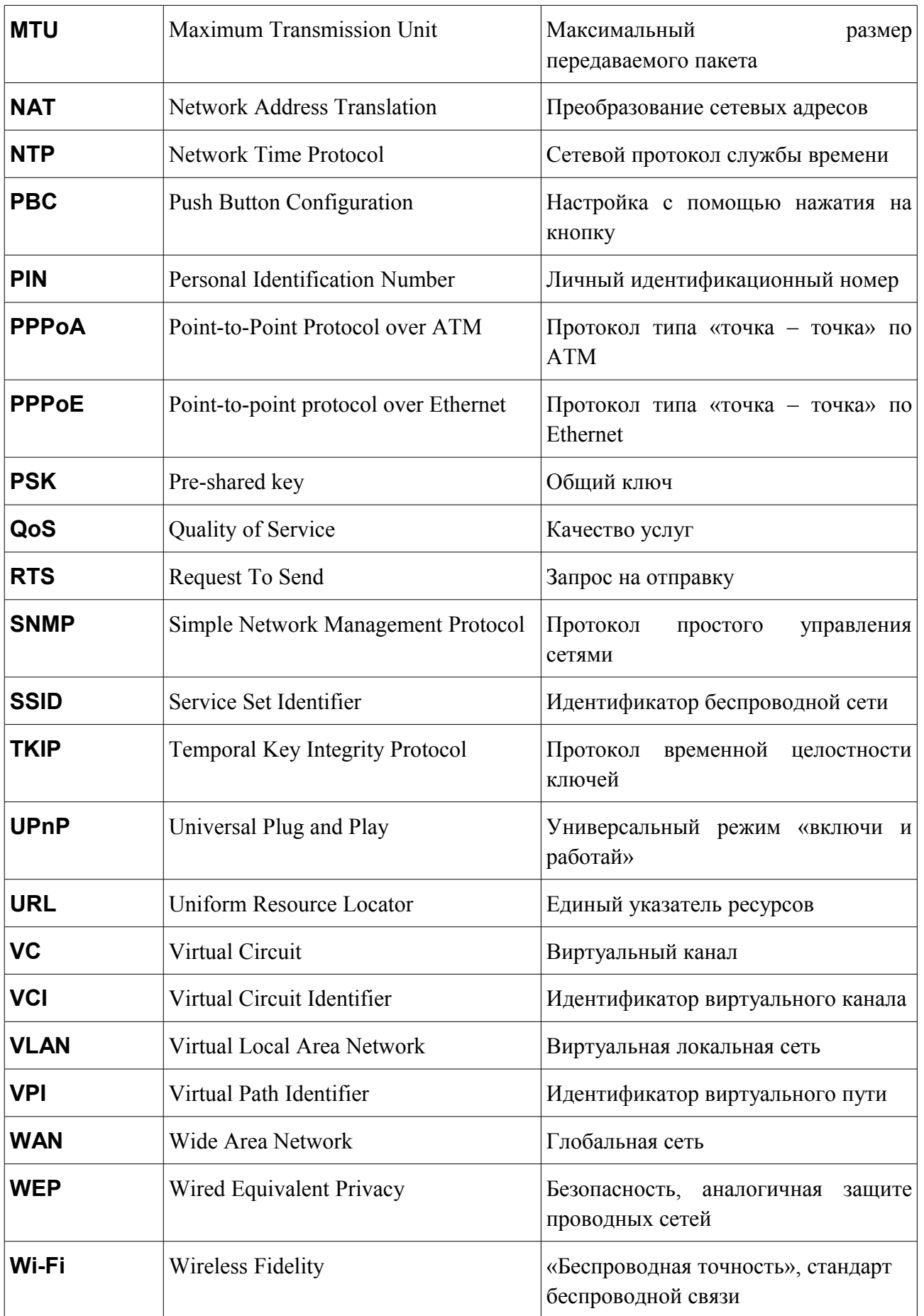

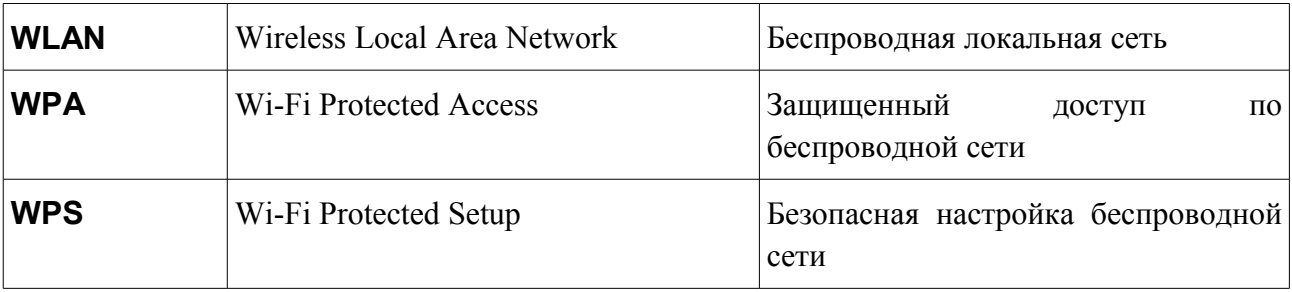